# HP Network Node Manager iSPI Performance for Traffic Software

ソフトウェアバージョン:10.10 Windows®およびLinux®のオペレーティングシステム用

デプロイメントリファレンス

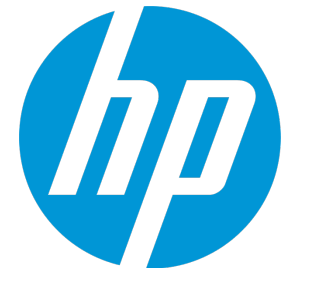

ドキュメントリリース日: 2015年11月 ソフトウェアリリース日: 2015年11月

ご注意

### 保証

HP製品とサービスの保証は、当該製品、およびサービスに付随する明示的な保証文によってのみ規定される ものとします。ここでの記載で追加保証を意図するものは一切ありません。HPでは、ここに記載されている 技術的、または編集上の不正確さや脱漏については責任を負いません。

ここに記載する情報は、予告なしに変更されることがあります。

### 制限付き権利の凡例

機密性のあるコンピュータソフトウェアです。これらを所有、使用、または複製するには、HPからの有効な 使用許諾が必要です。FAR 12.211および12.212に準拠し、商用コンピュータソフトウェア、コンピュータソフ トウェアドキュメント、および商用アイテムの技術データは、ベンダーの標準商用ライセンスの下、米国政 府にライセンスされています。

### 著作権について

© Copyright 2009 - 2015 Hewlett-Packard Development Company, L.P.

### 商標について

Adobe®は、Adobe Systems Incorporatedの商標です。

Microsoft®およびWindows®は、Microsoft Corporationの米国登録商標です。

Red Hat®は米国およびその他の国におけるRed Hat, Inc.の登録商標です。

### マニュアル更新

このドキュメントのタイトルページには、次の識別情報が含まれています。

- <sup>l</sup> ソフトウェアバージョン番号。ソフトウェアのバージョンを示します。
- <sup>l</sup> ドキュメントリリース日。ドキュメントが更新されるたびに変更されます。
- <sup>l</sup> ソフトウェアリリース日。ソフトウェアのこのバージョンのリリース日を示します。

最近の更新を確認するか、ドキュメントの最新版を使用していることを確認するには、次のサイトを参照し てください。**https://softwaresupport.hp.com**

このサイトでは、HPパスポートに登録してサインインする必要があります。HPパスポートIDに登録するに は、次のURLにアクセスしてください。**https://hpp12.passport.hp.com/hppcf/createuser.do**

またはHPソフトウェアサポートページの最上部の [**登録**] リンクをクリックします。

適切な製品サポートサービスの契約をしている場合は、更新版または新版を受信することもできます。詳細 については、HPの営業担当者に問い合わせてください。

### サポート

HPソフトウェアのオンラインサポートでは、お客様に自己解決していただけるケーパビリティを提供してい ます。**https://softwaresupport.hp.com**

このWebサイトでは、製品、サービス、およびHPソフトウェアが提供するサポートに関する詳細と連絡先の 情報を提供します。

HPソフトウェアオンラインサポートでは、お客様ご自身で問題を解決できるケーパビリティを提供していま す。すばやく効率的な方法で、お客様のビジネス管理に必要な対話型テクニカルサポートツールにアクセス できます。サポートの大切なお客様として、サポートWebサイトで次の操作が可能です。

- <sup>l</sup> 興味のあるナレッジドキュメントの検索
- <sup>l</sup> サポート事例と改善要求の送信と追跡
- <sup>l</sup> ソフトウェアパッチのダウンロード
- <sup>l</sup> サポート契約の管理
- HPサポートの問合せ先の検索
- <sup>l</sup> 利用可能なサービスに関する情報の確認
- <sup>l</sup> ソフトウェアを利用している他のユーザーとの情報交換
- <sup>l</sup> ソフトウェアトレーニング情報の検索および参加登録

ほとんどのサポートエリアでは、HPパスポートのユーザーとして登録してサインインする必要があります。 また、多くのエリアではサポート契約も必要です。HP Passport IDに登録するには、以下のサイトにアクセス してください。

**https://hpp12.passport.hp.com/hppcf/createuser.do**

アクセスレベルの詳細については、次のURLにアクセスしてください。

**https://softwaresupport.hp.com/web/softwaresupport/access-levels**

**HP Software Solutions Now** (英語) はHPSWのソリューションと統合に関するポータルWebサイトです。このサ イトでは、お客様のビジネスニーズを満たすHP製品ソリューションを検索したり、HP製品間の統合に関する 詳細なリストやITILプロセスのリストを閲覧することができます。このサイトのURLは **http://h20230.www2.hp.com/sc/solutions/index.jsp** です。

# 目次

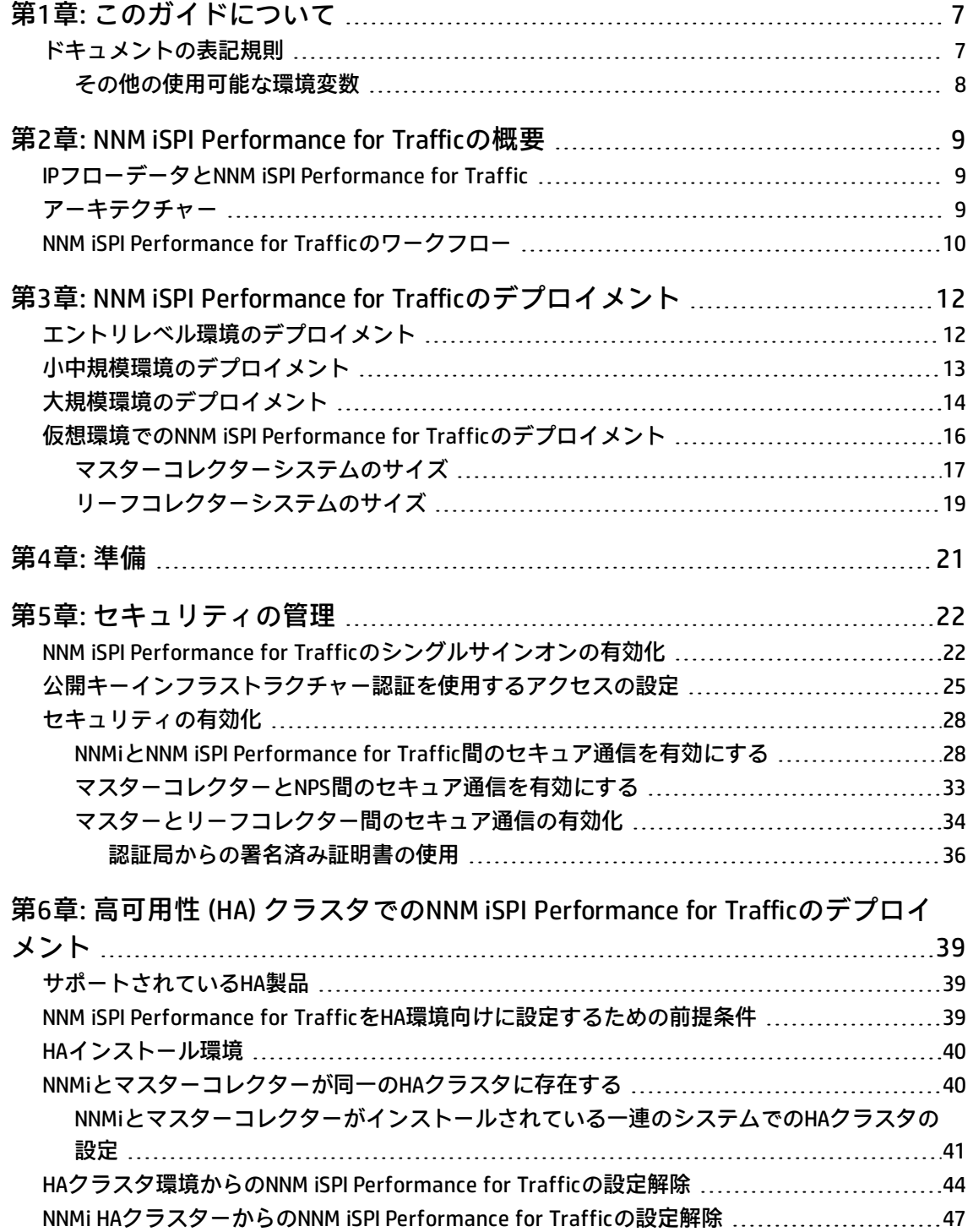

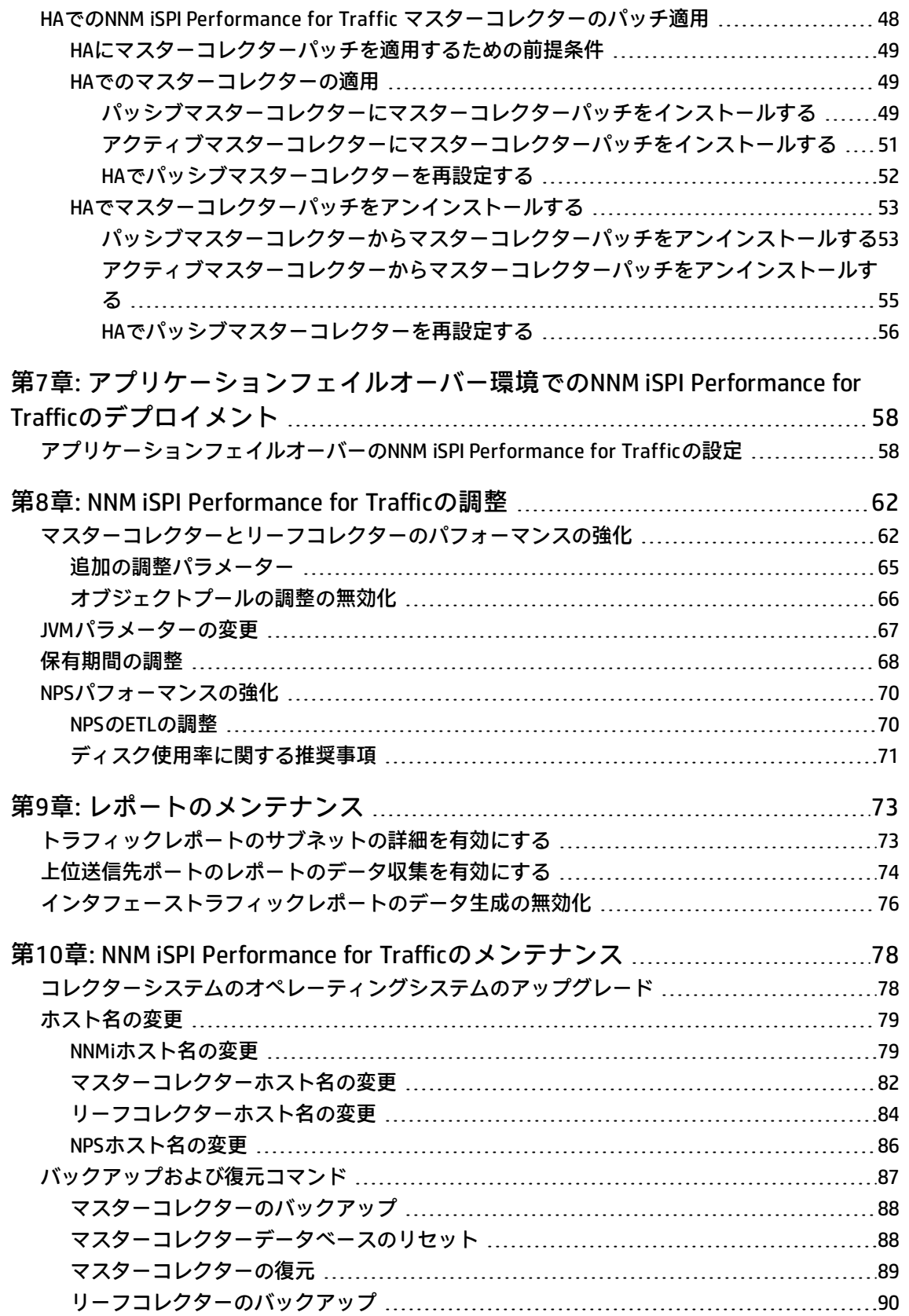

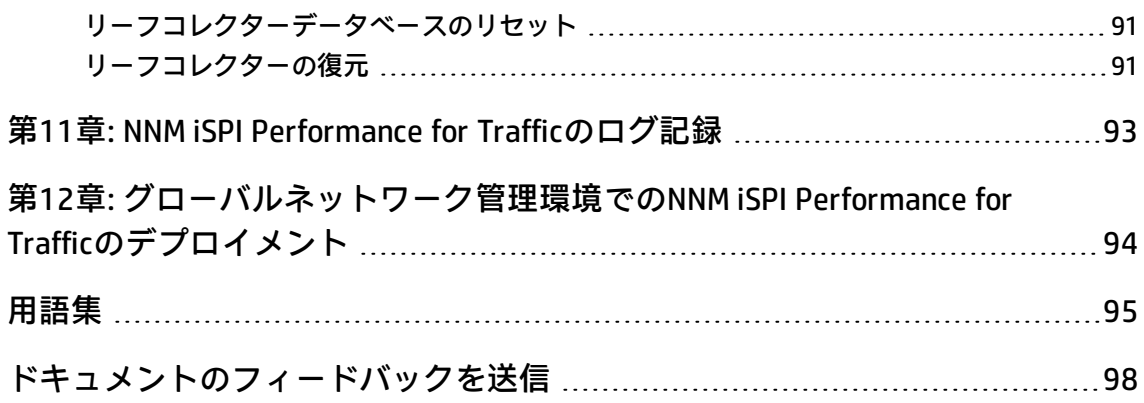

# <span id="page-6-0"></span>第1章: このガイドについて

このガイドでは、HP Network Node Manager i Software Smart Plug-in Performance for Traffic (以下 NNM iSPI Performance for Traffic) のデプロイメントに関する情報を提供し、ベストプラクティスを示 します。このガイドの対象読者は次のとおりです。

- <sup>l</sup> NNM iSPI Performance for TrafficおよびNetwork Performance Server (NPS) のシステム管理者
- <sup>l</sup> ネットワークエンジニアー
- <span id="page-6-1"></span><sup>l</sup> 大規模なインストール環境でのトラフィックのデプロイメントおよび管理の経験を持つエンジニ アー

## ドキュメントの表記規則

NNM iSPI Performance for Trafficのドキュメントでは、以下の表記規則を使用します。

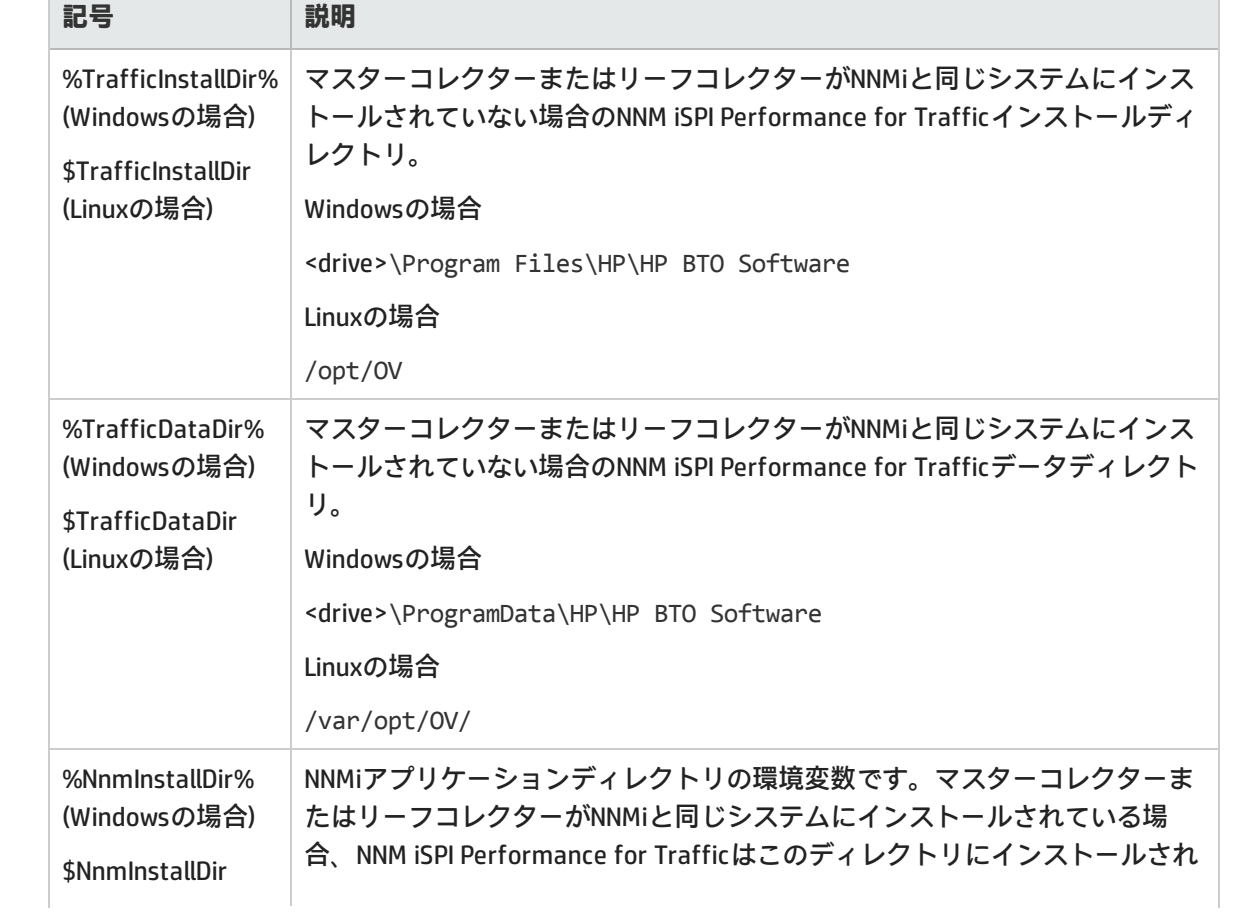

### NNM iSPI Performance for Trafficドキュメントの表記規則

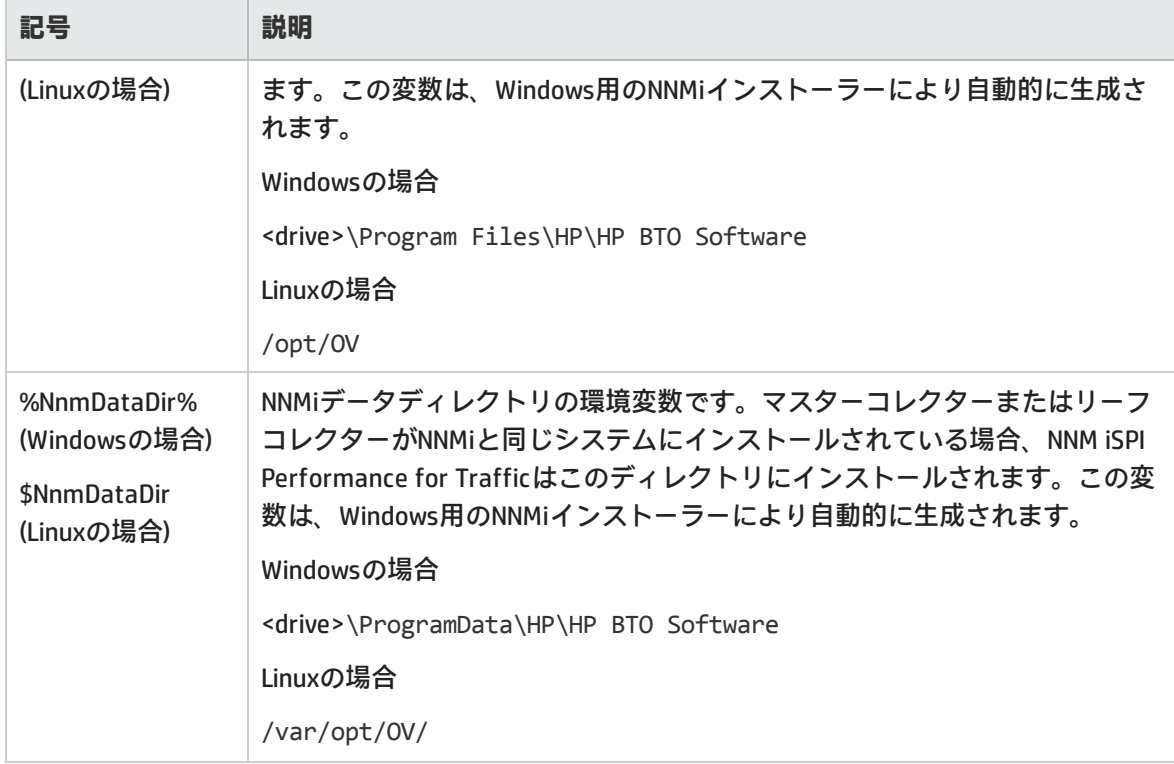

### NNM iSPI Performance for Trafficドキュメントの表記規則 (続き)

## <span id="page-7-0"></span>その他の使用可能な環境変数

NNM iSPI Performance for Traffic管理者は、一般的にアクセスする場所に移動するための多くの環境 変数を設定するスクリプトを実行できます。

使用可能な環境変数の拡張リストを設定するには、次の例のようなコマンドを使用します。

Windowsの場合: C:\Program Files\HP\HP BTO Software\bin\nnm.envvars.bat

UNIX/Linuxの場合: /opt/OV/bin/nnm.envvars.sh

NNM iSPI Performance for Traffic マスターコレクターで環境変数を設定するには、以下の例のような コマンドを使用します。

Windowsの場合: C:\Program Files\HP\HP BTO Software\traffic-master\bin\trafficmaster.envvars.bat

UNIX/Linuxの場合: /opt/OV/traffic-master/bin/traffic-master.envvars.sh

NNM iSPI Performance for Traffic リーフコレクターで環境変数を設定するには、以下の例のようなコ マンドを使用します。

Windowsの場合: C:\Program Files\HP\HP BTO Software\traffic-leaf\bin\trafficleaf.envvars.bat

UNIX/Linuxの場合: /opt/OV/traffic-leaf/bin/traffic-leaf.envvars.sh

# <span id="page-8-0"></span>第2章: NNM iSPI Performance for Traffic の概要

NNM iSPI Performance for Trafficは、ネットワークのルーターがエクスポートしたIPフローデータレ コードから取得したデータを強化します。強化されたデータを使用して、環境のネットワークトラ フィックのパターンやトレンドを把握および分析できます。

NNM iSPI Performance for Trafficによって処理および強化されるIPフローデータレコードとNetwork Performance Server (NPS) を使用してレポートを生成できます。NNM iSPI Performance for Trafficで は、他のデータ分析ツールで使用するCSV形式にデータをエクスポートできます。

## <span id="page-8-1"></span>IPフローデータとNNM iSPI Performance for Traffic

ネットワークルーターは、IPフローデータレコードをエクスポートできます。IPフローデータレコー ドには、送信元および送信先デバイスまたはシステムのIPアドレス、送信元および送信先デバイスま たはシステムのポート、送信データのバイト数などの詳細情報が含まれます。

NNM iSPI Performance for Trafficは、特定のインタフェースの受信/送信IPフローデータレコードの識 別、収集、処理を行います。インタフェースで受信と送信の両方のフローが有効な場合、フロー方向 も識別できます。NNM iSPI Performance for Trafficは、NNMiに存在するネットワークトポロジ情報で フロー情報が強化された一連の詳細情報を提供します。収集されたデータをユーザー定義のフィル ターを使用してフィルタリングしたり、フローをユーザー定義のアプリケーションに関連付けたりす ることもできます。

## <span id="page-8-2"></span>アーキテクチャー

NNM iSPI Performance for Trafficは、**リーフコレクター**と**マスターコレクター**という2つの主要コン ポーネントで構成されます。リーフコレクターはさまざまなルーターからIPフローレコードを収集 し、要約したデータをマスターコレクターに転送します。マスターコレクターは、リーフコレクター から受信した要約データを処理して、IPフローレコードにトポロジコンテキストを追加します。NNMi 管理サーバーにインストールされる**HP NNMi Extension for iSPI Performance for Traffic**には、マス ターコレクターによって処理されるデータからレポートを生成するためのルールおよび定義が含まれ ています。

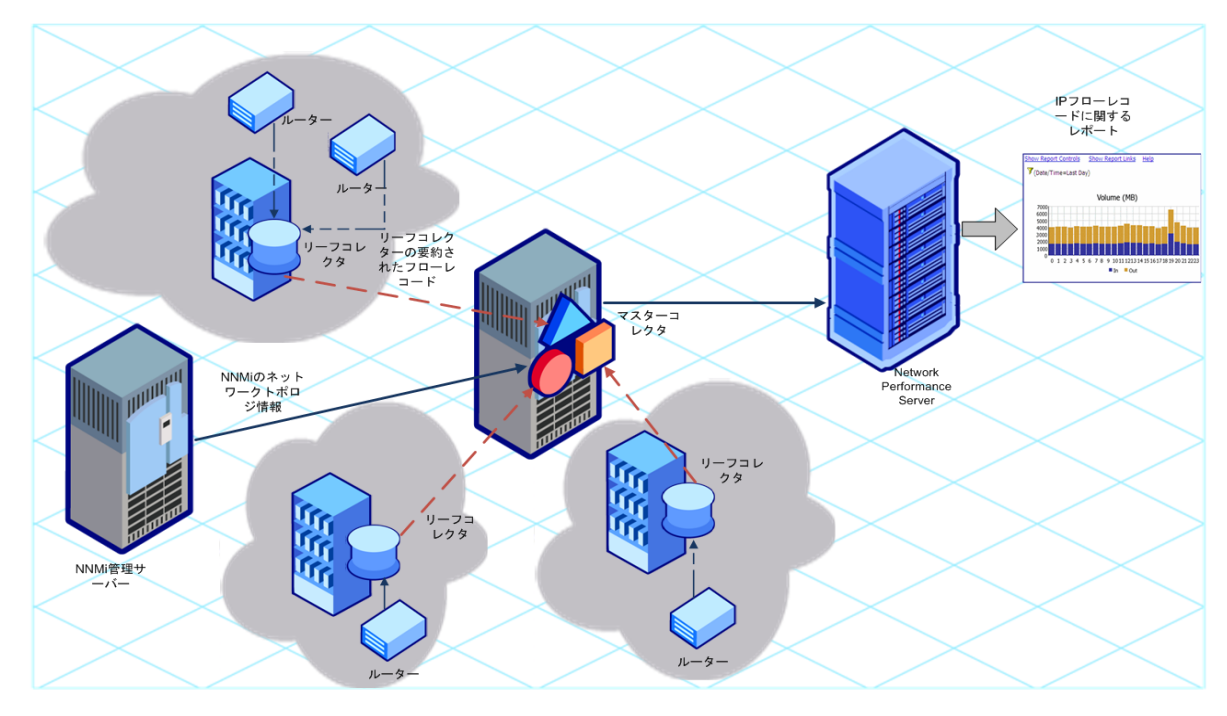

**NNM iSPI Performance for Trafficのアーキテクチャー**

## <span id="page-9-0"></span>NNM iSPI Performance for Trafficのワークフ ロー

- 1. リーフコレクターは、IPフローレコードをエクスポートするように設定されているルーターから IPフローデータを収集します。
- 2. リーフコレクターは収集したデータを処理します。
	- <sup>l</sup> リーフコレクターは、組み込まれた集約ルールを使用して収集したデータを集約して充実さ せ、このデータをマスターコレクターに転送します。リーフコレクターは、5分ごとに処理前 データを集約できます。
	- リーフコレクターはすべての処理前データ<sup>1</sup>も変更を加えずにマスターコレクターに転送しま す。

<sup>1</sup>処理前データは、ネットワークのトラフィックのフローエクスポートルーターによってエクスポー トされるIPフローレコードの集合で、NNM iSPI Performance for Trafficリーフコレクターによって収 集されます。NNM iSPI Performance for Trafficは、NPSデータベースに処理前データを直接記録しま す。大規模環境では、NPSデータベースへの処理前データのログ記録を無効にすることをお勧めしま す。

**注:** NNM iSPI Performance for Trafficを処理前データのマスターコレクターへの転送を停 止するように設定できます。

- 3. NNMiは、ネットワークトポロジ情報をマスターコレクターに送信します。
- 4. マスターコレクターは、リーフコレクターから受信したデータを処理して、リーフコレクター から収集したデータにトポロジコンテキストを追加します。さらに、マスターコレクターはDNS 解決も実行し、ToSグループ設定を適用し、しきい値を適用する、といった処理も実行します。
- 5. マスターコレクターは処理したデータをNPSデータベースに記録します。設定によっては、マス ターコレクターは処理前データと5分ごとに集約されたデータという2種類のデータサンプルを NPSデータベースに記録できます。
- 6. NPSを利用して、ネットワークトラフィックを分析するためのレポートを生成できます。また、 リーフコレクターによって収集され、NPSデータベースに保存されたデータを使って、NNM iSPI Performance for TrafficはさまざまなダッシュボードやグラフをNNMiコンソールに表示します。

# <span id="page-11-0"></span>第3章: NNM iSPI Performance for Traffic のデプロイメント

『NNMi Ultimate対応マトリックス』では、NNM iSPI Performance for Trafficの次のデプロイメント環 境が定義されています。

- <sup>l</sup> エントリ
- $\cdot$  /  $\cdot$
- <sup>l</sup> 中
- . 大

これらの環境のサイズの詳細については、『NNMi Ultimate対応マトリックス』を参照してくださ い。インストール情報については、『NNM iSPI Performance for Trafficインタラクティブインストー ルガイド』を参照してください。

## <span id="page-11-1"></span>エントリレベル環境のデプロイメント

エントリレベル環境は、評価を行う場合に適しています。iSPIの各種機能をテストおよび実演する環 境を作成する場合、このデプロイメントタイプを選択します。この環境で本番環境の設定を作成しな いでください。

このデプロイメントでは、HP NNMi Extension for iSPI Performance for Trafficと共にマスターコレク ターおよびリーフコレクターをNNMi管理サーバーにインストールできます。このデプロイメントで は、1つのリーフコレクターのみを使用できます。

この環境では、NNMi管理サーバーにNPSをインストールできます。

デプロイメントリファレンス 第3章: NNM iSPI Performance for Trafficのデプロイメント

**エントリレベルのデプロイメント**

NNMi管理サーバー

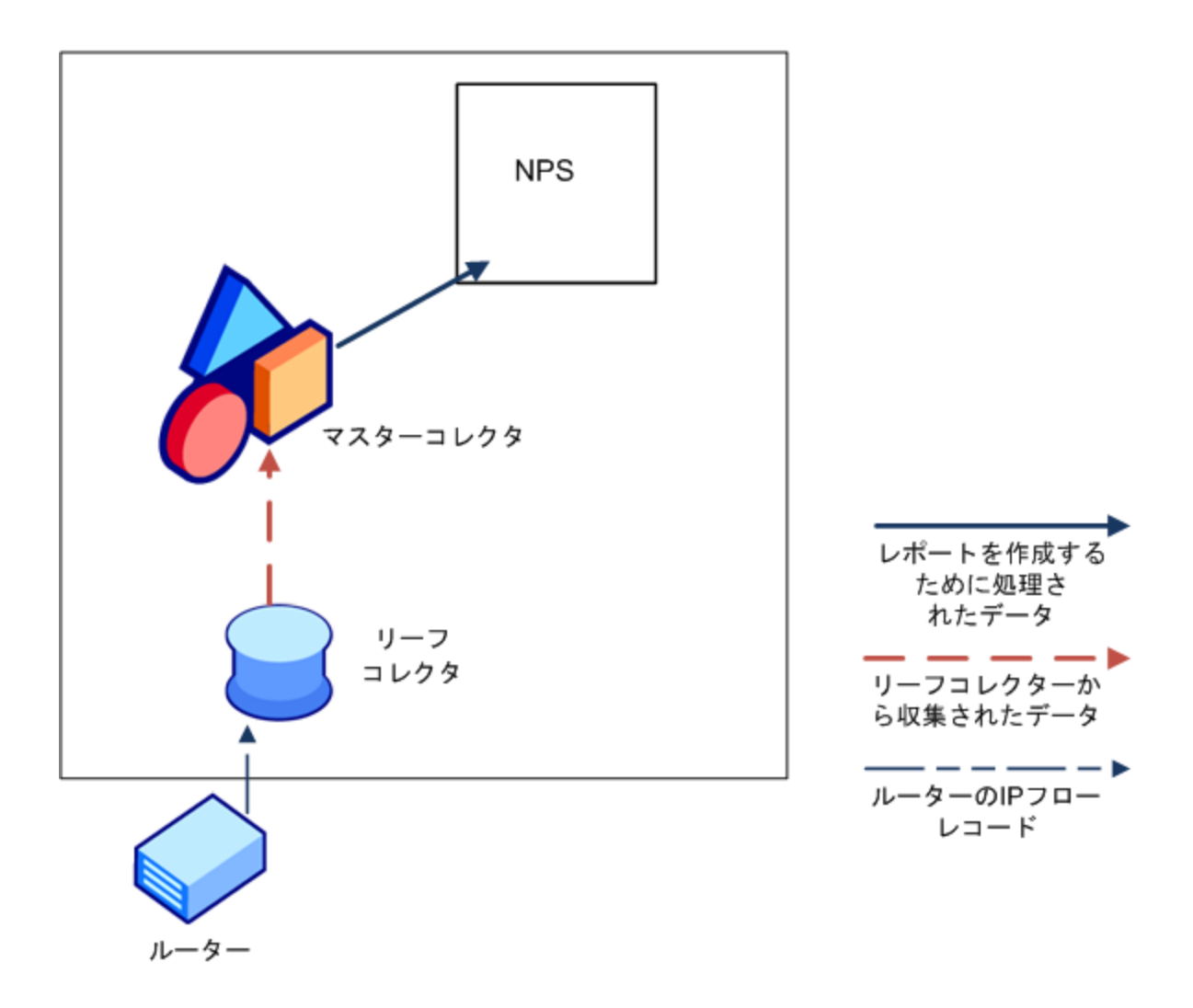

## <span id="page-12-0"></span>小中規模環境のデプロイメント

このデプロイメントでは、マスターコレクターおよびリーフコレクターを別々のシステムにインス トールできます。マスターコレクターをNNMi管理サーバーに、リーフコレクターをNPSシステムにイ ンストールするように選択できます。使用環境に必要なリーフコレクター数を決定する方法について は、『NNMi Ultimate対応マトリックス』を参照してください。

デプロイメントリファレンス 第3章: NNM iSPI Performance for Trafficのデプロイメント

**小中規模のデプロイメント**

NNMi管理サーバー

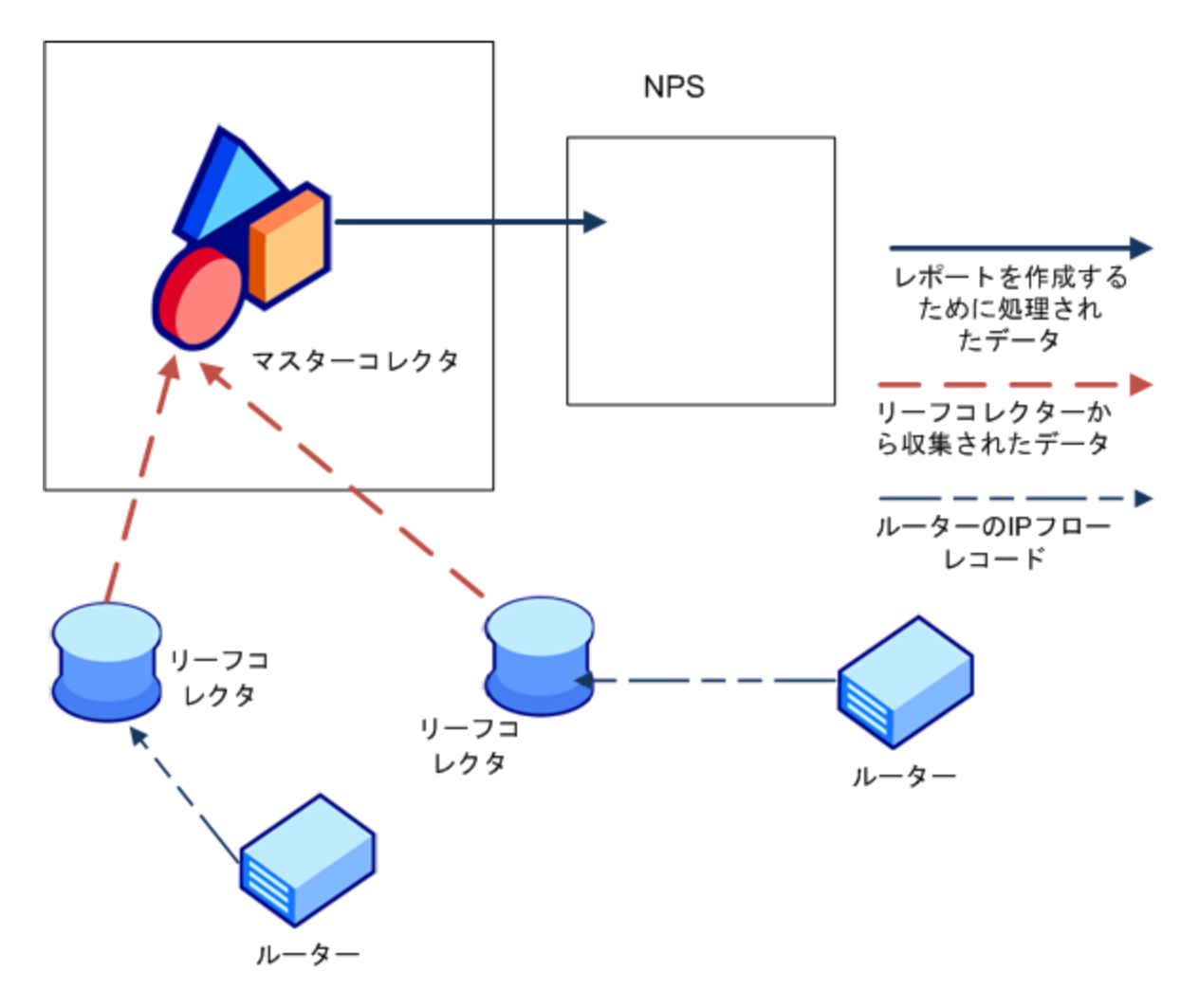

## <span id="page-13-0"></span>大規模環境のデプロイメント

このデプロイメントタイプは、大規模な本番環境に適しています。この環境では、リーフコレクター の複数のインスタンスが必要です。使用環境に必要なリーフコレクター数を決定する方法について は、『NNMi Ultimate対応マトリックス』を参照してください。

**大規模デプロイメント**

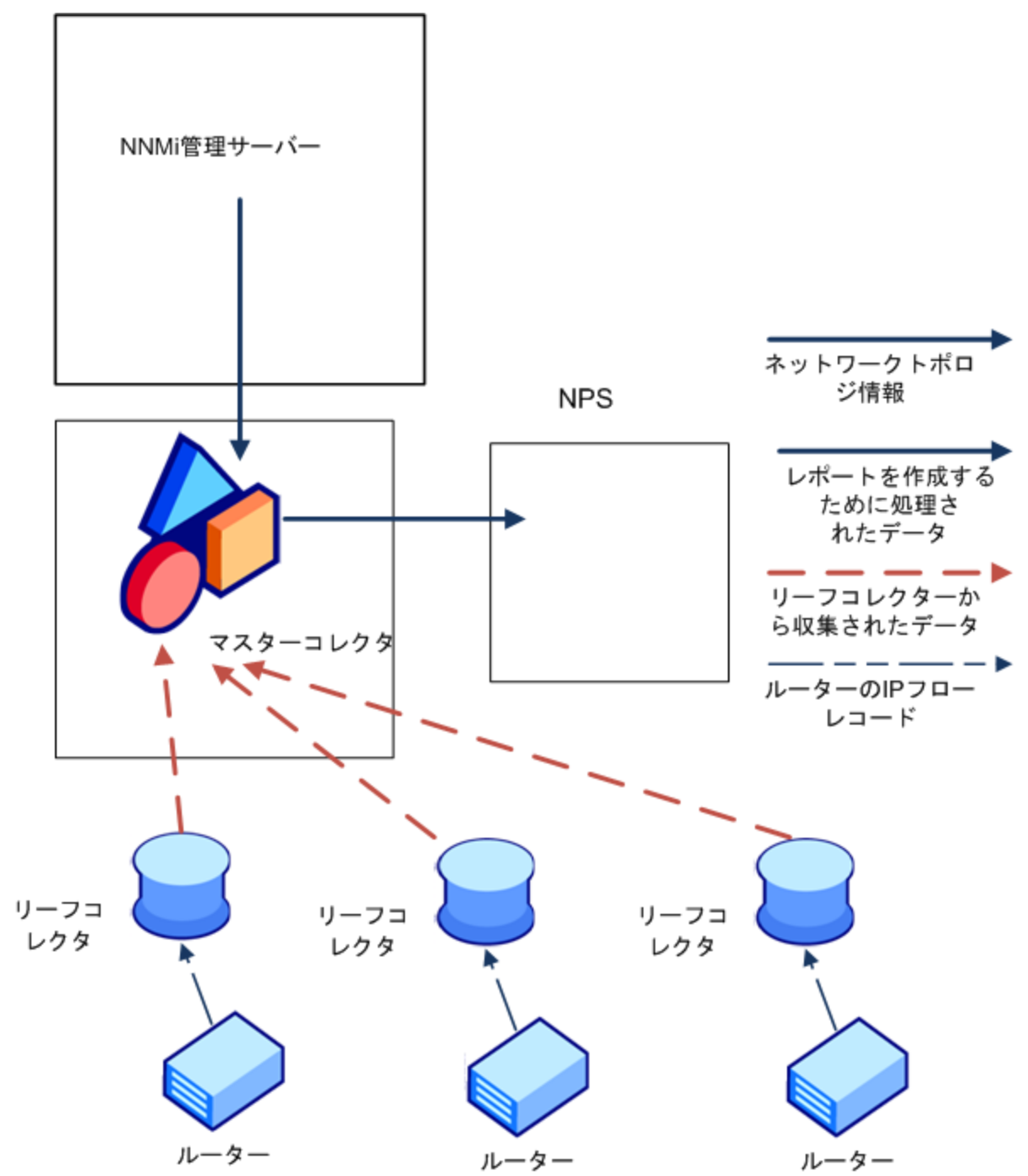

# <span id="page-15-0"></span>仮想環境でのNNM iSPI Performance for Trafficのデプロイメント

NNM iSPI Performance for Trafficを仮想環境にインストールすることができます。仮想環境にNNM iSPI Performance for Trafficをインストールする際のハードウェアリソース要件は、『NNMi Ultimate 対応マトリックス』(「CPU、RAM、およびディスク容量の要件/サポートされる最大の管理対象環 境」セクション) で公開されている要件とは異なります。このセクションでは、NNM iSPI Performance for TrafficをインストールするためのCPU、RAM、ディスク容量などの前提条件について 説明します。

## <span id="page-16-0"></span>マスターコレクターシステムのサイズ

表1にマスターコレクターコンポーネントのハードウェアリソース要件を示します。

これらの要件を決めるときに検討する主な要因は次のとおりです。

- <sup>l</sup> 管理対象環境全体での1分当たりのフローレコード合計数 (つまり、1分当たりのトラフィックフローレコードの合計)
- <sup>l</sup> 環境内のすべてのルーターでフローをエクスポートするために使われているインタフェースの合計数

これらの要件はNNM iSPI Performance for Trafficが対応するすべてのゲストオペレーティングシステムで有効です。

表1:マスターコレクター

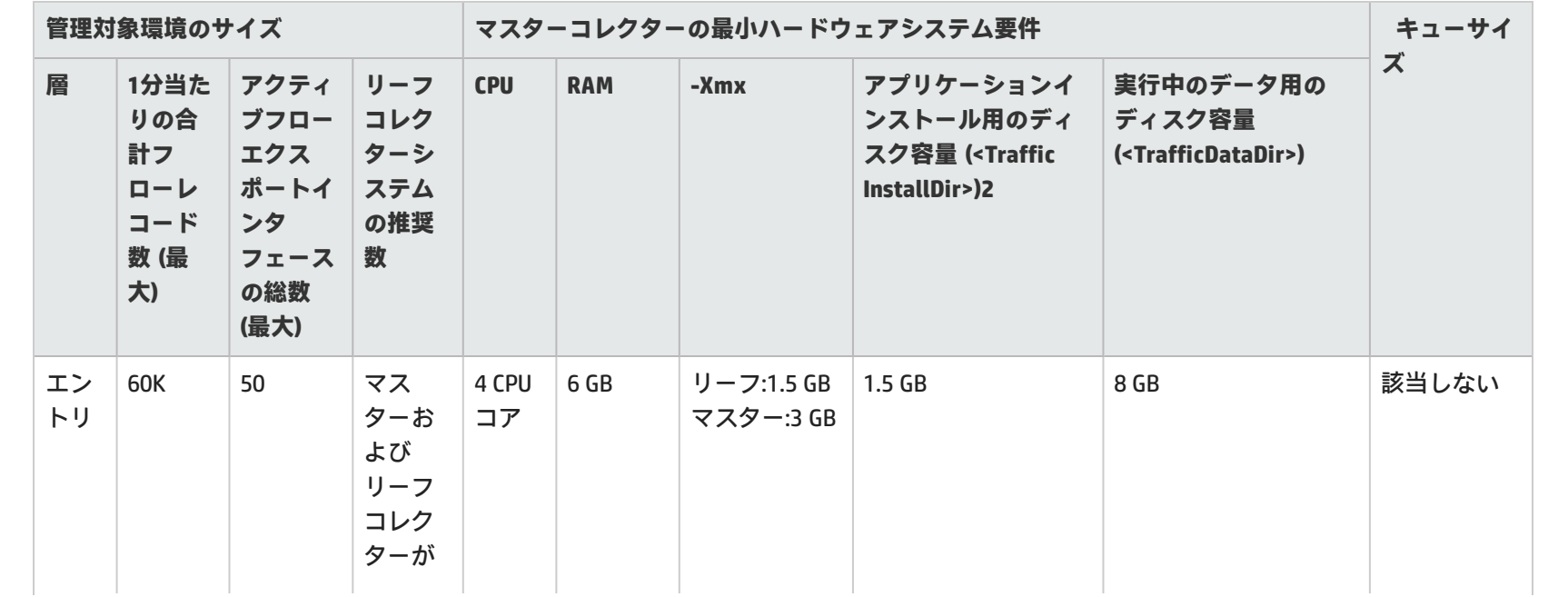

表1:マスターコレクター (続き)

| 管理対象環境のサイズ |                                               |                                                          |                                      | マスターコレクターの最小ハードウェアシステム要件 | キューサイ      |       |                                                                            |                                                             |         |
|------------|-----------------------------------------------|----------------------------------------------------------|--------------------------------------|--------------------------|------------|-------|----------------------------------------------------------------------------|-------------------------------------------------------------|---------|
| 層          | 1分当た<br>りの合<br>計フ<br>ローレ<br>コード<br>数 (最<br>大) | アクティ<br>ブフロー<br>エクス<br>ポートイ<br>ンタ<br>フェース<br>の総数<br>(最大) | リーフ<br>コレク<br>ターシ<br>ステム<br>の推奨<br>数 | <b>CPU</b>               | <b>RAM</b> | -Xmx  | アプリケーションイ<br>ンストール用のディ<br>スク容量 ( <traffic<br>InstallDir&gt;)2</traffic<br> | 実行中のデータ用の<br>ディスク容量<br>( <trafficdatadir>)</trafficdatadir> | ズ       |
|            |                                               |                                                          | 同じシ<br>ステム<br>に共存<br>する              |                          |            |       |                                                                            |                                                             |         |
| 小          | 250K                                          | 200                                                      | $\mathbf{1}$                         | 4 CPU<br>コア              | 8 GB       | 6 GB  | 1.5 <sub>GB</sub>                                                          | 8 GB                                                        | 600000  |
| 中          | 5M                                            | 1000                                                     | 4                                    | 8 CPU<br>コア              | 16 GB      | 12 GB | 1.5 <sub>GB</sub>                                                          | 42 GB                                                       | 3000000 |

キューサイズの詳細については、「NNM iSPI Performance for [Trafficの調整」\(62ページ\)](#page-61-0)を参照してください。

**注:** エントリ層の仕様では、マスターおよびリーフコレクターが同じシステムに共存することを想定しています。ハードウェア要件は、 システム上の1つのマスターコレクターと1つのリーフコレクターの累積リソース要件です。

**注:** インタフェーストラフィックレポートのデータ収集が有効になっている場合、中規模層の最大フローレートは600Kフローレコード/分 です。

## <span id="page-18-0"></span>リーフコレクターシステムのサイズ

表2は、単一リーフコレクターのリソース要件を示しています。サイジングで考慮すべき重要な要素は個々のリーフコレクターインストールに よって処理される1分あたりのフローレコードの合計数です。これらの要件はNNM iSPI Performance for Trafficが対応するすべてのゲストオペ レーティングシステムで有効です。

表2:リーフコレクター

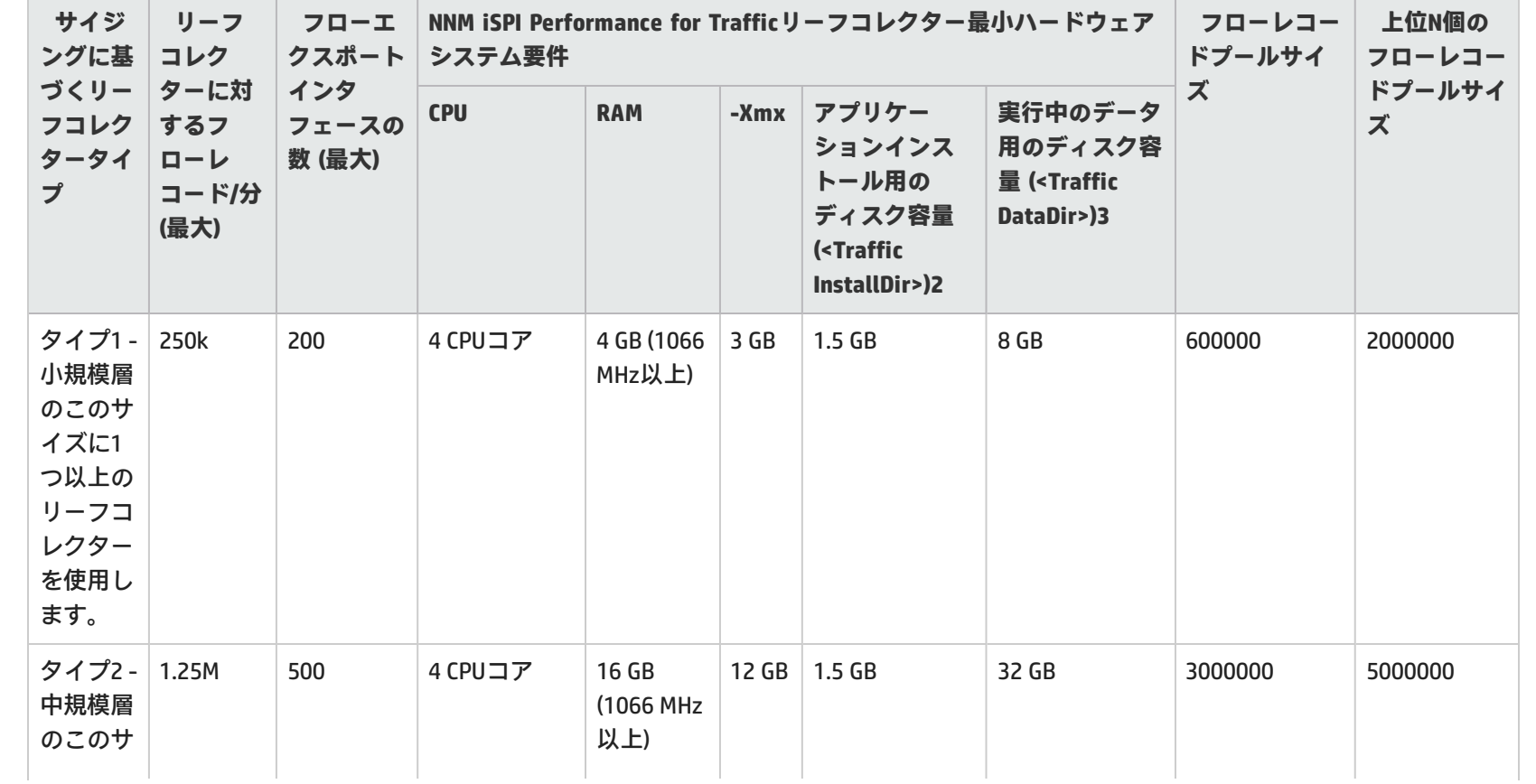

表2:リーフコレクター (続き)

| サイジ<br>ングに基<br>づくリー<br>フコレク<br>タータイ<br>プ  | リーフ<br>コレク<br>ターに対<br>するフ<br>ローレ<br>コード/分<br>(最大) | フローエ<br>クスポート<br>インタ<br>フェースの<br>数(最大) | NNM iSPI Performance for Trafficリーフコレクター最小ハードウェア<br>システム要件 |            | フローレコー<br>ドプールサイ | 上位N個の<br>フローレコー                                                                   |                                                                  |   |             |
|-------------------------------------------|---------------------------------------------------|----------------------------------------|------------------------------------------------------------|------------|------------------|-----------------------------------------------------------------------------------|------------------------------------------------------------------|---|-------------|
|                                           |                                                   |                                        | <b>CPU</b>                                                 | <b>RAM</b> | -Xmx             | アプリケー<br>ションインス<br>トール用の<br>ディスク容量<br>( <traffic<br>InstallDir&gt;)2</traffic<br> | 実行中のデータ<br>用のディスク容<br>量 ( <traffic<br>DataDir&gt;)3</traffic<br> | ズ | ドプールサイ<br>ズ |
| イズに4<br>つのリー<br>フコレク<br>ターを使<br>用しま<br>す。 |                                                   |                                        |                                                            |            |                  |                                                                                   |                                                                  |   |             |

# <span id="page-20-0"></span>第4章: 準備

NNM iSPI Performance for Trafficをインストールする前に、以下の表に示すシステムハードウェアと ソフトウェアの要件に関する情報を確認してください。

ソフトウェアおよびハードウェアのインストール前のチェックリスト

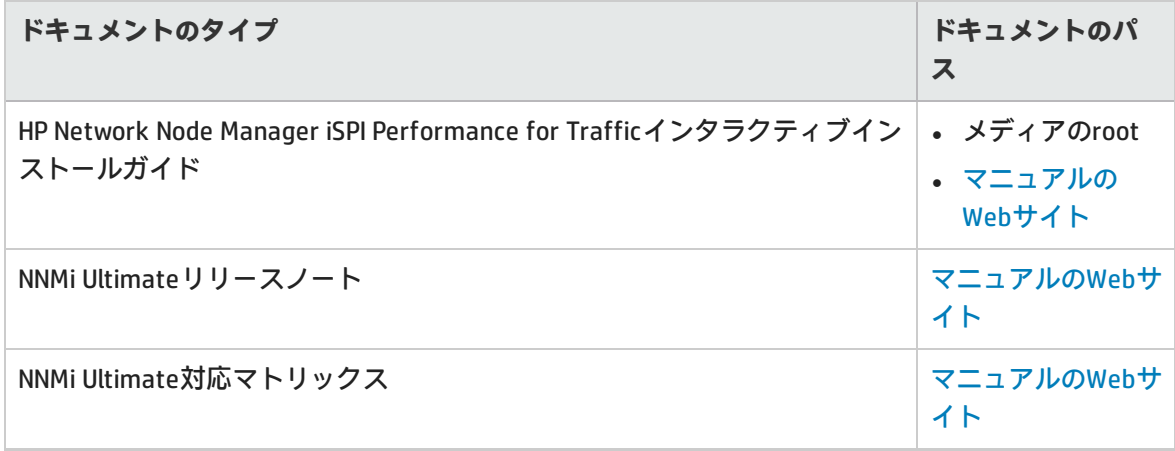

ここに示すすべてのドキュメントの最新版は、次のサイトから取得できます。

http://h20230.www2.hp.com/selfsolve/manuals

# <span id="page-21-0"></span>第5章: セキュリティの管理

NNM iSPI Performance for Trafficでは、シングルサインオン (SSO) を設定することで[、「NNM](#page-21-1) iSPI Performance for [Trafficのシングルサインオンの有効化」\(22ページ\)の](#page-21-1)説明に従ってセキュリティレベ ルを保持しながら、NNMiコンソールから [NNM iSPI Performance for Trafficの設定] フォームへのアク セスを提供できます。

NNMiを設定して公開キーインフラストラクチャー (PKI) 証明書をNNMiユーザーアカウントにマップす ることもできます。その結果、[ログイン] ページでNNMiユーザー名とパスワードを入力せずにNNMi コンソールにログオンできるようになります。ただし、[NNM iSPI Performance for Trafficの設定] フォームを起動しようとすると[、「公開キーインフラストラクチャー認証を使用するアクセスの設](#page-24-0) [定」\(25ページ\)の](#page-24-0)説明に従ってマッピングとiSPIを一致させる追加手順を実行しない限り、NNMiユー ザー名とパスワードを指定するように再度求められます。

**注:** NNMiおよびNNM iSPI Performance for Trafficを公開キーインフラストラクチャー (PKI) 認証を 使用するように設定している場合は、シングルサインオン機能を有効にしないでください。

NNM iSPI Performance for Trafficでは、NNMi管理サーバーおよびNPSと安全に通信できます。NNM iSPI Performance for Trafficを設定して、マスターコレクターとリーフコレクター間のセキュア通信を確 保することもできます。詳細については、[「セキュリティの有効化」\(28ページ\)](#page-27-0)を参照してくださ い。

## <span id="page-21-1"></span>NNM iSPI Performance for Trafficのシングル サインオンの有効化

このセクションでは、NNM iSPI Performance for Trafficのシングルサインオン (SSO) を有効にするた めに必要な手順について説明します。SSOを使用すると、NNMiコンソールにログオンするときに再度 ログオン資格情報を指定せずに [NNM iSPI Performance for Trafficの設定] フォームにアクセスできま す。

### **マスターコレクターとNNMiが同一のシステムにインストールされている**

NNMi管理サーバーにマスターコレクターをインストールしている場合は、以下の手順を実行しま す。

- 1. マスターコレクターシステムに管理者 (Windows) またはroot (Linux) としてログオンします。
- 2. 以下のディレクトリに移動します。 Windowsの場合 %NnmDataDir%\shared\nnm\conf\props

Linuxの場合

/var/opt/OV/shared/nnm/conf/props

- 3. nms-ui.propertiesファイルをテキストエディターで開きます。
- 4. nms-ui.propertiesファイルで以下のエントリの値をtrueに設定します。 com.hp.nms.ui.sso.isEnabled = true
- 5. 以下のコマンドを実行します。 Windowsの場合

%NnmInstallDir%\bin\nnmsso.ovpl -reload

### Linuxの場合

/opt/OV/bin/nnmsso.ovpl -reload

6. 以下のコマンドを実行します。 Windowsの場合

%NnmInstallDir%\traffic-master\bin\nmstrafficmasterssoreload.ovpl

### Linuxの場合

/opt/OV/traffic-master/bin/nmstrafficmasterssoreload.ovpl

### **個別のシステムにインストールされているマスターコレクターとNNMi**

マスターコレクター (NNMi管理サーバー以外) を別のシステムにインストールしている場合は、以下 の手順を実行します。

- 1. 管理者 (Windows) またはroot (Linux) としてNNMi管理サーバーにログオンします。
- 2. 以下のディレクトリに移動します。 Windowsの場合

%NnmDataDir%\shared\nnm\conf\props

### Linuxの場合

/var/opt/OV/shared/nnm/conf/props

- 3. nms-ui.propertiesファイルをテキストエディターで開きます。
- 4. nms-ui.propertiesファイルで以下のエントリの値をtrueに設定します。 com.hp.nms.ui.sso.isEnabled = true
- 5. 以下のコマンドを実行します。 Windowsの場合

%NnmInstallDir%\bin\nnmsso.ovpl -reload

### Linuxの場合

/opt/OV/bin/nnmsso.ovpl -reload

- 6. Windowsのみ:以下の手順を実行します。
	- %NnmDataDir%\shared\nnm\conf\props\nms-ui.propertiesファイルの com.hp.nms.ui.sso.initStringプロパティおよび %NnmDataDir%\shared\nnm\conf\lwssofmconf.xml ファイルのinitStringプロパティが 同じ値に設定されていることを確認します。
	- <sup>l</sup> %NnmDataDir%\shared\nnm\conf\props\nms-ui.propertiesファイルの com.hp.nms.ui.sso.protectedDomainsプロパティおよび

%NnmDataDir%\shared\nnm\conf\lwssofmconf.xmlファイルのdomain要素が同じ値に設定 されていることを確認します。

- 7. Linuxのみ:以下の手順を実行します。
	- <sup>l</sup> /var/opt/OV/shared/nnm/conf/props/nms-ui.propertiesファイルの com.hp.nms.ui.sso.initStringプロパティおよび /var/opt/0V/shared/nnm/conf/lwssofmconf.xmlファイルのinitStringプロパティが同じ 値に設定されていることを確認します。
	- <sup>l</sup> /var/opt/OV/shared/nnm/conf/props/nms-ui.properties ファイルの com.hp.nms.ui.sso.protectedDomainsプロパティおよび /var/opt/OV/shared/nnm/conf/lwssofmconf.xmlファイルのdomain要素が同じ値に設定さ れていることを確認します。
- 8. マスターコレクターシステムに管理者 (Windows) またはroot (Linux) としてログオンします。
- 9. 以下のコマンドを実行してマスターコレクターを停止します。

### Windowsの場合

%NnmInstallDir%\traffic-master\bin\nmstrafficmasterstop.ovplまた は%TrafficInstallDir%\traffic-master\bin\nmstrafficmasterstop.ovpl

### Linuxの場合

/opt/OV/traffic-master/bin/nmstrafficmasterstop.ovpl

### 10. マスターコレクターシステムで以下のディレクトリ構造を作成します。

### Windowsの場合

%TrafficDataDir%\shared\nnm\conf\props

### Linuxの場合

/var/opt/OV/shared/nnm/conf/props

- 11. Windowsのみ:以下の手順を実行します。
	- <sup>l</sup> 以下のファイルをNNMi管理サーバーの%NnmDataDir%\shared\nnm\confディレクトリからマ スターコレクターシステムの%TrafficDataDir%\shared\nnm\confディレクトリにコピーし ます。

lwssofmconf.xml

- <sup>l</sup> 以下のファイルをNNMi管理サーバーの%NnmDataDir%\shared\nnm\conf\propsディレクトリ からマスターコレクターシステムの%TrafficDataDir%\shared\nnm\conf\propsディレクト リにコピーします。 nms-ui.properties
- 12. Linuxのみ:以下の手順を実行します。
	- <sup>l</sup> 以下のファイルをNNMi管理サーバーの/var/opt/OV/shared/nnm/confディレクトリからマ スターコレクターシステムの/var/opt/OV/shared/nnm/confディレクトリにコピーします。 lwssofmconf.xml

<sup>l</sup> 以下のファイルをNNMi管理サーバーの/var/opt/OV/shared/nnm/conf/propsディレクトリ からマスターコレクターシステムの/var/opt/OV/shared/nnm/conf/propsディレクトリに コピーします。 nms-ui.properties

13. 以下のディレクトリに移動します。 Windowsの場合

%TrafficDataDir%\shared\nnm\conf\props

### Linuxの場合

/var/opt/OV/shared/nnm/conf/props

- 14. nms-ui.propertiesファイルをテキストエディターで開きます。
- 15. マスターコレクターのnms-ui.propertiesファイルで以下のエントリの値をtrueに設定しま す。

com.hp.nms.ui.sso.isEnabled = true

16. 以下のコマンドを実行してマスターコレクターを開始します。 Windowsの場合

%NnmInstallDir%\traffic-master\bin\nmstrafficmasterstart.ovplまた は%TrafficInstallDir%\traffic-master\bin\nmstrafficmasterstart.ovpl

### Linuxの場合

/opt/OV/traffic-master/bin/nmstrafficmasterstart.ovpl

17. マスターコレクターシステムで以下のコマンドを実行します。 Windowsの場合

%TrafficInstallDir%\traffic-master\bin\nmstrafficmasterssoreload.ovpl

### Linuxの場合

/opt/OV/traffic-master/bin/nmstrafficmasterssoreload.ovpl

- 18. ブラウザーのCookieをクリアして、新しいブラウザーセッションでシステムユーザー以外のユー ザーとしてNNMiコンソールにもう一度ログオンします。
- <span id="page-24-0"></span>19. [NNM iSPI Performance for Trafficの設定] フォームを起動します。SSOが有効な場合、ログイン資 格情報を指定せずに [NNM iSPI Performance for Trafficの設定] フォームにアクセスできます。

## 公開キーインフラストラクチャー認証を 使用するアクセスの設定

このセクションでは、PKI認証を使用するようにNNM iSPI Performance for Trafficを設定するために必 要な手順を説明します。PKI認証を使用すると、ログオン資格情報を指定せずにNNM iSPI Performance for Trafficコンソールにアクセスできます。

**注:** PKI認証を使用するようにNNMiを設定すると、iSPIでPKI認証を使用することが必須になりま す。NNMiで証明書ベースの認証を継続的に使用する場合、iSPIのみでPKI認証を使用するように設 定しないでください。

PKI認証を使用するようにiSPIを設定するには、以下の手順を実行します。

- 1. NNMiの設定
- 2. 証明書の検証方法の設定
- 3. NNM iSPI Performance for Trafficの設定

**注:** マスターコレクターがHAクラスタに存在する場合に、PKI認証を使用するようにNNM iSPI Performance for Trafficを設定するには、プライマリ (アクティブ) とセカンダリ (パッシブ) サー バーの両方で必要な設定タスクを実行する必要があります。

<span id="page-25-0"></span>1. NNMiの設定

PKI認証を使用するようにNNMiを設定するには、『HP Network Node Managerデプロイメントリ ファレンスガイド』の「公開キーインフラストラクチャー認証をサポートするNNMiの設定」セ クションの手順を実行します。

PKI認証を使用するようにNNMiを設定した後に手順3を実行しない場合、[NNM iSPI Performance for Trafficの設定] フォームを起動しようとするとNNMiユーザー名とパスワードを指定するよう に求められます。

<span id="page-25-1"></span>2. 証明書の検証方法の設定

PKI認証を使用するようにNNMiを設定する場合は、不正な証明書を使用した不正アクセスを防ぐ 必要があります。証明書の検証方法 (証明書失効リスト (CRL)) またはオンライン証明書状態プロ トコル (OCSP) を使用するようにNNMiを設定するには追加の手順を実行する必要があります。

『HP Network Node Managerデプロイメントリファレンスガイド』の「証明書の検証 (CRLおよび OCSP)」の手順を実行してください。

3. NNM iSPI Performance for Trafficの設定

PKI認証を使用するようにNNMiを設定する場合、NNMiの設定データディレクトリ (%nnmdatadir%\nmsas\NNM\conf (Windows)、/var/opt/OV/nmsas/NNM/conf (UNIX/Linux)) にあ るnms-auth-config.xmlファイルを更新する必要があります。更新したnms-auth-config.xml ファイルに基づいてiSPI設定データファイルディレクトリのnms-auth-config.xmlファイルを変 更し、PKI認証を使用するようにiSPIを有効にする必要があります。

**マスターコレクターとNNMiが同一のシステムにインストールされている**

PKI認証を使用するようにNNM iSPI Performance for Trafficを設定するには、以下の手順を実行し ます。

- a. [手順1](#page-25-0)と[手順2](#page-25-1)が完了していることを確認します。
- b. マスターコレクターシステムにログオンします。
- c. 以下のディレクトリに移動します。

Windowsの場合

%nnmdatadir%\nmsas\traffic-master\conf

Linuxの場合

/var/opt/OV/nmsas/traffic-master/conf

d. テキストエディターでnms-auth-config.xmlファイルを開きます。

e. マスターコレクターでnms-auth-config.xmlファイルを変更してPKI認証を有効にします。 必要な変更に関する詳細については、『HP Network Node Managerデプロイメントリファレ ンス』の「PKI (X.509証明書認証) のNNMiの設定」セクションを参照してください。

**注:** iSPI nms-auth-config.xmlファイルを修正して、NNMi管理サーバーのnms-authconfig.xmlファイルの変更と一致させます。

- f. ファイルを保存して閉じます。
- g. コマンドプロンプトで以下のコマンドを実行します。 Windowsの場合

%NnmInstallDir%\traffic-master\bin\nmstrafficmasterauthreload.ovpl

Linuxの場合

/opt/OV/traffic-master/bin/nmstrafficmasterauthreload.ovpl

### **個別のシステムにインストールされているマスターコレクターとNNMi**

**注:** HAでファイル変更を行う場合は、クラスタの両方のノードで変更を行う必要がありま す。HA設定を使用するマスターコレクターでは、変更を行うときにマスターコレクターシ ステムを停止し、再起動する必要がある場合、nmstrafficmasterstop.ovplおよび nmstrafficmasterstart.ovplコマンドを実行する前にノードをメインテナンスモードに する必要があります。

PKI認証を使用するようにNNM iSPI Performance for Trafficを設定するには、以下の手順を実行し ます。

- a. マスターコレクターシステムにログオンします。
- b. nnm.truststoreファイルを含むディレクトリに移動します。 Windowsの場合

%TrafficDataDir%\shared\nnm\certificates

Linuxの場合

/var/opt/OV/shared/nnm/certificates

- c. 信頼済みCA証明書 (必要な場合はチェーン全体) をnnm.truststoreファイルにインポートす る必要があります。
- d. たとえば、必要な証明書がmycompany\_ca.cerファイルに含まれているとします。以下のコ マンドを実行すると、CA証明書がNNMi nnm.truststoreファイルにインポートされます。 Windowsの場合

%TrafficInstallDir%\nonOV\jdk\hpsw\bin\keytool -importcert -noprompt keystore "%TrafficDataDir%\shared\nnm\certificates\nnm.truststore" -file mycompany\_ca.cer -storepass ovpass -alias <エイリアス名>

### Linuxの場合

/opt/OV/nonOV/jdk/hpsw/bin/keytool -importcert -noprompt -keystore "/var/opt/OV/shared/nnm/certificates/nnm.truststore" -file mycompany\_ca.cer -storepass ovpass -alias <エイリアス名>

e. [手順1](#page-25-0)と[手順2](#page-25-1)が完了していることを確認します。

f. 以下のディレクトリに移動します。 Windowsの場合

%TrafficDataDir%\nmsas\traffic-master\conf

Linuxの場合

/var/opt/OV/nmsas/traffic-master/conf

- g. テキストエディターでnms-auth-config.xmlファイルを開きます。
- h. マスターコレクターでnms-auth-config.xmlファイルを変更してPKI認証を有効にします。 必要な変更に関する詳細については、『HP Network Node Managerデプロイメントリファレ ンス』の「PKI (X.509証明書認証) のNNMiの設定」セクションを参照してください。

**注:** iSPI nms-auth-config.xmlファイルを修正して、NNMi管理サーバーのnms-authconfig.xmlファイルの変更と一致させます。

- i. ファイルを保存して閉じます。
- j. マスターコレクターシステムで以下のコマンドを実行します。 Windowsの場合

%TrafficInstallDir%\traffic-master\bin\nmstrafficmasterauthreload.ovpl Linuxの場合

/opt/OV/traffic-master/bin/nmstrafficmasterauthreload.ovpl

## <span id="page-27-0"></span>セキュリティの有効化

このセクションでは、NNM iSPI Performance for Trafficのセキュリティを有効にするために必要な手 順について説明します。以下のコンポーネント間でセキュア通信を有効にできます。

- NNMi管理サーバーとNNM iSPI Performance for Traffic
- NNM iSPI Performance for TrafficとNPS
- <span id="page-27-1"></span><sup>l</sup> マスターコレクターとリーフコレクター

## NNMiとNNMiSPI Performance for Traffic間のセキュ ア通信を有効にする

### **マスターコレクターとNNMiが同一のシステムにインストールされている**

マスターコレクターがNNMi管理サーバーにインストールされている場合にNNMiとNNM iSPI Performance for Traffic間のセキュア通信を有効にするには、以下の手順を実行します。

- 1. マスターコレクターシステムにログオンします。
- 2. 以下のコマンドを使用してマスターコレクタープロセスを停止します。 Windowsの場合 %NnmInstallDir%\traffic-master\bin\nmstrafficmasterstop.ovpl

HP Network Node Manager iSPI Performance for Traffic Software (10.10) 28/98ページ

### Linuxの場合

/opt/OV/traffic-master/bin/nmstrafficmasterstop.ovpl

3. 以下のディレクトリに移動します。 Windowsの場合 %NnmDataDir%\nmsas\traffic-master\conf

### Linuxの場合

/var/opt/OV/nmsas/traffic-master/conf

4. テキストエディターでnnm.extended.propertiesファイルを開きます。

### 5. 以下のプロパティの値をtrueに設定します。

- com.hp.ov.nms.spi.traffic-master.spi.isSecure
- <sup>l</sup> com.hp.ov.nms.spi.traffic-master.Nnm.isSecure

**注:** NNM iSPI Performance for TrafficをインストールするときにIs Secureオプションを有効 にする場合は、上記のプロパティを設定する必要はありません。

**注:** NNMi管理サーバーのアプリケーションフェイルオーバーを設定している場合は com.hp.ov.nms.spi.traffic-master.Nnm.secondary.isSecureプロパティをtrueに設定 します。

- 6. 以下のプロパティの値をhttpsに設定します。
	- com.hp.ov.nms.spi.traffic-master.spi.secureprotocol
	- com.hp.ov.nms.spi.traffic-master.Nnm.secureprotocol

**注:** NNMi管理サーバーのアプリケーションフェイルオーバーを設定している場合は com.hp.ov.nms.spi.traffic-master.Nnm.secondary.secureprotocolをhttpsに設定し ます。

### 7. 以下のプロパティの値をNNMi管理サーバーのHTTPSポート番号に設定します。

- com.hp.ov.nms.spi.traffic-master.Nnm.secureport
- com.hp.ov.nms.spi.traffic-master.Nnm.https.port

**注:** NNMi管理サーバーのアプリケーションフェイルオーバーを設定している場合は、以下の プロパティの値をNNMi管理サーバーのHTTPSポート番号に設定します。

- com.hp.ov.nms.spi.traffic-master.Nnm.secondary.secureport
- <sup>l</sup> com.hp.ov.nms.spi.traffic-master.Nnm.secondary.https.port
- 8. 以下のディレクトリに移動します。

### Windowsの場合

%NnmInstallDir%\traffic-master\server\conf

Linuxの場合

/opt/OV/traffic-master/server/conf

- 9. テキストエディターでlogin-config.xmlファイルを開きます。
- 10. 以下の文字列を見つけます。 <application-policy name="nnm">
- 11. <module-option name="nnmAuthUrl">http://<nnmhost>:<nnmport>/spilogin/auth</module-option>プロパ ティを見つけて、以下を変更します。
	- · httpからhttps
	- <sup>l</sup> NNMi管理サーバーのHTTPポート番号からNNMi管理サーバーのHTTPSポート番号
- 12. ファイルを保存して閉じます。
- 13. 以下のコマンドを使用してマスターコレクタープロセスを再起動します。

Windowsの場合 %NnmInstallDir%\traffic-master\bin\nmstrafficmasterstart.ovpl

Linuxの場合

/opt/OV/traffic-leaf/bin/nmstrafficleafstart.ovpl

**個別のシステムにインストールされているマスターコレクター とNNMi**

マスターコレクターがNNMi管理サーバーにインストールされていない場合にNNMiとNNM iSPI Performance for Traffic間のセキュア通信を有効にするには、以下の手順を実行します。

- 1. マスターコレクターシステムにログオンします。
- 2. 以下のコマンドを使用してマスターコレクタープロセスを停止します。 Windowsの場合
	-

%TrafficInstallDir%\traffic-master\bin\nmstrafficmasterstop.ovpl

### Linuxの場合

/opt/OV/traffic-master/bin/nmstrafficmasterstop.ovpl

3. 以下のディレクトリに移動します。 Windowsの場合

%TrafficDataDir%\nmsas\traffic-master\conf

### Linuxの場合

/var/opt/OV/nmsas/traffic-master/conf

- 4. テキストエディターでnnm.extended.propertiesファイルを開きます。
- 5. 以下のプロパティの値をtrueに設定します。
	- com.hp.ov.nms.spi.traffic-master.spi.isSecure
	- <sup>l</sup> com.hp.ov.nms.spi.traffic-master.Nnm.isSecure

**注:** NNM iSPI Performance for TrafficをインストールするときにIs Secureオプションを有効 にする場合は、上記のプロパティを設定する必要はありません。

**注:** NNMi管理サーバーのアプリケーションフェイルオーバーを設定している場合は com.hp.ov.nms.spi.traffic-master.Nnm.secondary.isSecureプロパティをtrueに設定 します。

### 6. 以下のプロパティの値をhttpsに設定します。

- com.hp.ov.nms.spi.traffic-master.spi.secureprotocol
- com.hp.ov.nms.spi.traffic-master.Nnm.secureprotocol

**注:** NNMi管理サーバーのアプリケーションフェイルオーバーを設定している場合は com.hp.ov.nms.spi.traffic-master.Nnm.secondary.secureprotocolをhttpsに設定し ます。

### 7. 以下のプロパティの値をNNMi管理サーバーのHTTPSポート番号に設定します。

- com.hp.ov.nms.spi.traffic-master.Nnm.secureport
- com.hp.ov.nms.spi.traffic-master.Nnm.https.port

**注:** NNMi管理サーバーのアプリケーションフェイルオーバーを設定している場合は、以下の プロパティの値をNNMi管理サーバーのHTTPSポート番号に設定します。

- com.hp.ov.nms.spi.traffic-master.Nnm.secondary.secureport
- <sup>l</sup> com.hp.ov.nms.spi.traffic-master.Nnm.secondary.https.port
- 8. 以下のディレクトリに移動します。

### Windowsの場合

%TrafficInstallDir%\traffic-master\server\conf

#### Linuxの場合

/opt/OV/traffic-master/server/conf

9. テキストエディターでlogin-config.xmlファイルを開きます。

### 10. 以下の文字列を見つけます。

<application-policy name="nnm">

- 11. <module-option name="nnmAuthUrl">http://<nnmhost>:<nnmport>/spilogin/auth</module-option>プロパ ティを見つけて、以下を変更します。
	- · httpからhttps
	- <sup>l</sup> NNMi管理サーバーのHTTPポート番号からNNMi管理サーバーのHTTPSポート番号
- 12. ファイルを保存して閉じます。
- 13. NNMi管理サーバーにログオンします。

14. 以下のディレクトリに移動します。

### Windowsの場合

%NNMDataDir%\shared\nnm\certificates

### Linuxの場合

/var/opt/OV/shared/nnm/certificates

15. nnm.certファイルをマスターコレクターシステムの一時ディレクトリにコピーします。

**注:** nnm.certファイルが%NnmDataDir%\shared\nnm\certificates\フォルダーで使用可能 でない場合は、以下の手順を実行します。

a. 以下のコマンドを実行してnnm.certファイルを生成します。

### Windowsの場合

%NnmInstallDir%\nonOV\jdk\hpsw\bin\keytool -export -file c:\temp\nnm.cert -keystore %NnmDataDir%\shared\nnm\certificates\nnm.keystore -alias <nnmi\_ FQDN>.selfsigned -storepass nnmkeypass

### Linuxの場合

/opt/OV/nonOV/jdk/hpsw/bin/keytool -export -file /tmp/nnm.cert -keystore /var/opt/OV/shared/nnm/certificates/nnm.keystore -alias <nnmi\_ FQDN>.selfsigned -storepass nnmkeypass

この場合、<nnmi\_FQDN>はNNMi管理サーバーのFQDNです。

- b. nnm.certファイルをマスターコレクターシステムの一時ディレクトリにコピーしま す。
- 16. マスターコレクターで以下のコマンドを実行して、証明書をトラストストアーに追加します。 Windowsの場合

%TrafficInstallDir%\nonOV\jdk\hpsw\bin\keytool -importcert -file "<tmp>/nnm.cert" -keystore "%TrafficDataDir%/shared/nnm/certificates/nnm.truststore" -storepass ovpass noprompt -alias <nnmi\_FQDN>

### Linuxの場合

/opt/OV/nonOV/jdk/hpsw/bin/keytool -importcert -file "<tmp>/nnm.cert" -keystore "/var/opt/OV/shared/nnm/certificates/nnm.truststore" -storepass ovpass noprompt -alias <nnmi\_FQDN>

この場合、<nnmi\_FQDN>はNNMi管理サーバーのFQDNです。

### 17. マスターコレクターで以下のコマンドを実行して、トラストストアーに追加した証明書を検証 します。

### Windowsの場合

%TrafficInstallDir%\nonOV\jdk\hpsw\bin\keytool -list -keystore "%TrafficDataDir%\shared\nnm\certificates\nnm.truststore" -storepass ovpass

### Linuxの場合

/opt/OV/nonOV/jdk/hpsw/bin/keytool -list -keystore "/var/opt/OV/shared/nnm/certificates/nnm.truststore" -storepass ovpass

- 18. 以下のコマンドを使用してマスターコレクタープロセスを再起動します。
	- Windowsの場合

%TrafficInstallDir%\traffic-master\bin\nmstrafficmasterstart.ovpl

### Linuxの場合

<span id="page-32-0"></span>/opt/OV/traffic-leaf/bin/nmstrafficmasterstart.ovpl

## マスターコレクターとNPS間のセキュア通信を有 効にする

NPSがセキュアモードで動作しているときにマスターコレクターとNPS間のセキュア通信を有効にす るには、以下の手順を実行します。

- 1. サードパーティーのCognos証明書をエクスポートする ブラウザーキーストアーを使用してCognos証明書をエクスポートするには、以下の手順を実行 します。
	- a. ブラウザで以下のURLにアクセスしてNPSに直接ログオンします。 https://<fully qualified domain name>:<nps https port> この場合、<fully\_qualified\_domain\_name>はNPSシステムの完全修飾ドメイン名で、<nps\_ https\_port>はNPSがセキュア通信に使用するHTTPSポートです。NPSがセキュア通信に使用 するデフォルトポートは9305です。
	- b. 証明書を確認し、DERエンコーディングのバイナリファイルとしてエクスポートします。 ファイルにtrafficcert.cerという名前を付けます。

**注:** 警告メッセージが表示された場合はすべて無視します。

- c. マスターコレクターの一時的な場所にコピーします。
- 2. サードパーティーCognos証明書をnnm.truststoreにインポートします。

証明書をnnm.truststoreにインポートするには、以下の手順を実行します。

a. 以下のコマンドを使用してマスターコレクタープロセスを停止します。 Windowsの場合

%NnmInstallDir%\traffic-master\bin\nmstrafficmasterstop.ovpl

または

%TrafficInstallDir%\traffic-master\bin\nmstrafficmasterstop.ovpl

### Linuxの場合

/opt/OV/traffic-master/bin/nmstrafficmasterstop.ovpl

NNMi管理サーバーにマスターコレクターをインストールしている場合は、証明書を nnm.truststoreにインポートする前にovstop -c ovjbossコマンドを実行してNNMiプロセ スを停止する必要があります。

b. Cognos証明書をnnm.truststoreファイルにインポートします。

たとえば、必要な証明書がtrafficcert.cerファイルに含まれているとします。以下のコマ ンドを実行すると、CA証明書がnnm.truststoreファイルにインポートされます。

### Windowsの場合

%NnmInstallDir%\nonOV\jdk\hpsw\bin\keytool -importcert -noprompt -keystore "%NnmDataDir%\shared\nnm\certificates\nnm.truststore" -file trafficcert.cer -storepass ovpass -alias cognos

### または

%TrafficInstallDir%\nonOV\jdk\hpsw\bin\keytool -importcert -noprompt keystore "%TrafficDataDir%\shared\nnm\certificates\nnm.truststore" -file trafficcert.cer -storepass ovpass -alias cognos

### Linuxの場合

/opt/OV/nonOV/jdk/hpsw/bin/keytool -importcert -noprompt -keystore "/var/opt/OV/shared/nnm/certificates/nnm.truststore" -file trafficcert.cer storepass ovpass -alias cognos

**注:** 警告メッセージが表示された場合はすべて無視します。

使用するkeytoolは、GNU実装ではなくOracle実装になります。

手順aでNNMiプロセスを停止している場合、証明書をnnm.truststoreにインポートする前 に、ovstart -c ovjboss コマンドを実行してNNMiプロセスを開始する必要があります。

c. 以下のコマンドを使用してマスターコレクターを開始します。

#### Windowsの場合

%NnmInstallDir%\traffic-master\bin\nmstrafficmasterstart.ovpl

### または

%TrafficInstallDir%\traffic-master\bin\nmstrafficmasterstart.ovpl

### Linuxの場合

/opt/OV/traffic-master/bin/nmstrafficmasterstart.ovpl

## <span id="page-33-0"></span>マスターとリーフコレクター間のセキュア通信 の有効化

リーフコレクターのインストール時、インストールスクリプトによってリーフコレクター用の自己署 名証明書が作成されます。この証明書には、ノードの完全修飾ドメイン名を含むエイリアスが含まれ ています。インストールスクリプトは、この自己署名証明書をリーフコレクターシステムの nnm.keystore、nnm.truststoreおよびnnm.certファイルに追加します。

マスターコレクターおよびリーフコレクターをインストールした後、リーフコレクターシステムの自 己署名証明書を使用して、マスターコレクターがHTTPSプロトコルを使用してリーフコレクターシス テムと通信できるようにします。

マスターとリーフコレクター間のセキュア通信を有効にするには、以下の手順を実行します。

1. リーフコレクター証明書をマスターコレクターの信頼済み証明書に追加します。 マスターコレクターとリーフコレクターが同一のシステムにインストールされている場合、 リーフコレクター証明書を信頼済み証明書に追加するために必要な追加手順はありません。 マスターコレクターとリーフコレクターが別々のシステムにインストールされている場合は、 各リーフコレクターシステムで以下の手順を実行します。

- a. リーフコレクターシステムにログオンします。
- b. リーフコレクター証明書ファイルnnm.certを含むディレクトリに移動します。 Windowsの場合

%NnmDataDir%\shared\nnm\certificates

または

%TrafficDataDir%\shared\nnm\certificates

### Linuxの場合 /var/opt/OV/shared/nnm/certificates

c. リーフコレクター証明書をマスターコレクターシステムにコピーします。

**注:** HAでファイル変更を行う場合は、クラスタの両方のノードで変更を行う必要があり ます。HA設定を使用するマスターコレクターでは、変更を行うときにマスターコレク ターシステムを停止し、再起動する必要がある場合、nmstrafficmasterstop.ovplお よびnmstrafficmasterstart.ovplコマンドを実行する前にノードをメインテナンス モードにする必要があります。

d. 以下のコマンドを実行してマスターコレクターを停止します。

### Windowsの場合

%NnmInstallDir%\traffic-master\bin\nmstrafficmasterstop.ovpl

または

%TrafficInstallDir%\traffic-master\bin\nmstrafficmasterstop.ovpl

### Linuxの場合

/opt/OV/traffic-master/bin/nmstrafficmasterstop.ovpl

NNMi管理サーバーにマスターコレクターをインストールしている場合は、証明書を nnm.truststoreにインポートする前にovstop -c ovjbossコマンドを実行してNNMiプロセ スを停止する必要があります。

e. リーフコレクター証明書をnnm.truststoreファイルにインポートします。

たとえば、leaf.certファイルには、使用する必要のあるリーフコレクターからの証明書が 含まれています。このleaf.certファイルは、自己署名証明書、またはインポートする必要 のある、認証局からの署名済み証明書のいずれかを使用できます。

以下のコマンドを実行すると、CA証明書がnnm.truststoreファイルにインポートされま す。

### Windowsの場合

%NnmInstallDir%\nonOV\jdk\hpsw\bin\keytool -importcert -noprompt -keystore "%NnmDataDir%\shared\nnm\certificates\nnm.truststore" -file leaf.cert storepass ovpass -alias <leaf FQDN>

### または

%TrafficInstallDir%\nonOV\jdk\hpsw\bin\keytool -importcert -noprompt keystore "%TrafficDataDir%\shared\nnm\certificates\nnm.truststore" -file leaf.cert -storepass ovpass -alias <leaf FQDN>

### Linuxの場合

/opt/OV/nonOV/jdk/hpsw/bin/keytool -importcert -noprompt -keystore

"/var/opt/OV/shared/nnm/certificates/nnm.truststore" -file leaf.cert storepass ovpass -alias <leaf FODN>

手順dでNNMiプロセスを停止している場合は、証明書をnnm.truststoreにインポートした 後にNNMiプロセスを開始する必要があります。

f. 以下のコマンドを実行してマスターコレクターを開始します。 Windowsの場合

%NnmInstallDir%\traffic-master\bin\nmstrafficmasterstart.ovpl

または

%TrafficInstallDir%\traffic-master\bin\nmstrafficmasterstart.ovpl

Linuxの場合

/opt/OV/traffic-master/bin/nmstrafficmasterstart.ovpl

2. systemユーザーアカウントを使用して、[NNM iSPI Performance for Trafficの設定] UIにログオン し、マスターコレクターとリーフコレクター間のセキュア通信を有効にします。HP Network Node Manager iSPI Performance for Trafficソフトウェアオンラインヘルプの「リーフコレクター システムの設定」セクションに記載されている手順に従ってください。

### <span id="page-35-0"></span>認証局からの署名済み証明書の使用

マスターコレクターで自己署名証明書の代わりに、認証局からの署名済み証明書を使用するには、以 下の手順を実行します。

- 1. マスターコレクターシステムにログオンします。
- 2. 以下のコマンドを実行してマスターコレクターを停止します。 Windowsの場合

%NnmInstallDir%\traffic-master\bin\nmstrafficmasterstop.ovpl

または

%TrafficInstallDir%\traffic-master\bin\nmstrafficmasterstop.ovpl

### Linuxの場合

/opt/OV/traffic-master/bin/nmstrafficmasterstop.ovpl

- 3. 『HP Network Node Manager i Softwareデプロイメントリファレンス』の「認証局の証明書の生 成」セクションに記載されるものと同様の手順を実行します。
- 4. マスターコレクターの以下のディレクトリに移動します。

### Windowsの場合

%NnmDataDir%\nmsas\traffic-master

### または

%TrafficDataDir%\nmsas\traffic-master

### Linuxの場合

/var/opt/OV/nmsas/traffic-master

5. テキストエディターでserver.propertiesファイルを開きます。
6. 以下のプロパティを追加します。

nmsas.server.security.keystore.alias=<new alias name>

この場合、<new alias name>は、署名済み証明書をインポートするときに指定したエイリアス名 です。

- 7. ファイルを保存して閉じます。
- 8. 以下のコマンドを実行してマスターコレクターを開始します。

#### Windowsの場合

%NnmInstallDir%\traffic-master\bin\nmstrafficmasterstart.ovpl

または

%TrafficInstallDir%\traffic-master\bin\nmstrafficmasterstart.ovpl

#### Linuxの場合

/opt/OV/traffic-master/bin/nmstrafficmasterstart.ovpl

リーフコレクターで自己署名証明書の代わりに、認証局からの署名済み証明書を使用するには、以下 の手順を実行します。

- 1. リーフコレクターシステムにログオンします。
- 2. 以下のコマンドを実行してリーフコレクターを停止します。

# Windowsの場合

%NnmInstallDir%\traffic-leaf\bin\nmstrafficleafstop.ovpl

### または

%TrafficInstallDir%\traffic-leaf\bin\nmstrafficleafstop.ovpl

### Linuxの場合

/opt/OV/traffic-leaf/bin/nmstrafficleafstop.ovpl

- 3. 『HP Network Node Manager i Softwareデプロイメントリファレンス』の「認証局の証明書の生 成」セクションに記載されるものと同様の手順を実行します。
- 4. リーフコレクターの以下のディレクトリに移動します。

### Windowsの場合

%NnmDataDir%\nmsas\traffic-leaf

または

%TrafficDataDir%\nmsas\traffic-leaf

# Linuxの場合

/var/opt/OV/nmsas/traffic-leaf

- 5. テキストエディターでserver.propertiesファイルを開きます。
- 6. 以下のプロパティを追加します。

nmsas.server.security.keystore.alias=<new alias name>

この場合、<new alias name>は、署名済み証明書をインポートするときに指定したエイリアス名 です。

- 7. ファイルを保存して閉じます。
- 8. 以下のコマンドを実行してリーフコレクターを開始します。 Windowsの場合 %NnmInstallDir%\traffic-leaf\bin\nmstrafficleafstart.ovpl

デプロイメントリファレンス 第5章: セキュリティの管理

# または

%TrafficInstallDir%\traffic-leaf\bin\nmstrafficleafstart.ovpl

# Linuxの場合

/opt/OV/traffic-leaf/bin/nmstrafficleafstart.ovpl

# 第6章: 高可用性 (HA) クラスタでの NNM iSPI Performance for Trafficのデプ ロイメント

NNM iSPI Performance for Trafficを高可用性 (HA) 環境にインストールし、モニタリング設定の冗長性 を実現できます。NNM iSPI Performance for Trafficは別々のシステムにインストール可能な複数のコ ンポーネントで構成されているため、複数の配備シナリオからNNM iSPI Performance for TrafficのHA 実装を選択できます。

# サポートされているHA製品

HP Network Node Manager iSPI Performance for Trafficソフトウェアが提供しているHA環境でNNM iSPI Performance for Trafficを設定および実行するためのコマンドは、以下の各オペレーティングシステ ム版のHA製品で動作します。

- Veritas Cluster Server (VCS) バージョン5.0
- Veritas Cluster Server (VCS) バージョン5.1
- <sup>l</sup> Microsoft Cluster Service for Windows 2008および2008 R2

この章で説明する手順にしたがって、他のHA製品環境下で動作するようにNNM iSPI Performance for Trafficを設定することもできますが、そうした設定でクラスタ構成に関する問題が発生した場合には サポート対象外となります。

# NNM iSPI Performance for TrafficをHA環境向 けに設定するための前提条件

NNM iSPI Performance for Traffic HAクラスタ内にノードとして含めるシステムはすべて、以下の要件 を満たしている必要があります。

- <sup>l</sup> 仮想IPアドレスを使用できること。
- <sup>l</sup> 共有ディスクを使用できること。
- <sup>l</sup> 『NNMi Ultimate対応マトリックス』に記載されているNNM iSPI Performance for Trafficのすべての 要件を満たしていること。
- <sup>l</sup> NNM iSPI Performance for Trafficを実行する予定のHA製品のドキュメントに記載されいてるすべて の要件を満たしていること。

<sup>l</sup> NNM iSPI Performance for TrafficをHA環境向けに設定する作業を開始する前に、お使いのHA製品の コマンドを使用してHAクラスタを設定およびテスト済みであること。HAクラスタには、アプリ ケーションハートビートのチェックやフェイルオーバーの起動といった機能が用意されていま す。

HAクラスタ設定には、少なくとも次の項目が含まれている必要があります。

- <sup>l</sup> (Linuxのみ) ssh
- <sup>l</sup> (Linuxのみ) remsh
- <sup>l</sup> DNSで解決可能なHAクラスタの仮想IPアドレス。
- <span id="page-39-0"></span>• DNSで解決可能なHAクラスタの仮想ホスト名。

# HAインストール環境

HAクラスタの下では、NNM iSPI Performance for Trafficの3つのコンポーネントのうちマスターコレク ターのみをインストールできます。NNMiがHAクラスタにインストールされている環境では、マス ターコレクターを同じクラスタにインストールすることも、異なるクラスタにインストールすること もできます。

マスターコレクターをHAクラスタにインストールする場合、以下のいずれかのオプションを選択で きます。

- <sup>l</sup> NNMiとマスターコレクターを同じクラスタにインストールする
- <sup>l</sup> マスターコレクターのみをHAクラスタにインストールする

NNMiをHAクラスタにインストールする場合、クラスタ内のすべてのNNMi管理サーバーにNNMi Extension for iSPI Performance for Trafficをインストールする必要があります。

NNMiとマスターコレクターが同一のHAク ラスタに存在する

このシナリオでは、マスターコレクターをNNMi管理サーバー上にアドオン製品としてインストール することができます。

**注:** NPSはHAにインストールできる場合とできない場合があります。ただし、NPSは、NNMi管理 サーバー上にインストールしないでください。NPSとマスターコレクターは、同時に同じHAクラ スタ内にHA製品として両方が存在することはできません。

# NNMiとマスターコレクターがインストールされ ている一連のシステムでのHAクラスタの設定

NNMiとマスターコレクターが2つ以上のシステムにインストールされている場合、HAクラスタを作成 して、HAの下でNNMiとコレクターが実行されるように設定できます。

HA環境のプライマリノードとセカンダリノードでNNMiとマスターコレクターを設定できます。HA環 境でのNNMiのインストール方法の詳細については、『NNMiデプロイメントリファレンスガイド』を 参照してください。

プライマリノードでマスターコレクターを設定するには、以下のタスクを実行します。

- 1. NNMiとマスターコレクターのインストール 各システムでNNMiとマスターコレクターをインストールします。詳細については、『NNMiイン タラクティブインストールガイド』およびHP Network Node Manager iSPI Performance for Trafficインタラクティブインストールガイドを参照してください。
- 2. HP NNMi Extension for iSPI Performance for TrafficをHAクラスター内の各サーバーにインストー ルします。HP NNMi Extension for iSPI Performance for Trafficのインストール時に、マスターコ レクターシステムのFQDNとしてのNNMiサーバーの仮想FQDNを指定します。
- 3. HAで実行するNNMiの設定 システムでHAソフトウェアを設定し、HAの下でNNMiが実行されるように設定します。HAでの NNMiの実行を設定する方法については、『NNMiデプロイメントリファレンスガイド』を参照し てください。
- 4. プライマリ (アクティブ) ノードでのマスターコレクターの設定 プライマリ (アクティブ) ノードでマスターコレクターを設定するには、以下の手順を実行しま す。
	- a. 次のコマンドを実行して仮想ホスト名を検索します。 nnmofficialfqdn.ovpl
	- b. %NnmInstallDir%\traffic-master\server\conf%NnmInstallDir%\conf\trafficmasterまたは/opt/OV/traffic-master/server/conf/opt/OV/conf/traffic-masterディ レクトリのlogin-config.xmlを変更して、NNMi管理サーバーの仮想FQDNを反映させま す。
	- c. login-config.xmlファイルをテキストエディターで開きます。
	- d. <module-option name="nnmAuthUrl">要素を探します。
	- e. NNMi管理サーバーの仮想FQDNを反映するように、その要素に含まれる文字列を変更しま す。
	- f. ファイルを保存します。
	- g. 次のディレクトリに移動します。 Windowsの場合 %NnmDataDir%\nmsas\traffic-master\conf

Linuxの場合

/var/opt/OV/nmsas/traffic-master/conf

h. nnm.extended.propertiesファイルで、com.hp.ov.nms.spi.trafficmaster.Nnm.perfspidatapathプロパティをnnmenableperfspi.ovplスクリプトで表示さ れた値に設定します。

**注:** nnmenableperfspi.ovplスクリプトでは、NNMiシステムの (%NnmDataDir%\logま たは /var/opt/OV/logディレクトリにある) nnmenableperfspi\_log.txtファイルのす べての詳細情報が記録されます。この情報は参照用として使用できます。

i. デフォルト値は次のとおりです。 Windowsの場合

%HA\_MOUNT\_POINT%\NNM\dataDir\shared\perfSpi\datafiles

Linuxの場合

\$HA\_MOUNT\_POINT/NNM/dataDir/shared/perfSpi/datafiles

**注:** マウントポイントはNNMi共有ディスクがマウントされているディレクトリの場所で す。このマウントポイントはシステム間において一貫している必要があります。(すな わち、各ノードでマウントポイントの同一名を使用する必要があります。)例:

Windowsの場合: S:\

ドライブを指定していることを確認します。SおよびS:は許可されない形式で、共有 ディスクへのアクセスが提供されません。

Linuxの場合: /nnmmount

j. NNM iSPI Performance for TrafficがHAクラスターに存在するときに、PKI認証を使用するよう にマスターコレクターを設定しない場合は[、手順n](#page-42-0)に進みます。 マスターコレクターがHAクラスタに存在する場合に、PKI認証を使用するようにNNM iSPI Performance for Trafficを設定するには、プライマリ (アクティブ) サーバーで必要な設定の 変更を行う必要があります。

**注:** HA設定を使用するマスターコレクターでは、変更を行うときにマスターコレクター システムを停止し、再起動する必要がある場合、nmstrafficmasterstop.ovplおよび nmstrafficmasterstart.ovplコマンドを実行する前にアクティブノードをメインテナ ンスモードにする必要があります。

k. 以下のディレクトリに移動します。 Windowsの場合

%nnmdatadir%\nmsas\traffic-master\conf

#### Linuxの場合

/var/opt/OV/nmsas/traffic-master/conf

- l. テキストエディターでnms-auth-config.xmlファイルを開きます。
- m. マスターコレクターでnms-auth-config.xmlファイルを変更してPKI認証を有効にします。 必要な変更に関する詳細については、『HP Network Node Managerデプロイメントリファレ ンスガイド』の「PKI (X.509証明書認証) のNNMiの設定」セクションを参照してください。

**注:** iSPI nms-auth-config.xmlファイルを修正して、NNMi管理サーバーのnms-authconfig.xmlファイルの変更と一致させます。

<span id="page-42-0"></span>n. 以下のコマンドを実行して、HAクラスタの下で実行されるようにマスターコレクターを設 定します。

# Windowsの場合

%NnmInstallDir%\misc\nnm\ha\nnmhaconfigure.ovpl NNM -addon TRAFFIC

### Linuxの場合

<span id="page-42-1"></span>/opt/OV/misc/nnm/ha/nnmhaconfigure.ovpl NNM -addon TRAFFIC

5. セカンダリ (パッシブ) ノードでのマスターコレクターの設定

セカンダリ (パッシブ) ノードでマスターコレクターを設定するには、以下の手順を実行しま す。

- a. マスターコレクターとともにNNMiをセカンダリノードにインストールします。インストー ル時に、必ずセカンダリノードが別個の完全修飾ドメイン名 (FQDN) を持つようにしてくだ さい。詳細については、『NNMiインタラクティブインストールガイド』およびHP Network Node Manager iSPI Performance for Trafficインタラクティブインストールガイドを参照して ください。
- b. 次のコマンドを実行して仮想ホスト名を検索します。 nnmofficialfqdn.ovpl
- c. %NnmInstallDir%\traffic-master\server\conf%NnmInstallDir%\conf\trafficmasterまたは/opt/OV/traffic-master/server/conf/opt/OV/conf/traffic-masterディ レクトリのlogin-config.xmlを変更して、NNMi管理サーバーの仮想FQDNを反映させま す。
- d. login-config.xmlファイルをテキストエディターで開きます。
- e. <module-option name="nnmAuthUrl">要素を探します。
- f. NNMi管理サーバーの仮想FQDNを反映するように、その要素に含まれる文字列を変更しま す。
- g. ファイルを保存します。
- h. 次のディレクトリに移動します。 Windowsの場合

%NnmDataDir%\nmsas\traffic-master\conf

## Linuxの場合

/var/opt/OV/nmsas/traffic-master/conf

i. nnm.extended.propertiesファイルで、com.hp.ov.nms.spi.traffic-

master.Nnm.perfspidatapathプロパティをnnmenableperfspi.ovplスクリプトで表示さ れた値に設定します。

nnmenableperfspi.ovplスクリプトでは、NNMiシステムの (%NnmDataDir%\logまたは /var/opt/OV/logディレクトリにある) nnmenableperfspi\_log.txtファイルのすべての詳 細情報が記録されます。この情報は参照用として使用できます。 デフォルト値は次のとおりです。

Windowsの場合:%HA\_MOUNT\_POINT%\NNM\dataDir\shared\perfSpi\datafiles Linuxの場合:\$HA\_MOUNT\_POINT/NNM/dataDir/shared/perfSpi/datafiles

- j. マスターコレクターがHAクラスターに存在するときに、PKI認証を使用するようにNNM iSPI Performance for Trafficを設定しない場合[は手順p](#page-43-0)に進みます。
- k. マスターコレクターがHAクラスタに存在する場合に、PKI認証を使用するようにNNM iSPI Performance for Trafficを設定するには、セカンダリ (パッシブ) サーバーで必要な設定の変 更を行う必要があります。
- l. HA設定を使用するマスターコレクターでは、変更を行うときにマスターコレクターシステ ムを停止し、再起動する必要がある場合、nmstrafficmasterstop.ovplおよび nmstrafficmasterstart.ovplコマンドを実行する前にパッシブノードをメインテナンス モードにする必要があります。
- m. 以下のディレクトリに移動します。 Windowsの場合

%nnmdatadir%\nmsas\traffic-master\conf

### Linuxの場合

/var/opt/OV/nmsas/traffic-master/conf

- n. テキストエディターでnms-auth-config.xmlファイルを開きます。
- o. マスターコレクターでnms-auth-config.xmlファイルを変更してPKI認証を有効にします。 必要な変更に関する詳細については、『HP Network Node Managerデプロイメントリファレ ンス』の「PKI (X.509証明書認証) のNNMiの設定」セクションを参照してください。

**注:** iSPI nms-auth-config.xmlファイルを修正して、NNMi管理サーバーのnms-authconfig.xmlファイルの変更と一致させます。

<span id="page-43-0"></span>p. 以下のコマンドを実行して、HAクラスタの下で実行されるようにセカンダリノードのマス ターコレクターを設定します。 Windowsの場合

%NnmInstallDir%\misc\nnm\ha\nnmhaconfigure.ovpl NNM -addon TRAFFIC Linuxの場合

/opt/OV/misc/nnm/ha/nnmhaconfigure.ovpl NNM -addon TRAFFIC

6. HAクラスタの各パッシブノードの設定 HAクラスターの各パッシブノードで[手順4を](#page-42-1)繰り返します。

# HAクラスタ環境からのNNM iSPI Performance for Trafficの設定解除

HAクラスター環境からNNM iSPI Performance for Trafficノードを削除するには、NNM iSPI Performance for Traffic マスターコレクターの当該インスタンスのHA設定を解除する必要がありま す。その後、NNM iSPI Performance for Traffic マスターコレクターの当該インスタンスをスタンドア ロンシステムとして実行するか、当該ノードからNNM iSPI Performance for Traffic マスターコレク ターをアンインストールします。

NNM iSPI Performance for Trafficの高信頼性向け設定を維持するには、NNM iSPI Performance for Traffic マスターコレクターがアクティブに実行されている1つのノードと、最低1つのパッシブNNM iSPI Performance for Traffic マスターコレクターノードがHAクラスターに含まれている必要がありま す。

HAクラスタからNNM iSPI Performance for Trafficマスターコレクターを完全に削除する場合は、クラ スタ内のすべてのノードでHA機能の設定を解除します。

HAクラスタ環境からNNM iSPI Performance for Trafficを完全に設定解除するには、以下の手順を実行 します。

1. HAクラスター内でアクティブなノードを確認します。任意のノードで、以下のコマンドを実行 します。

## Windowsの場合

%NNMInstallDir%\traffic-master\misc\nnm\ha\nnmhaclusterinfo.ovpl -group <resource group> -activeNodeまたは%TrafficInstallDir%\trafficmaster\misc\nnm\ha\nnmhaclusterinfo.ovpl -group <resource\_group> -activeNode

### Linuxの場合

/opt/OV/misc/nnm/ha/nnmhaclusterinfo.ovpl -group <resource\_group> -activeNode

## 2. 各パッシブノードで、HAクラスタ環境からNNMiを設定解除します。

%NnmInstallDir%\traffic-master\misc\nnm\ha\nnmhaunconfigure.ovpl TRAFFIC <resource\_group>または%TrafficInstallDir%\traffic-

master\misc\nnm\ha\nnmhaunconfigure.ovpl TRAFFIC <resource group>

/opt/OV/misc/nnm/ha/nnmhaunconfigure.ovpl TRAFFIC <resource\_group>

このコマンドにより、共有ディスクへのアクセス権は削除されますが、ディスクグループまた はボリュームグループは設定解除されません。

3. 各パッシブノードで、リソースのグループ固有ファイルを削除します。 以下のディレクトリのすべてのファイルを削除します。

## Windowsの場合

%NnmInstallDir%\traffic-master\hacluster\<resource\_group>\また は%TrafficInstallDir%\traffic-master\hacluster\<resource\_group>\

## Linuxの場合

/opt/OV/traffic-master/hacluster/<resource\_group>

4. アクティブノードで、次のメンテナンスファイルを作成して、HAリソースグループのモニタリ ングを無効化します。

%NnmInstallDir%\traffic-master\hacluster\<resource-group>\maintenanceまた は%TrafficInstallDir%\traffic-master\hacluster\<resource-group>\maintenance

/opt/OV/hacluster/<resource-group>/maintenance

これらのファイルは空でもかまいません。

5. 以下のコマンドを使用してトラフィックマスターコレクターを停止します。

nmstrafficmasterstop.ovpl --HA

データの破損を防ぐため、共有ディスクにアクセス中のTrafficマスターコレクターのインスタン スが存在していないことを確認してください。

- 6. アクティブノードで次のコマンドを実行します。 nnmhadisk.ovpl TRAFFIC -from <mount-point>
- 7. 共有ディスクからすべてのファイルを削除します。
- 8. メンテナンスファイルを削除します。

# Windowsの場合

del %NnmDataDir%\hacluster\<resource-group>\maintenanceまた del %TrafficDataDir%\hacluster\<resource-group>\maintenance

### Linuxの場合

rm -rf /opt/OV/hacluster/<resource-group>/maintenance

9. アクティブノードで、NNM iSPI Performance for TrafficマスターコレクターHAリソースグループ を停止します。

### Windowsの場合

%NnmInstallDir%\traffic-master\misc\nnm\ha\nnmhastoprg.ovpl TRAFFIC <resource\_ group>または%TrafficInstallDir%\traffic-master\misc\nnm\ha\nnmhastoprg.ovpl TRAFFIC <resource group>

### Linuxの場合

/opt/OV/misc/nnm/ha/nnmhastoprg.ovpl TRAFFIC <resource\_group>

## 10. アクティブノードで、HAクラスタからNNM iSPI Performance for Trafficを設定解除します。

### Windowsの場合

%NnmInstallDir%\traffic-master\misc\nnm\ha\nnmhaunconfigure.ovpl TRAFFIC <resource\_group>または%TrafficInstallDir%\trafficmaster\misc\nnm\ha\nnmhaunconfigure.ovpl TRAFFIC <resource\_group>

## Linuxの場合

/opt/OV/misc/nnm/ha/nnmhaunconfigure.ovpl TRAFFIC <resource\_group>

このコマンドにより、共有ディスクへのアクセス権は削除されますが、ディスクグループまた はボリュームグループは設定解除されません。

## 11. アクティブノードで、リソースのグループ固有ファイルを削除します。

以下のディレクトリのすべてのファイルを削除します。

## Windowsの場合

%NnmDataDir%\nmsas\traffic-master\hacluster\<resource\_group>\また は%TrafficDataDir%\nmsas\traffic-master\hacluster\<resource\_group>\

## Linuxの場合

/var/opt/OV/hacluster/<resource\_group>/

# 12. 共有ディスクをアンマウントします。

- <sup>l</sup> 将来、NNM iSPI Performance for Traffic HAクラスタを再設定する必要がある場合は、ディス クを現在の状態のまま保持しておきます。
- <sup>l</sup> ディスクを別の用途に使用する必要がある場合は、保持するデータをすべてコピーしてから (次の手順を参照)、お使いのHA製品のコマンドを使用してディスクグループおよびボリュー ムグループを設定解除します。
- 13. HAからすべてのノードを設定解除したら、以下のファイルを修正して、マスターコレクターホ スト名を仮想IPからノードの実ホスト名に変更します。

### Windowsの場合

%NnmDataDir%\shared\traffic-master\conf\nnm.extended.propertiesまた は%TrafficDataDir%\shared\traffic-master\conf\nnm.extended.properties

### Linuxの場合

/var/opt/OV/shared/traffic-master/conf/nnm.extended.properties

- 14. アドオンマスターコレクターについて、以下の2つのパラメーターを変更します。
	- <sup>l</sup> com.hp.ov.nms.spi.traffic-master.spi.hostname=<FQDN of the localhost>
	- <sup>l</sup> com.hp.ov.nms.spi.traffic-master.Nnm.hostname=<FQDN of the NNM server>

スタンドアロンマスターコレクターについて、以下のパラメーターを変更します。

- <sup>l</sup> com.hp.ov.nms.spi.traffic-master.spi.hostname=<FQDN of the localhost>
- <sup>l</sup> com.hp.ov.nms.spi.traffic-master.Nnm.hostname=<FQDN of the NNM server>
- 15. 以下のコマンドを使用してマスターコレクターを開始します。 nmstrafficmasterstart.ovpl

# NNMi HAクラスターからのNNM iSPI Performance for Trafficの設定解除

共存する場所の設定において、HAクラスター環境からNNM iSPI Performance for Trafficを完全に設定 解除するには、以下の手順を実行します。

1. HAクラスター内でアクティブなノードを確認します。任意のノードで、以下のコマンドを実行 します。

# Windowsの場合:

%NnmInstallDir%\misc\nnm\ha\nnmhaclusterinfo.ovpl -group <resource\_group> activeNode

### Linuxの場合:

\$NnmInstallDir/misc/nnm/ha/nnmhaclusterinfo.ovpl -group <resource\_group> activeNode

<span id="page-47-0"></span>2. 各パッシブノードで、HAクラスタ環境からNNM iSPI Performance for Trafficアドオンを設定解除 します。設定解除するには、以下のコマンドを実行します。

# Windowsの場合:

%NnmInstallDir%\misc\nnm\ha\nnmhaunconfigure.ovpl NNM -addon TRAFFIC

### Linuxの場合:

\$NnmInstallDir/misc/nnm/ha/nnmhaunconfigure.ovpl NNM -addon TRAFFIC

3. すべてのクラスターパッシブノードでNNM iSPI Performance for Trafficアドオンが未設定である ことを検証します。検証するには、以下のコマンドを実行します。

#### Windowsの場合:

%NnmInstallDir%\misc\nnm\ha\nnmhaclusterinfo.ovpl -config NNM -get NNM\_ADD\_ON\_ PRODUCTS

### Linuxの場合:

\$NnmInstallDir/misc/nnm/ha/nnmhaclusterinfo.ovpl -config NNM -get NNM\_ADD\_ON\_ PRODUCTS

NNM iSPI Performance for Trafficアドオンが設定されているパッシブクラスターノードが出力結 果に存在する場合は、該当ノード[で手順2](#page-47-0)を繰り返します。

4. これでアクティブノード上のHAクラスターからNNM iSPI Performance for Trafficを設定解除でき るようになりました。設定解除するには、以下のコマンドを実行します。

Windowsの場合:

%NnmInstallDir%\misc\nnm\ha\nnmhaunconfigure.ovpl NNM -addon TRAFFIC

### Linuxの場合:

\$NnmInstallDir/misc/nnm/ha/nnmhaunconfigure.ovpl NNM -addon TRAFFIC

## 5. NNMiがアクティブノードで実行されていることを確認します。

# HAでのNNM iSPI Performance for Traffic マス ターコレクターのパッチ適用

このセクションでは、マスターコレクターがHAで設定されている場合に、NNM iSPI Performance for Traffic マスターコレクターパッチをインストールおよびアンインストールするために必要な手順に ついて説明します。このセクションで説明する手順は[、「HAインストール環境」\(40ページ\)](#page-39-0)に記載さ れている両方のオプションに適用できます。

# HAにマスターコレクターパッチを適用するため の前提条件

マスターコレクターパッチのインストールプロセスを開始する前に、以下の前提条件を満たしている ことを確認してください。

- <sup>l</sup> NNMi、NNM iSPI Performance for Metrics、NNMi Extension for iSPI Performance for Trafficおよび NNM iSPI Performance for Traffic リーフコレクターを利用可能な最新バージョンにアップグレード する必要があります。
- <sup>l</sup> プライマリマスターコレクターノードがアクティブノードとして設定されていることを確認しま す。
- <sup>l</sup> パッチをアクティブマスターコレクターにインストールする前に各パッシブマスターコレクター にパッチをインストールする必要があります。

# HAでのマスターコレクターの適用

マスターコレクターパッチをインストールするには、次の手順をこの順序どおりに実行します。

- 1. [「パッシブマスターコレクターにマスターコレクターパッチをインストールする」\(49ページ\)](#page-48-0)
- 2. [「アクティブマスターコレクターにマスターコレクターパッチをインストールする」\(51ページ\)](#page-50-0)
- <span id="page-48-0"></span>3. [「HAでパッシブマスターコレクターを再設定する」\(52ページ\)](#page-51-0)

# パッシブマスターコレクターにマスターコレクターパッ チをインストールする

パッシブマスターコレクターにマスターコレクターパッチをインストールするには、以下の手順を実 行します。

1. 各パッシブマスターコレクターで以下のファイルを作成して、HAクラスタをメンテナンスモー ドに移行します。 Windowsの場合

%NnmDataDir%\nmsas\traffic-master\hacluster\<resource\_group>\maintenanceまた は%TrafficDataDir%\nmsas\traffic-master\hacluster\<resource\_group>\maintenance

%NnmDataDir%\nmsas\traffic-master\hacluster\<resource\_group>\maint\_NNMまた は%TrafficDataDir%\nmsas\traffic-master\hacluster\<resource\_group>\maint\_NNM

## Linuxの場合

/var/opt/OV/hacluster/<resource\_group>/maintenance /var/opt/OV/hacluster/<resource\_group>/maint\_NNM

2. 各パッシブマスターコレクターに管理者 (Windows) またはroot (Linux) としてログオンします。

3. 以下のコマンドを実行して、HAクラスタからマスターコレクターを一時的に削除します。 Windowsの場合

### <sup>l</sup> NNMiとマスターコレクターを同じクラスタにインストールする %NnmInstallDir%\misc\nnm\ha\nnmhaunconfigure.ovpl NNM –addon TRAFFIC

**注:** NNMiとマスターコレクターが同一のクラスタに存在する場合は、以下のコマンドに より、リストにパッシブマスターコレクターが表示されないことを確認します。

%NnmInstallDir%\misc\nnm\ha\nnmhaclusterinfo.ovpl -config NNM -get NNM\_ ADD\_ON\_PRODUCTS

### <sup>l</sup> スタンドアロンHAクラスタのマスターコレクター

%TrafficInstallDir%\misc\nnm\ha\nnmhaunconfigure.ovpl TRAFFIC <resource\_ group>

**注:** マスターコレクターがスタンドアロンHAクラスタにインストールされている場合 は、以下のコマンドにより、リストにパッシブマスターコレクターが表示されないこと を確認します。

%TrafficInstallDir%\misc\nnm\ha\nnmhaclusterinfo.ovpl –group <resource\_ group> -nodes

#### Linuxの場合

<sup>l</sup> NNMiとマスターコレクターを同じクラスタにインストールする /opt/OV/misc/nnm/ha/nnmhaunconfigure.ovpl NNM –addon TRAFFIC

**注:** NNMiとマスターコレクターが同一のクラスタに存在する場合は、以下のコマンドに より、リストにパッシブマスターコレクターが表示されないことを確認します。

/opt/OV/misc/nnm/ha/nnmhaclusterinfo.ovpl -config NNM -get NNM\_ADD\_ON\_ PRODUCTS

<sup>l</sup> スタンドアロンHAクラスタのマスターコレクター

/opt/OV/misc/nnm/ha/nnmhaunconfigure.ovpl TRAFFIC <resource\_group>

**注:** マスターコレクターがスタンドアロンHAクラスタにインストールされている場合 は、以下のコマンドにより、リストにパッシブマスターコレクターが表示されないこと を確認します。

/opt/OV/misc/nnm/ha/nnmhaclusterinfo.ovpl –group <resource\_group> -nodes

4. パッチテキストの説明に従ってマスターコレクターパッチを適用します。

**注:** このパッチがアクティブマスターコレクターにインストールされるまで、このパッシブ マスターコレクターでHAを再設定しないでください。

# <span id="page-50-0"></span>アクティブマスターコレクターにマスターコレクター パッチをインストールする

- 1. アクティブマスターコレクターにマスターコレクターパッチをインストールするには、以下の 手順を実行します。
- 2. アクティブマスターコレクターで以下のファイルを作成して、HAクラスタをメンテナンスモー ドに移行します。 Windowsの場合

%NnmDataDir%\nmsas\traffic-master\hacluster\<resource\_group>\maintenanceまた は%TrafficDataDir%\nmsas\traffic-master\hacluster\<resource\_group>\maintenance

%NnmDataDir%\nmsas\traffic-master\hacluster\<resource\_group>\maint\_NNMまた は%TrafficDataDir%\nmsas\traffic-master\hacluster\<resource\_group>\maint\_NNM

## Linuxの場合

/var/opt/OV/hacluster/<resource\_group>/maintenance

/var/opt/OV/hacluster/<resource\_group>/maint\_NNM

3. 以下のコマンドを実行して、アクティブマスターコレクターでマスターコレクタープロセスを 停止します。

### Windowsの場合

%NnmInstallDir%\traffic-master\bin\nmstrafficmasterstop.ovpl --HAまた は%TrafficInstallDir%\traffic-master\bin\nmstrafficmasterstop.ovpl --HA

%NnmInstallDir%\nonOV\traffic-master\bin\nmstrafficmasterstop.ovpl --HAまた は%TrafficInstallDir%\traffic-master\bin\nmstrafficmasterstop.ovpl --HA

# Linuxの場合

/opt/OV/traffic-master/bin/nmstrafficmasterstop.ovpl --HA /opt/OV/nonOV/traffic-master/bin/nmstrafficmasterstop.ovpl --HA

4. パッチテキストの説明に従ってマスターコレクターパッチをインストールします。

**注:** アクティブマスターコレクターでHAを設定しないでください。

# 5. 以下のコマンドを実行して、アクティブマスターコレクターでマスターコレクタープロセスを 開始します。

# Windowsの場合

%NnmInstallDir%\traffic-master\bin\nmstrafficmasterstart.ovpl --HAまた は%TrafficInstallDir%\traffic-master\bin\nmstrafficmasterstart.ovpl --HA

%NnmInstallDir%\nonOV\traffic-master\bin\nmstrafficmasterstart.ovpl --HAまた は%TrafficInstallDir%\nonOV\traffic-master\bin\nmstrafficmasterstart.ovpl --HA

# Linuxの場合

/opt/OV/traffic-master/bin/nmstrafficmasterstart.ovpl --HA /opt/OV/nonOV/traffic-master/bin/nmstrafficmasterstart.ovpl --HA

# <span id="page-51-0"></span>HAでパッシブマスターコレクターを再設定する

### HAでパッシブマスターコレクターを再設定するには、以下の手順を実行します。

- 1. パッシブマスターコレクターごとに、以下のコマンドを実行してHAを再設定します。 Windowsの場合
	- <sup>l</sup> NNMiとマスターコレクターを同じクラスタにインストールする %NnmInstallDir%\misc\nnm\ha\nnmhaconfigure.ovpl NNM –addon TRAFFIC

**注:** NNMiとマスターコレクターが同一のクラスタに存在する場合は、以下のコマンドに より、リストにパッシブマスターコレクターが表示されることを確認します。

%NnmInstallDir%\misc\nnm\ha\nnmhaclusterinfo.ovpl -config NNM -get NNM\_ ADD\_ON\_PRODUCTS

<sup>l</sup> スタンドアロンHAクラスタのマスターコレクター %TrafficInstallDir%\misc\nnm\ha\nnmhaconfigure.ovpl TRAFFIC

**注:** マスターコレクターがスタンドアロンHAクラスタにインストールされている場合 は、以下のコマンドにより、リストにパッシブマスターコレクターが表示されることを 確認します。

%TrafficInstallDir%\misc\nnm\ha\nnmhaclusterinfo.ovpl –group <resource\_ group> -nodes

### Linuxの場合

<sup>l</sup> NNMiとマスターコレクターを同じクラスタにインストールする /opt/OV/misc/nnm/ha/nnmhaconfigure.ovpl NNM –addon TRAFFIC

**注:** NNMiとマスターコレクターが同一のクラスタに存在する場合は、以下のコマンドに より、リストにパッシブマスターコレクターが表示されることを確認します。

/opt/OV/misc/nnm/ha/nnmhaclusterinfo.ovpl -config NNM -get NNM\_ADD\_ON\_ PRODUCTS

<sup>l</sup> スタンドアロンHAクラスタのマスターコレクター /opt/OV/misc/nnm/ha/nnmhaconfigure.ovpl TRAFFIC

**注:** マスターコレクターがスタンドアロンHAクラスタにインストールされている場合 は、以下のコマンドにより、リストにパッシブマスターコレクターが表示されることを 確認します。

/opt/OV/misc/nnm/ha/nnmhaclusterinfo.ovpl –group <resource\_group> -nodes

## 2. 以下のファイルを削除して、パッシブマスターコレクターをメンテナンスモードから削除しま す。 Windowsの場合

%NnmDataDir%\nmsas\traffic-master\hacluster\<resource\_group>\maintenanceまた は%TrafficDataDir%\nmsas\traffic-master\hacluster\<resource\_group>\maintenance

%NnmDataDir%\nmsas\traffic-master\hacluster\<resource\_group>\maint\_NNMまた は%TrafficDataDir%\nmsas\traffic-master\hacluster\<resource\_group>\maint\_NNM

### Linuxの場合

/var/opt/OV/hacluster/<resource\_group>/maintenance /var/opt/OV/hacluster/<resource\_group>/maint\_NNM

# 3. 以下のファイルを削除して、アクティブマスターコレクターをメンテナンスモードから削除し ます。

# Windowsの場合

%NnmDataDir%\nmsas\traffic-master\hacluster\<resource\_group>\maintenanceまた は%TrafficDataDir%\nmsas\traffic-master\hacluster\<resource\_group>\maintenance

%NnmDataDir%\nmsas\traffic-master\hacluster\<resource\_group>\maint\_NNMまた は%TrafficDataDir%\nmsas\traffic-master\hacluster\<resource\_group>\maint\_NNM

# Linuxの場合

/var/opt/OV/hacluster/<resource\_group>/maintenance /var/opt/OV/hacluster/<resource\_group>/maint\_NNM

# HAでマスターコレクターパッチをアンインス トールする

# マスターコレクターパッチをアンインストールするには、次の手順をこの順序どおりに実行します。

- 1. [「パッシブマスターコレクターからマスターコレクターパッチをアンインストールする」\(53](#page-52-0) [ページ\)](#page-52-0)
- 2. [「アクティブマスターコレクターからマスターコレクターパッチをアンインストールする」\(55](#page-54-0) [ページ\)](#page-54-0)
- <span id="page-52-0"></span>3. [「HAでパッシブマスターコレクターを再設定する」\(56ページ\)](#page-55-0)

# パッシブマスターコレクターからマスターコレクター パッチをアンインストールする

パッシブマスターコレクターからマスターコレクターパッチをアンインストールするには、以下の手 順を実行します。

1. 各パッシブマスターコレクターで以下のファイルを作成して、HAクラスタをメンテナンスモー ドに移行します。 Windowsの場合

%NnmDataDir%\nmsas\traffic-master\hacluster\<resource\_group>\maintenanceまた は%TrafficDataDir%\nmsas\traffic-master\hacluster\<resource\_group>\maintenance

%NnmDataDir%\nmsas\traffic-master\hacluster\<resource\_group>\maint\_NNMまた は%TrafficDataDir%\nmsas\traffic-master\hacluster\<resource\_group>\maint\_NNM

# Linuxの場合

/var/opt/OV/hacluster/<resource\_group>/maintenance /var/opt/OV/hacluster/<resource\_group>/maint\_NNM

- 2. 各パッシブマスターコレクターに管理者 (Windows) またはroot (Linux) としてログオンします。
- 3. 以下のコマンドを実行して、HAクラスタからマスターコレクターを一時的に削除します。 Windowsの場合
	- <sup>l</sup> NNMiとマスターコレクターを同じクラスタにインストールする %NnmInstallDir%\misc\nnm\ha\nnmhaunconfigure.ovpl NNM –addon TRAFFIC

**注:** NNMiとマスターコレクターが同一のクラスタに存在する場合は、以下のコマンドに より、リストにパッシブマスターコレクターが表示されないことを確認します。

%NnmInstallDir%\misc\nnm\ha\nnmhaclusterinfo.ovpl -config NNM -get NNM\_ ADD\_ON\_PRODUCTS

### <sup>l</sup> スタンドアロンHAクラスタのマスターコレクター

%TrafficInstallDir%\misc\nnm\ha\nnmhaunconfigure.ovpl TRAFFIC <resource\_ group>

**注:** マスターコレクターがスタンドアロンHAクラスタにインストールされている場合 は、以下のコマンドにより、リストにパッシブマスターコレクターが表示されないこと を確認します。

%TrafficInstallDir%\misc\nnm\ha\nnmhaclusterinfo.ovpl –group <resource\_ group> -nodes

## Linuxの場合

<sup>l</sup> NNMiとマスターコレクターを同じクラスタにインストールする /opt/OV/misc/nnm/ha/nnmhaunconfigure.ovpl NNM –addon TRAFFIC

**注:** NNMiとマスターコレクターが同一のクラスタに存在する場合は、以下のコマンドに より、リストにパッシブマスターコレクターが表示されないことを確認します。

/opt/OV/misc/nnm/ha/nnmhaclusterinfo.ovpl -config NNM -get NNM\_ADD\_ON\_ **PRODUCTS** 

<sup>l</sup> スタンドアロンHAクラスタのマスターコレクター /opt/OV/misc/nnm/ha/nnmhaunconfigure.ovpl TRAFFIC <resource\_group>

**注:** マスターコレクターがスタンドアロンHAクラスタにインストールされている場合 は、以下のコマンドにより、リストにパッシブマスターコレクターが表示されないこと

### を確認します。

/opt/OV/misc/nnm/ha/nnmhaclusterinfo.ovpl –group <resource\_group> -nodes

4. パッチテキストの説明に従ってマスターコレクターパッチをアンインストールします。

**注:** パッチが正常にアンインストールされるまで、このパッシブマスターコレクターでHAを 再設定しないでください。

# <span id="page-54-0"></span>アクティブマスターコレクターからマスターコレクター パッチをアンインストールする

アクティブマスターコレクターからマスターコレクターパッチをアンインストールするには、以下の 手順を実行します。

1. アクティブマスターコレクターで以下のファイルを作成して、HAクラスタをメンテナンスモー ドに移行します。 Windowsの場合

%NnmDataDir%\nmsas\traffic-master\hacluster\<resource\_group>\maintenanceまた は%TrafficDataDir%\nmsas\traffic-master\hacluster\<resource\_group>\maintenance

%NnmDataDir%\nmsas\traffic-master\hacluster\<resource\_group>\maint\_NNMまた は%TrafficDataDir%\nmsas\traffic-master\hacluster\<resource\_group>\maint\_NNM

### Linuxの場合

/var/opt/OV/hacluster/<resource\_group>/maintenance /var/opt/OV/hacluster/<resource\_group>/maint\_NNM

# 2. 以下のコマンドを実行して、アクティブマスターコレクターでマスターコレクタープロセスを 停止します。

# Windowsの場合

%NnmInstallDir%\traffic-master\bin\nmstrafficmasterstop.ovpl --HAまた は%TrafficInstallDir%\traffic-master\bin\nmstrafficmasterstop.ovpl --HA

%NnmInstallDir%\nonOV\traffic-master\bin\nmstrafficmasterstop.ovpl --HAまた は%TrafficInstallDir%\nonOV\traffic-master\bin\nmstrafficmasterstop.ovpl --HA

### Linuxの場合

/opt/OV/traffic-master/bin/nmstrafficmasterstop.ovpl --HA /opt/OV/nonOV/traffic-master/bin/nmstrafficmasterstop.ovpl --HA

3. パッチテキストの説明に従ってマスターコレクターパッチをアンインストールします。

**注:** アクティブマスターコレクターでHAを設定しないでください。

# 4. 以下のコマンドを実行して、アクティブマスターコレクターでマスターコレクタープロセスを 開始します。 Windowsの場合

%NnmInstallDir%\traffic-master\bin\nmstrafficmasterstart.ovpl --HAまた は%TrafficInstallDir%\traffic-master\bin\nmstrafficmasterstart.ovpl --HA

%NnmInstallDir%\nonOV\traffic-master\bin\nmstrafficmasterstart.ovpl --HAまた は%TrafficInstallDir%\nonOV\traffic-master\bin\nmstrafficmasterstart.ovpl --HA

### Linuxの場合

/opt/OV/traffic-master/bin/nmstrafficmasterstart.ovpl --HA /opt/OV/nonOV/traffic-master/bin/nmstrafficmasterstart.ovpl --HA

# <span id="page-55-0"></span>HAでパッシブマスターコレクターを再設定する

- 1. HAでパッシブマスターコレクターを再設定するには、以下の手順を実行します。
- 2. パッシブマスターコレクターごとに、以下のコマンドを実行してHAを再設定します。 Windowsの場合
	- <sup>l</sup> NNMiとマスターコレクターを同じクラスタにインストールする %NnmInstallDir%\misc\nnm\ha\nnmhaconfigure.ovpl NNM –addon TRAFFIC

**注:** NNMiとマスターコレクターが同一のクラスタに存在する場合は、以下のコマンドに より、リストにパッシブマスターコレクターが表示されることを確認します。

%NnmInstallDir%\misc\nnm\ha\nnmhaclusterinfo.ovpl -config NNM -get NNM\_ ADD\_ON\_PRODUCTS

# <sup>l</sup> スタンドアロンHAクラスタのマスターコレクター %TrafficInstallDir%\misc\nnm\ha\nnmhaconfigure.ovpl TRAFFIC

**注:** マスターコレクターがスタンドアロンHAクラスタにインストールされている場合 は、以下のコマンドにより、リストにパッシブマスターコレクターが表示されることを 確認します。

%TrafficInstallDir%\misc\nnm\ha\nnmhaclusterinfo.ovpl –group <resource\_ group> -nodes

# Linuxの場合

<sup>l</sup> NNMiとマスターコレクターを同じクラスタにインストールする /opt/OV/misc/nnm/ha/nnmhaconfigure.ovpl NNM –addon TRAFFIC

**注:** NNMiとマスターコレクターが同一のクラスタに存在する場合は、以下のコマンドに より、リストにパッシブマスターコレクターが表示されることを確認します。

/opt/OV/misc/nnm/ha/nnmhaclusterinfo.ovpl -config NNM -get NNM\_ADD\_ON\_ **PRODUCTS** 

<sup>l</sup> スタンドアロンHAクラスタのマスターコレクター /opt/OV/misc/nnm/ha/nnmhaconfigure.ovpl TRAFFIC **注:** マスターコレクターがスタンドアロンHAクラスタにインストールされている場合 は、以下のコマンドにより、リストにパッシブマスターコレクターが表示されることを 確認します。

/opt/OV/misc/nnm/ha/nnmhaclusterinfo.ovpl –group <resource\_group> -nodes

# 3. 以下のファイルを削除して、パッシブマスターコレクターをメンテナンスモードから削除しま す。

# Windowsの場合

%NnmDataDir%\nmsas\traffic-master\hacluster\<resource\_group>\maintenanceまた は%TrafficDataDir%\nmsas\traffic-master\hacluster\<resource\_group>\maintenance

%NnmDataDir%\nmsas\traffic-master\hacluster\<resource\_group>\maint\_NNMまた は%TrafficDataDir%\nmsas\traffic-master\hacluster\<resource\_group>\maint\_NNM

## Linuxの場合

/var/opt/OV/hacluster/<resource\_group>/maintenance /var/opt/OV/hacluster/<resource\_group>/maint\_NNM

# 4. 以下のファイルを削除して、アクティブマスターコレクターをメンテナンスモードから削除し ます。

# Windowsの場合

%NnmDataDir%\nmsas\traffic-master\hacluster\<resource\_group>\maintenanceまた は%TrafficDataDir%\nmsas\traffic-master\hacluster\<resource\_group>\maintenance

%NnmDataDir%\nmsas\traffic-master\hacluster\<resource\_group>\maint\_NNMまた は%TrafficDataDir%\nmsas\traffic-master\hacluster\<resource\_group>\maint\_NNM

## Linuxの場合

/var/opt/OV/hacluster/<resource\_group>/maintenance /var/opt/OV/hacluster/<resource\_group>/maint\_NNM

# 第7章: アプリケーションフェイル オーバー環境でのNNM iSPI Performance for Trafficのデプロイメン ト

NNM iSPI Performance for Trafficでは、アプリケーションフェイルオーバーをサポートするように設 定できません。ただし、NNMiがアプリケーションフェイルオーバー環境にインストールされている 環境に存在することはできます。アプリケーションフェイルオーバー用にNNMiが設定されている場 合、NNM iSPI Performance for Traffic マスターコレクターはプライマリNNMi管理サーバーに接続しよ うとします。マスターコレクターは、プライマリNNMi管理サーバーに接続できない場合、 nnm.extended.propertiesファイルに指定されている資格情報を使用してセカンダリNNMi管理サー バーに接続しようとします。

以下のデプロイメント設定がサポートされています。

- <sup>l</sup> NNMiが2つの異なるシステムのプライマリまたはセカンダリインスタンスとしてアプリケーション フェイルオーバー環境にインストールされる。
- <sup>l</sup> NNM iSPI Performance for Traffic マスターコレクターおよびリーフコレクターが共存場所でない個 別のシステムにインストールされる。
- <sup>l</sup> NNMi Extension for iSPI Performance for Trafficはプライマリとセカンダリの両方のNNMi管理サー バーにインストールする必要があります。
- <sup>l</sup> マスターコレクターは、プライマリとセカンダリの両方のNNMi管理サーバーで以下をポイントす るように設定する必要があります。
	- NNMiインスタンス (物理FODNを提供)
	- HAシステムのNNM iSPI Performance for Metricsデータファイルフォルダーが共有されている ネットワーク共有ドライブ。

# アプリケーションフェイルオーバーのNNM iSPI Performance for Trafficの設定

NNM iSPI Performance for Trafficをインストールする前またはNNM iSPI Performance for Trafficをイン ストールした後に、マスターコレクターシステムのプライマリおよびセカンダリNNMi管理サーバー の詳細を指定することで、フェイルオーバー用にNNMiを設定することができます。

# **シナリオ1:アプリケーションフェイルオーバー用にNNMiを設定した後にNNM iSPI Performance for Trafficをインストールする場合**

アプリケーションフェイルオーバー用にNNMiを設定した後にNNM iSPI Performance for Trafficをイン ストールする場合は、以下の手順を実行します。

- 1. NNMi Extension for iSPI Performance for Trafficをプライマリとセカンダリの両方のNNMi管理サー バーにインストールします。 セカンダリNNMi管理サーバーにNNMi Extension for iSPI Performance for Trafficをインストールす るには、プライマリNNMi管理サーバーで提供されているマスターコレクター FQDNを使用する必 要があります。
- 2. マスターコレクターをインストールし、プライマリとセカンダリの両方のNNMi管理サーバーの 詳細を指定します。

**注:** マスターコレクターとNNMi管理サーバー間のセキュア通信 (HTTPS) を有効にするには[、「セ](#page-27-0) [キュリティの有効化」\(28ページ\)](#page-27-0)を参照してください。

# **シナリオ2:NNMiおよびNNM iSPI Performance for Trafficをインストールした後にアプリケーション フェイルオーバー用にNNMiを設定する場合**

アプリケーションフェイルオーバー用にNNMiを設定する前にNNM iSPI Performance for Trafficをイン ストールする場合、アプリケーションフェイルオーバー用にNNMiを設定した後に以下の手順を実行 します。

- 1. セカンダリNNMi管理サーバーにNNMi Extension for iSPI Performance for Trafficをインストールし ます。 セカンダリNNMi管理サーバーにNNMi Extension for iSPI Performance for Trafficをインストールす るには、プライマリNNMi管理サーバーで提供されているマスターコレクター FQDNを使用する必 要があります。
- 2. マスターコレクターシステムにログオンします。

# 3. 以下のコマンドを実行してマスターコレクタープロセスを停止します。 Windowsの場合

%NnmInstallDir%\traffic-master\bin\nmstrafficmasterstop.ovplまた は%TrafficInstallDir%\traffic-master\bin\nmstrafficmasterstop.ovpl

### Linuxの場合

/opt/OV/traffic-master/bin/nmstrafficmasterstop.ovpl

4. 以下のディレクトリに移動します。

### Windowsの場合 %NnmDataDir%\nmsas\traffic-master\conf

### Linuxの場合

/var/opt/OV/nmsas/traffic-master/conf

- 5. テキストエディターを使用してnnm.extended.propertiesファイルを開きます。
- 6. com.hp.ov.nms.spi.traffic-master.Nnm.secondary.hostnameプロパティをセカンダリNNMi 管理サーバーのFQDNに設定します。
- 7. 以下のプロパティを変更します。
	- <sup>l</sup> com.hp.ov.nms.spi.traffic-master.Nnm.secondary.portプロパティをマスターコレク ターのHTTPポート番号に変更します。デフォルトHTTPポート番号は12080です。
	- com.hp.ov.nms.spi.traffic-master.Nnm.secondary.isSecureの値を com.hp.ov.nms.spi.traffic-master.spi.isSecureプロパティの設定値に設定します。
	- <sup>l</sup> com.hp.ov.nms.spi.traffic-master.Nnm.secondary.presentプロパティをtrueに設定し ます。このプロパティをtrueに設定することで、NNMi管理サーバーがアプリケーションフェ イルオーバー用に設定されていることを示します。
	- <sup>l</sup> com.hp.ov.nms.spi.traffic-master.Nnm.secondary.protocolプロパティの値を com.hp.ov.nms.spi.traffic-master.Nnm.protocolプロパティの設定値に設定します。

**注:** マスターコレクターとNNMi管理サーバー間のセキュア通信 (HTTPS) を有効にするに は、[「セキュリティの有効化」\(28ページ\)](#page-27-0)を参照してください。

- <sup>l</sup> com.hp.ov.nms.spi.traffic-master.Nnm.secondary.usernameプロパティを com.hp.ov.nms.spi.traffic-master.Nnm.usernameプロパティで指定されているWSクラ イアントユーザー名に設定します。プライマリNNMi管理サーバーで作成したユーザーと同じ ように、セカンダリNNMi管理サーバーでユーザー (同じユーザー名とパスワードを使用して) を作成します。
- <sup>l</sup> com.hp.ov.nms.spi.traffic-master.Nnm.secondary.https.portプロパティを com.hp.ov.nms.spi.traffic-master.Nnm.https.portプロパティで設定したNNMi管理サー バーのHTTPSポート番号に設定します。デフォルトのHTTPSポート番号は443です。
- <sup>l</sup> com.hp.ov.nms.spi.traffic-master.Nnm.secondary.perfspidatapathプロパティをセカ ンダリNNMi管理サーバーのデータパス共有フォルダーに設定します。
- <sup>l</sup> com.hp.ov.nms.spi.traffic-master.Nnm.secondary.jndi.portプロパティを com.hp.ov.nms.spi.traffic-master.Nnm.jndi.portプロパティで設定したNNMi管理サー バーのJNDIポート番号に設定します。デフォルトJNDIポート番号は1099です。
- 8. ファイルを保存して閉じます。
- 9. 以下のコマンドを実行して、com.hp.ov.nms.spi.traffic-master.Nnm.secondary.password プロパティをcom.hp.ov.nms.spi.traffic-master.Nnm.passwordプロパティで入力した暗号 化パスワードに設定します。

# Windowsの場合

%NnmInstallDir%\traffic-master\bin\encrypttrafficpassword.ovpl - nnmEncrypt=<password string for ws user on secondary> --secondaryまた は%TrafficInstallDir%\traffic-master\bin\encrypttrafficpassword.ovpl - nnmEncrypt=<password string for ws user on secondary> --secondary

#### Linuxの場合

/opt/OV/traffic-master/bin/encrypttrafficpassword.ovpl --nnmEncrypt=<password string for ws user on secondary> --secondary

# 10. ファイルを保存して閉じます。

# 11. 以下のコマンドを実行し、マスターコレクタープロセスを起動します。 Windowsの場合

%NnmInstallDir%\traffic-master\bin\nmstrafficmasterstart.ovplまた は%TrafficInstallDir%\traffic-master\bin\nmstrafficmasterstart.ovpl

## Linuxの場合

/opt/OV/traffic-master/bin/nmstrafficmasterstart.ovpl

# 第8章: NNM iSPI Performance for Traffic の調整

インストール後のNNM iSPI Performance for Trafficを設定し、パラメーターを調整して小規模、中規 模、大規模の層環境向けにパフォーマンスを最適化することをお勧めします。マスターコレクターに よって生成されるフローデータのレポートデータ保有期間を設定することもお勧めします。

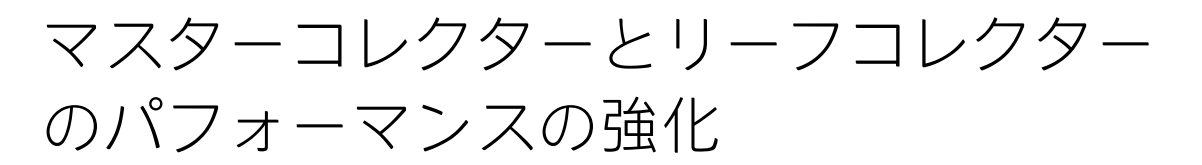

NNM iSPI Performance for Trafficには、大規模環境で最適なiSPIのパフォーマンスを得るために設定で きる一連のパラメーターが用意されています。これらの調整パラメーターは次のファイルにありま す。

<sup>l</sup> マスターコレクターシステム Windowsの場合

%NnmDataDir%\nmsas\traffic-master\conf\%NnmDataDir%\shared\trafficmaster\conf\nms-traffic-master.address.propertiesまた は%TrafficDataDir%\nmsas\traffic-master\conf\%TrafficDataDir%\shared\trafficmaster\conf\nms-traffic-master.address.properties

## Linuxの場合

/var/opt/OV/nmsas/traffic-master/conf//var/opt/OV/shared/traffic-master/conf/nmstraffic-master.address.properties

### <sup>l</sup> リーフコレクターシステム Windowsの場合

%NnmDataDir%\nmsas\traffic-leaf\conf\%NnmDataDir%\shared\traffic-leaf\conf\nmstraffic-leaf.address.propertiesまたは%TrafficDataDir%\nmsas\trafficleaf\conf\%TrafficDataDir%\shared\traffic-leaf\conf\nms-trafficleaf.address.properties

## Linuxの場合

/var/opt/OV/nmsas/traffic-leaf/conf//var/opt/OV/shared/traffic-leaf/conf/nmstraffic-leaf.address.properties

『NNMi Ultimate対応マトリックス』では、次の環境タイプが定義されています。

- <sup>l</sup> エントリ
- $\cdot$  /|\
- <sup>l</sup> 中
- . 大

インストール後にNNM iSPI Performance for Trafficの調整パラメーターを設定するには、以下の手順 を実行します。

**注:** インストール後に以下の手順を実行する必要があります。

- 1. 環境タイプ (エントリ、小、中、大) を特定します (『NNM iSPI Performance for Traffic対応マト リックス』を参照)。ネットワークのフローレコードの率を判別するには、 nmstrafficflowanalysistool.ovplコマンドを実行します。詳細については、このツールのリ ファレンスページを参照してください。
- 2. 『NNM iSPI Performance for Traffic対応マトリックス』の表4に記載されている調整パラメーター の推奨値を書き留めます。
- 3. 各リーフコレクターシステムで、以下の手順を実行します。 a. リーフコレクターシステムに管理者 (Windows) またはroot (Linux) としてログオンします。
	- b. nms-traffic-leaf.address.propertiesをテキストエディターで開きます。

**注:** リーフコレクターシステムで使用可能なnms-traffic-leaf.address.properties ファイルの以下のプロパティを変更しないことをお勧めします。

○ コレクター名.flowrecord.pool.size

○ コレクター名.topn.flowrecord.pool.size

この場合、コレクター名はリーフコレクターインスタンスの名前です。プロパティのコ レクター名.flowrecord.pool.sizeおよびコレクター

名.topn.flowrecord.pool.sizeは、NNM iSPI Performance for Traffic 9.20パッチ1をイ ンストールし、リーフコレクターが異なるルーターからIPフローデータを受信し始めた 後に追加される場合があります。

c. 『NNM iSPI Performance for Traffic対応マトリックス』の表4にある使用環境のフローレコー ドに推奨される値にflowrecord.pool.sizeプロパティを設定します。このプロパティを推 奨値に一度だけ設定することをお勧めします。

**注:**

- <sup>o</sup> 複数のリーフコレクターインスタンスが同一のリーフコレクターシステムにある場 合、それらのリーフコレクターインスタンス間で必要なプールサイズを分割する必 要があります。これにより、nms-traffic-leaf.address.propertiesファイルで、 flowrecord.pool.sizeプロパティおよびtopn.flowrecord.pool.sizeプロパティを、各 リーフコレクターインスタンスに対して設定できます。たとえば、リーフコレク ターシステムのFlowRecordに対して必要なオブジェクトプールサイズが100Kで、2 つのリーフコレクターインスタンスがある場合、flowrecord.pool.sizeプロパティを 50Kに設定する必要があります。
- FlowRecordプールサイズを増加させると追加のメモリが必要になります。 FlowRecordプールサイズの100Kごとの増加により、200MBのメモリの追加が必要で す。たとえば、FlowRecordプールサイズを200K増加させると、リーフコレクターの

Xmx値に400MBを追加する必要があります。Xmx値の変更方法については、[「JVMパ](#page-66-0) [ラメーターの変更」\(67ページ\)](#page-66-0)を参照してください。

d. 『NNM iSPI Performance for Traffic対応マトリックス』の表4にある使用環境の上位Nフロー レコードに推奨される値にtopn.flowrecord.pool.sizeプロパティを設定します。このプ ロパティを推奨値に一度だけ設定することをお勧めします。

**注:** TopN FlowRecordプールサイズを増加させると追加のメモリが必要になります。 TopN FlowRecordプールサイズの100Kごとの増加により、200MBのメモリの追加が必要 です。たとえば、TopN FlowRecordプールサイズを500K増加させると、リーフコレク ターのXmx値に1GBを追加する必要があります。Xmx値の変更方法については、[「JVMパ](#page-66-0) [ラメーターの変更」\(67ページ\)](#page-66-0)を参照してください。

- e. 大規模層環境において、NNM iSPI Performance for Trafficが4000以上のインターフェースを 20以上のしきい値がある状態で監視する場合、thresold.objectpool.sizeプロパティは 1000000以上の値に設定する必要があります。
- f. ファイルを保存します。
- g. 以下のコマンドを実行してリーフコレクターを再起動します。 Windowsの場合

%NnmInstallDir%\traffic-leaf\bin\%NnmInstallDir%\nonOV\trafficleaf\bin\nmstrafficleafstart.ovplまたは%TrafficInstallDir%\trafficleaf\bin\%TrafficInstallDir%\nonOV\traffic-leaf\bin\nmstrafficleafstart.ovpl

### Linuxの場合

/opt/OV/traffic-leaf/bin//opt/OV/nonOV/trafficleaf/bin/nmstrafficleafstart.ovpl

**注:** これらのパラメーターの値は、操作時にNNM iSPI Performance for Trafficによって自 動的に更新されます。調整パラメーターの自動更新が行われるたびに、NNM iSPI Performance for TrafficによってNNMiコンソールの [フロー処理状態] ビューに新しいエ ントリが作成されます。

- 4. マスターコレクターシステムで、以下の手順を実行します。
	- a. マスターコレクターシステムに管理者 (Windows) またはroot (Linux) としてログオンします。
	- b. nms-traffic-master.address.propertiesファイルをテキストエディターで開きます。
	- c. 『NNM iSPI Performance for Traffic対応マトリックス』の表4にある使用環境のマスター キューサイズに推奨される値にnms.traffic-master.maxflowrecord.inqueueプロパティ を設定します。
	- d. ファイルを保存します。
	- e. 以下のコマンドを実行してマスターコレクターを再起動します。 Windowsの場合

```
%NnmInstallDir%\traffic-master\bin\%NnmInstallDir%\nonOV\traffic-
master\bin\nmstrafficmasterstart.ovplまたは%TrafficInstallDir%\traffic-
master\bin\%TrafficInstallDir%\nonOV\traffic-
master\bin\nmstrafficmasterstart.ovpl
```
デプロイメントリファレンス 第8章: NNM iSPI Performance for Trafficの調整

## Linuxの場合

/opt/OV/traffic-master/bin//opt/OV/nonOV/trafficmaster/bin/nmstrafficmasterstart.ovpl

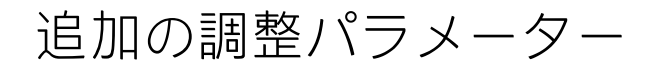

利用できるディスク容量が十分でない場合、NNMiシステムへの書き込みを待機しているレポートの 各タイプのファイルが大量に存在する場合、NNM iSPI Performance for TrafficはNNMiシステムにファ イルを書き込むことができません。

**注:** NNM iSPI Performance for Trafficは、%NnmDataDir%\shared\perfSpi\datafilesディレク トリ (Windows) および/var/opt/OV/shared/perfSpi/datafilesディレクトリ (Linux) を使用し てNNMiシステムにファイルを書き込みます。

NNM iSPI Performance for TrafficによるNNMiシステムへの正常な書き込みを確実にするため、NNM iSPI Performance for TrafficはNNMiシステムで利用できるディスク容量およびNNMiシステムに書き込 む各タイプの保留ファイルの数を検出します。NNM iSPI Performance for TrafficはNNMiシステムに ファイルを書き込む前にマスターコレクター設定からこれらの値を読み取ります。デフォルトによ り、マスターコレクターでは、NNMiシステムで必要とされる最低ディスク容量は1GBで、NNMiシス テムへのファイルの書き込み時にキューできる各タイプの保留ファイル最大数は100です。

NNM iSPI Performance for Trafficで設定されるデフォルト値を変更するには、マスターコレクターシ ステムで以下の手順を実行します。

- 1. マスターコレクターシステムに管理者 (Windows) またはroot (Linux) としてログオンします。
- 2. 以下のコマンドを実行してマスターコレクターを停止します。 Windowsの場合

%NnmInstallDir%\traffic-master\bin\nmstrafficmasterstop.ovplまた は%TrafficInstallDir%\traffic-master\bin\nmstrafficmasterstop.ovpl

#### Linuxの場合

/opt/OV/traffic-master/bin/nmstrafficmasterstop.ovpl

- 3. nms-traffic-master.address.propertiesファイルをテキストエディターで開きます。
- 4. ご使用の環境に応じて以下のプロパティを設定します。
	- a. nnm.shared.drive.size: マスターコレクターがNNMiシステムにファイルを書き込むために 必要なNNMiシステム上の最低ディスク容量を定義します。
	- b. nps.max.pending.files: NNMiシステムへのファイルへの書き込み時にキューできる各タイ プの保留ファイル最大数を定義します。
- 5. ファイルを保存します。
- 6. 以下のコマンドを実行してマスターコレクターを開始します。 Windowsの場合

%NnmInstallDir%\traffic-master\bin\nmstrafficmasterstart.ovplまた は%TrafficInstallDir%\traffic-master\bin\nmstrafficmasterstart.ovpl

デプロイメントリファレンス 第8章: NNM iSPI Performance for Trafficの調整

# Linuxの場合

/opt/OV/traffic-master/bin/nmstrafficmasterstart.ovpl

# オブジェクトプールの調整の無効化

NNM iSPI Performance for Trafficは、環境のプールサイズに設定した値に基づいてリーフコレクター のプールサイズを自動的に調整します。変動的なメモリー使用を必要としない場合はこの機能を無効 にできます。

リーフコレクターインスタンスのプールサイズの自動調整を無効にするには、以下の手順を実行しま す。

- 1. リーフコレクターシステムにログオンします。
- 2. 以下のコマンドを実行して、リーフコレクタープロセスを停止します。 Windowsの場合

%NnmInstallDir%\traffic-leaf\bin\nmstrafficleafstop.ovplまた は%TrafficInstallDir%\traffic-leaf\bin\nmstrafficleafstop.ovpl

### Linuxの場合

/opt/OV/traffic-leaf/bin/nmstrafficleafstop.ovpl

3. 以下のディレクトリに移動します。 Windowsの場合

%NnmDataDir%\nmsas\traffic-leaf\conf\nms-traffic-leaf.address.propertiesまた は%TrafficDataDir%\nmsas\traffic-leaf\conf\nms-traffic-leaf.address.properties

# Linuxの場合

/var/opt/OV/nmsas/traffic-leaf/conf/nms-traffic-leaf.address.properties

4. nms-traffic-leaf.address.propertiesをテキストエディターで開きます。

## 5. 以下のプロパティを追加します。

leaf.collector.object.pool.tuner.disable=true 上記のプロパティを追加すると、すべてのインスタンスの自動調整が無効になります。

- 6. ファイルを保存して閉じます。
- 7. 以下のコマンドを実行して、リーフコレクタープロセスを開始します。 Windowsの場合

%NnmInstallDir%\traffic-leaf\bin\nmstrafficleafstart.ovplまた は%TrafficInstallDir%\traffic-leaf\bin\nmstrafficleafstart.ovpl

# Linuxの場合

/opt/OV/traffic-leaf/bin/nmstrafficleafstart.ovpl

# <span id="page-66-0"></span>JVMパラメーターの変更

マスターコレクターおよびリーフコレクターのJVMパラメーターを変更して、初期Javaヒープサイズ (-Xms) および最大Javaヒープサイズ (-Xmx) を変更できます。

マスターコレクターの初期Javaヒープサイズ (-Xms) および最大Javaヒープサイズ (-Xmx) を変更する には、以下の手順を実行します。

- 1. マスターコレクターシステムに管理者 (Windows) またはroot (Linux) としてログオンします。
- 2. 以下のコマンドを実行してマスターコレクターを停止します。 Windowsの場合

%NnmInstallDir%\traffic-master\bin\nmstrafficmasterstop.ovplまた は%TrafficInstallDir%\traffic-master\bin\nmstrafficmasterstop.ovpl

### Linuxの場合

/opt/OV/traffic-master/bin/nmstrafficmasterstop.ovpl

3. 以下のディレクトリに移動します。

# Windowsの場合

%NnmDataDir%\nmsas\traffic-master\conf

または

%TrafficDataDir%\nmsas\traffic-master\conf

### Linuxの場合

/var/opt/OV/nmsas/traffic-master/conf

- 4. テキストエディターでnms-traffic-master.jvm.propertiesファイルを開きます。
- 5. -Xmsプロパティを『NNMi Ultimate対応マトリックス』の「マスターコレクターのサイズ」表に ある使用環境の初期Javaヒープサイズ (-Xms) に推奨される値に設定します。デフォルトでは、 初期Javaヒープサイズは128MBに設定されています。
- 6. -Xmxプロパティを『NNMi Ultimate対応マトリックス』の「マスターコレクターのサイズ」表に ある使用環境の最大Javaヒープサイズ (-Xmx) に推奨される値に設定します。デフォルトでは、 最大Javaヒープサイズは4096MBに設定されています。
- 7. ファイルを保存して閉じます。
- 8. 以下のコマンドを実行してマスターコレクターを開始します。 Windowsの場合

%NnmInstallDir%\traffic-master\bin\nmstrafficmasterstart.ovplまた は%TrafficInstallDir%\traffic-master\bin\nmstrafficmasterstart.ovpl

### Linuxの場合

/opt/OV/traffic-master/bin/nmstrafficmasterstart.ovpl

# リーフコレクターの初期Javaヒープサイズ (-Xms) および最大Javaヒープサイズ (-Xmx) を変更するに

は、以下の手順を実行します。

- 1. リーフコレクターシステムに管理者 (Windows) またはroot (Linux) としてログオンします。
- 2. 以下のコマンドを実行してリーフコレクターを停止します。 Windowsの場合

%NnmInstallDir%\traffic-leaf\bin\nmstrafficleafstop.ovplまた は%TrafficInstallDir%\traffic-leaf\bin\nmstrafficleafstop.ovpl

### Linuxの場合

/opt/OV/traffic-leaf/bin/nmstrafficleafstop.ovpl

3. 以下のディレクトリに移動します。 Windowsの場合

%NnmDataDir%\nmsas\traffic-leaf\conf

または

%TrafficDataDir%\nmsas\traffic-leaf\conf

Linuxの場合

/var/opt/OV/nmsas/traffic-leaf/conf

- 4. テキストエディターでnms-traffic-leaf.jvm.propertiesファイルを開きます。
- 5. -Xmsプロパティを『NNMi Ultimate対応マトリックス』の「リーフコレクターのサイズ」表にあ る使用環境の初期Javaヒープサイズ (-Xms) に推奨される値に設定します。デフォルトでは、初 期Javaヒープサイズは128MBに設定されています。
- 6. -Xmxプロパティを『NNMi Ultimate対応マトリックス』の「リーフコレクターのサイズ」表にあ る使用環境の最大Javaヒープサイズ (-Xmx) に推奨される値に設定します。デフォルトでは、最 大Javaヒープサイズは4096MBに設定されています。
- 7. ファイルを保存して閉じます。
- 8. 以下のコマンドを実行してリーフコレクターを開始します。 Windowsの場合

%NnmInstallDir%\traffic-leaf\bin\nmstrafficleafstart.ovplまた は%TrafficInstallDir%\traffic-leaf\bin\nmstrafficleafstart.ovpl

### Linuxの場合

/opt/OV/traffic-leaf/bin/nmstrafficleafstart.ovpl

# 保有期間の調整

保有期間とは、マスターコレクターによって生成された詳細および要約データがレポート作成の目的 でNPSシステムに保持される期間です。保管データはNPSシステムディスクの使用率に取り入れられ ます。NPSシステムでは、データベースがディスクの一部を占有した後、データベース (\*.db) ファイ ルのサイズを減らしてその容量をオペレーティングシステムで使用することはできません。NPSに よって提供されるExtensionPackまたはNNM iSPI Performance for Trafficによって提供される個別の ExtensionPackの保有期間を変更することで、ディスク使用率を減らすことができます。NNM iSPI Performance for Trafficによって提供されるExtensionPackに設定する保有期間値はNPSによって提供 されるExtensionPackの保有期間値に対して優先されます。NPSの保有期間の変更方法については、

『HP Network Node Manager iSPI Performance for Metricsインストールガイド』を参照してくださ い。

NNM iSPI Performance for Trafficによって提供される各ExtensionPackは、それぞれ異なる詳細および 要約データ保有期間が設定された状態でインストールされます。このような保有期間は以下のパラ メーターにより定義します。

• PRSPI DataRetention Raw:詳細データが保管される日数。NNM iSPI Performance for Trafficの詳 細データは処理前のテーブルのみに保管されます。したがって、保有期間を変更するには、 PRSPI\_DataRetention\_Rawパラメーターを変更する必要があります。NNM iSPI Performance for Traffic ExtensionPackは、以下の表にリストされるデフォルト保有期間を提供します。 保有期間のデフォルト値

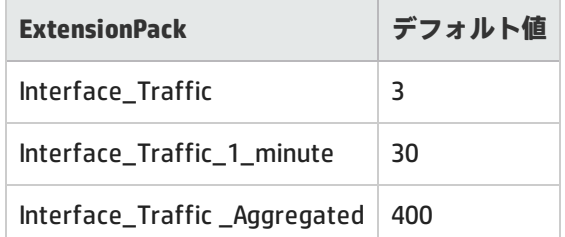

**注:** デフォルトによりインターフェーストラフィック (1分) レポートは無効の状態です。これ らのレポートを有効にする方法については、HP Network Node Manager iSPI Performance for Trafficソフトウェアオンラインヘルプの「マスターコレクターの設定」セクションを参照し てください。

• PRSPI\_DataRetention\_Hour: 要約データが毎時保管される日数。

**注:** NNM iSPI Performance for Trafficは要約テーブルにデータを保管しません。このパラメー ターを変更しても保有期間は変更されません。

• PRSPI DataRetention Day: 要約データが毎日保管される日数。

**注:** NNM iSPI Performance for Trafficは要約テーブルにデータを保管しません。このパラメー ターを変更しても保有期間は変更されません。

• PRSPI\_SUMMARY\_Policy: ExtensionPackの要約ポリシー。NNM iSPI Performance for Trafficの ExtensionPackについては、このパラメーターを設定しないことをお勧めします。

個別のExtensionPackのデフォルト保有期間を変更するには、以下の手順を実行します。

- 1. NPSシステムにログオンします。
- 2. ETLプロセスを停止します。
- 3. テキストエディターでcustomConfig.cfgファイルを開きます。 Windowsの場合

<NPS\_Data\_Dir>\NNMPerformanceSPI\rconfig\<extensionpack\_name>\customConfig.cfg

この場合、<NPS\_Data\_Dir>は、NPSのインストール後にNPS設定およびデータファイルが格納さ れるディレクトリです。

Linuxの場合

/var/opt/OV/NNMPerformanceSPI/rconfig/<extensionpack\_name>/customConfig.cfg

- 4. customConfig.cfgファイルの中身を新しいuserConfig.cfgファイルに移して、その新しい ファイルを同じ場所に保存します。
- 5. 新しいuserConfig.cfgファイルでは、PRSPI\_DataRetention\_Rawパラメーターを設定して、詳 細データを保管する日数を変更します。

**注:** 保有期間を変更すると、ディスク使用率に大きな影響を及ぼす場合があります。

- 6. customConfig.cfgファイルを保存して閉じます。
- 7. ETLプロセスを再起動します。

# NPSパフォーマンスの強化

NPSでは、NNM iSPI Performance for Trafficファイルの処理速度が遅いため、NNMiシステムに書き込 まれるレポートの各タイプの保留ファイルの数が増加します。ETLを調整することで、NPSシステム のパフォーマンスを改善できます。詳細については[、「NPSのETLの調整」\(70ページ\)](#page-69-0)を参照してくだ さい。

ハードウェアを調整することで、NPSのパフォーマンスを強化することもできます。大量のデータを 処理しなければならない場合、ディスクおよびファイルシステムを最適化して、最適化済みのレコー ド処理およびレポーティングにおけるディスク遅延およびI/O待機を削減できます。詳細について は、[「ディスク使用率に関する推奨事項」\(71ページ\)](#page-70-0)を参照してください。

# <span id="page-69-0"></span>NPSのETLの調整

NPSのETLを調整するには、以下の手順を実行します。

- 1. NPSシステムにログオンします。
- 2. ETLプロセスを停止します。
- 3. テキストエディターでcustomConfig.cfgファイルを開きます。 Windowsの場合

<NPS\_Data\_Dir>\NNMPerformanceSPI\rconfig\<extensionpack\_name>\customConfig.cfg

この場合、<NPS\_Data\_Dir>は、NPSのインストール後にNPS設定およびデータファイルが格納さ れるディレクトリです。

Linuxの場合

/var/opt/OV/NNMPerformanceSPI/rconfig/<extensionpack\_name>/customConfig.cfg

- 4. 新しいuserConfig.cfgファイルを同じ場所に作成し、customConfig.cfgファイルのコンテン ツを新しいuserConfig.cfgファイルに移します。
- 5. 新しいuserConfig.cfgファイルでは、各ExtensionPackに対して以下のパラメーターを設定し て、NPSのETLを調整します。

**注:** NPSのETLプロセスの調整パラメーターを以下の表に記載される値に増やすと、CPU使用 率が大幅に増加します。これらのパラメーターを増やす前に十分なCPU帯域幅があることを 確認してください。

この場合、<NPS\_Data\_Dir>は、NPSのインストール後にNPS設定およびデータファイルが格納さ れるディレクトリです。

それぞれのExtensionPackにおけるトラフィックデータの中規模層と大規模層のNPSのETLプロセ スの子プロセスの数 (ETL\_MaxChildProcs):

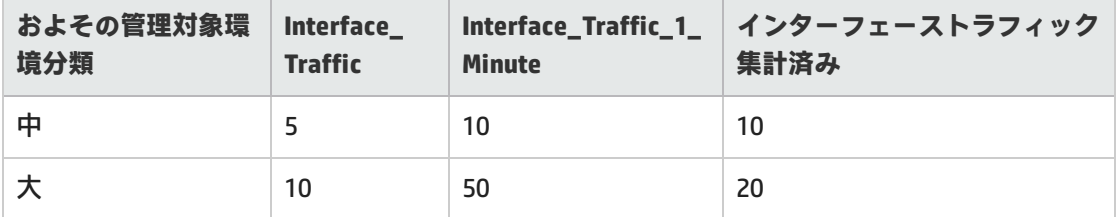

それぞれのExtensionPackにおけるトラフィックデータの中規模層と大規模層のNPSのETLプロセ スの子プロセスあたりの最大レコード数 (ETL\_MaxRecordsPerChild):

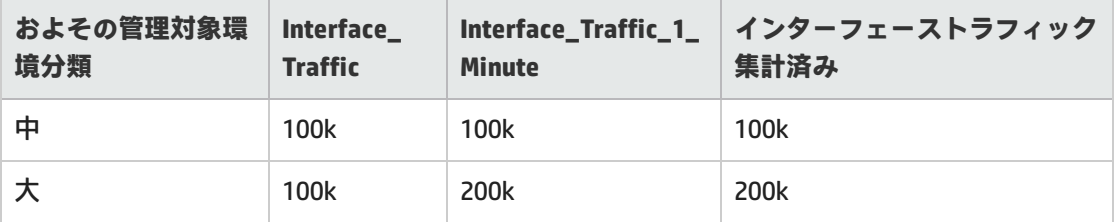

それぞれのExtensionPackにおけるトラフィックデータの中規模層と大規模層のNPSのETLプロセ スのバッチあたりのファイル数 (ETL\_MaxMetricsFilesPerBatch):

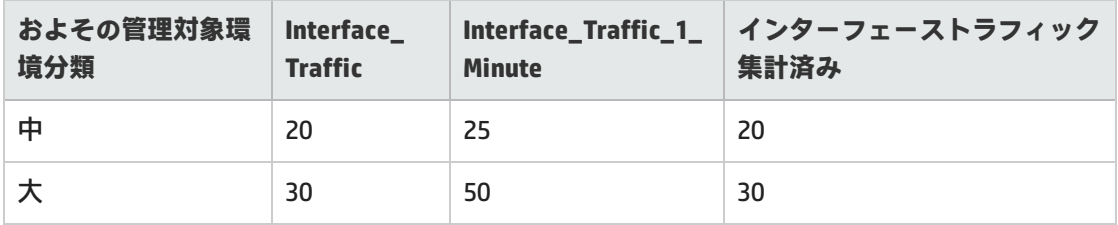

- 6. userConfig.cfgファイルを保存して閉じます。
- <span id="page-70-0"></span>7. ETLプロセスを再起動します。

# ディスク使用率に関する推奨事項

ディスク遅延およびI/O待機を削減するには、次の推奨事項を考慮してください。

<sup>l</sup> SANの別のディスクに/var/opt/OV、IQ\_SYSTEM\_TEMPおよびUSER\_MAIN保管場所を作成します。 以下のコマンドを実行して、これらの保管場所の場所とサイズを設定します。 Windowsの場合

<NPS\_Install\_Dir>\NNMPerformanceSPI\bin\dbsize.ovpl

# Linuxの場合

/opt/OV/NNMPerformanceSPI/bin/dbsize.ovpl

- IQ\_SYSTEM\_TEMPを最小値の100GBに設定します。
- <sup>l</sup> ディスクキャッシュ率を50/50 (読み取り/書き込み) に設定します。
- <sup>l</sup> 保管場所に未処理のディスクを使用します。

詳細については、ストレージエリアネットワークの管理者に問い合わせてください。
## 第9章: レポートのメンテナンス

NNM iSPI Performance for Trafficでは、ネットワークトラフィックの実態を示すレポートを確認し、 トラフィックフローの分析によりネットワークパフォーマンスをモニタリングできます。レポートを 少数でも有効にすると、NNM iSPI Performance for TrafficおよびNPSに対する負荷が増加するため、デ フォルトではすべてのレポートが有効な状態ではありません。このセクションでは、NNM iSPI Performance for Trafficのパフォーマンスを強化する上での必要性に応じてこれらのレポートを有効 化または無効化する方法について説明します。

## トラフィックレポートのサブネットの詳 細を有効にする

NNM iSPI Performance for Trafficを使用すると、トラフィックレポートに送信元サブネットアドレス および送信先サブネットアドレスを表示できます。ただし、これらのサブネットの詳細はデフォルト ではトラフィックレポートに表示されません。サブネットの詳細をNNM iSPI Performance for Traffic レポートに表示するには、追加の設定手順を実行する必要があります。サブネットの詳細を有効にす ると、NNM iSPI Performance for TrafficおよびNPSに対する負荷が増加します。したがって、CPU、メ モリ、ディスク容量といった追加のシステムリソースが必要になります。

サブネットの詳細については、以下のレポートの [**グループ化**] リストのレポートオプションで使用で きます。

- <sup>l</sup> インタフェーストラフィックレポート:最も変化した、上位N、上位Nチャート、上位Nテーブル
- <sup>l</sup> インターフェーストラフィック集計済みおよびインターフェーストラフィック (1分) レポート:上位 N分析の上位インターフェースレポート、上位Nチャート分析、上位Nテーブル分析

**注:** デフォルトによりインターフェーストラフィック (1分) レポートは無効の状態です。これら のレポートを有効にする方法については、HP Network Node Manager iSPI Performance for Traffic ソフトウェアオンラインヘルプの「マスターコレクターの設定」セクションを参照してくださ い。

サブネットの詳細を無効にすると、[送信元サブネットアドレス] および [送信先サブネットアドレス] オプションが [**グループ化**] リストで使用できるようになります。ただし、サブネットアドレスが 0.0.0.0/0とレポートに表示されます。

トラフィックレポートでサブネットの詳細を表示するには、リーフコレクターシステムで以下の手順 を実行します。

- 1. リーフコレクターシステムに管理者 (Windows) またはroot (Linux) としてログオンします。
- 2. nms-traffic-leaf.address.propertiesをテキストエディターで開きます。
- 3. enable.subnet.reportプロパティを追加し、trueに設定します。
- 4. ファイルを保存して閉じます。
- 5. 以下のコマンドを実行してリーフコレクターを開始します。 Windowsの場合

%NnmInstallDir%\traffic-leaf\bin\nmstrafficleafstart.ovplまた は%TrafficInstallDir%\traffic-leaf\bin\nmstrafficleafstart.ovpl

#### Linuxの場合

/opt/OV/traffic-leaf/bin/nmstrafficleafstart.ovpl

## 上位送信先ポートのレポートのデータ収 集を有効にする

デフォルトでは、以下のレポートのデータは無効の状態です。

- <sup>l</sup> インターフェーストラフィック集計済み、送信先ポートの上位送信元
- <sup>l</sup> インターフェーストラフィック集計済み、送信先ポートの上位送信先
- <sup>l</sup> インターフェーストラフィック集計済み、送信先ポートの上位会話
- <sup>l</sup> インタフェーストラフィック (1分)、送信先ポートの上位送信元
- <sup>l</sup> インタフェーストラフィック (1分)、送信先ポートの上位送信先
- <sup>l</sup> インタフェーストラフィック (1分)、送信先ポートの上位会話

**注:** これらのレポートを有効にすると、NNM iSPI Performance for TrafficおよびNPSに対する負荷 が増加します。したがって、CPU、メモリ、ディスク容量といった追加のシステムリソースが必 要になります。

**注:** デフォルトによりインターフェーストラフィック (1分) レポートは無効の状態です。HP Network Node Manager iSPI Performance for Trafficソフトウェアマスターコレクターセクション を参照してください。

上位送信先ポートのデータ収集を有効にするには、以下の手順を実行します。

- 1. リーフコレクターシステムに管理者 (Windows) またはroot (Linux) としてログオンします。
- 2. 以下のコマンドを実行して、リーフコレクターを停止します。 Windowsの場合

%NnmInstallDir%\traffic-leaf\bin\nmstrafficleafstop.ovplまた は%TrafficInstallDir%\traffic-leaf\bin\nmstrafficleafstop.ovpl

#### Linuxの場合

/opt/OV/traffic-leaf/bin/nmstrafficleafstop.ovpl

#### 3. 以下のディレクトリに移動します。 Windowsの場合

%TrafficDataDir%\nmsas\traffic-leaf\conf

または

%NNMDataDir%\nmsas\traffic-leaf\conf

#### Linuxの場合

/var/opt/OV/nmsas/traffic-leaf/conf

- 4. nms-traffic-leaf.address.propertiesをテキストエディターで開きます。
- 5. 以下の行を追加します。 topn.subtypes.dstport=true

この行を追加すると、送信先ポートの上位会話レポートに対するデータ収集が有効になりま す。

- 6. 以下の行を追加します。 enable.srcordst.dstport=true この行を追加すると送信先ポートの上位送信元および送信先ポートの上位送信先レポートに 対するデータ収集が有効になります。
- 7. nms-traffic-leaf.address.propertiesファイルを保存して閉じます。
- 8. 以下のコマンドを実行してリーフコレクターを開始します。

#### Windowsの場合

%NnmInstallDir%\traffic-leaf\bin\nmstrafficleafstart.ovplまた は%TrafficInstallDir%\traffic-leaf\bin\nmstrafficleafstart.ovpl

#### Linuxの場合

/opt/OV/traffic-leaf/bin/nmstrafficleafstart.ovpl

上位送信先ポートのデータ収集を無効にするには、以下の手順を実行します。

- 1. リーフコレクターシステムに管理者 (Windows) またはroot (Linux) としてログオンします。
- 2. 以下のコマンドを実行して、リーフコレクターを停止します。 Windowsの場合

%NnmInstallDir%\traffic-leaf\bin\nmstrafficleafstop.ovplまた は%TrafficInstallDir%\traffic-leaf\bin\nmstrafficleafstop.ovpl

#### Linuxの場合

/opt/OV/traffic-leaf/bin/nmstrafficleafstop.ovpl

#### 3. 以下のディレクトリに移動します。

Windowsの場合

%TrafficDataDir%\nmsas\traffic-leaf\conf

#### または

%NNMDataDir%\nmsas\traffic-leaf\conf

#### Linuxの場合

/var/opt/OV/nmsas/traffic-leaf/conf

4. nms-traffic-leaf.address.propertiesをテキストエディターで開きます。

- 5. 次のいずれかを行います。
	- <sup>l</sup> 以下のコード行を削除します。 topn.subtypes.dstport=true
	- <sup>l</sup> topn.subtypes.dstportプロパティをfalseに設定します。
- 6. nms-traffic-leaf.address.propertiesファイルを保存して閉じます。
- 7. 以下のコマンドを実行してリーフコレクターを開始します。 Windowsの場合

%NnmInstallDir%\traffic-leaf\bin\nmstrafficleafstart.ovplまた は%TrafficInstallDir%\traffic-leaf\bin\nmstrafficleafstart.ovpl

#### Linuxの場合

/opt/OV/traffic-leaf/bin/nmstrafficleafstart.ovpl

## インタフェーストラフィックレポートの データ生成の無効化

NNM iSPI Performance for Trafficが大規模環境で設定されている場合、最適なパフォーマンスを得る ためにインタフェーストラフィックレポートのデータ生成を無効にする必要があります。

インタフェーストラフィックレポートのデータ生成を無効にするには、以下の手順を実行します。

- 1. [NNM iSPI Performance for Trafficの設定] フォームにログオンします。
- 2. マスターコレクターをクリックします。[マスターコレクターの詳細] ページが開きます。
- 3. [インタフェーストラフィックデータのフラッシュ]パラメーターを探し、 編集 | 編集 ] をクリックしま す。
- 4. [インタフェーストラフィックデータのフラッシュ] パラメーターの [値] フィールドを [フラッシュの無効化] に設定します。
- 5. 保存 ほ存]をクリックします。
- 6. 以下のコマンドを実行してリーフコレクターを開始します。 Windowsの場合

%NnmInstallDir%\traffic-leaf\bin\nmstrafficleafstart.ovplまた は%TrafficInstallDir%\traffic-leaf\bin\nmstrafficleafstart.ovpl

#### Linuxの場合

/opt/OV/traffic-leaf/bin/nmstrafficleafstart.ovpl

7. 以下のコマンドを実行してマスターコレクターを開始します。 Windowsの場合

%NnmInstallDir%\traffic-master\bin\nmstrafficmasterstart.ovplまた は%TrafficInstallDir%\traffic-master\bin\nmstrafficmasterstart.ovpl

デプロイメントリファレンス 第9章: レポートのメンテナンス

#### Linuxの場合

/opt/OV/traffic-master/bin/nmstrafficmasterstart.ovpl

# 第10章: NNM iSPI Performance for Traffic のメンテナンス

NNM iSPI Performance for Trafficでは、マスターコレクターおよびリーフコレクター上の設定ファイ ルおよび組み込みデータベースをバックアップおよび復元できます。この章では、マスターコレク ターおよび リーフコレクターデータベースと設定ファイルをバックアップおよび復元するために NNM iSPI Performance for Trafficが提供するスクリプトについて説明します。

この章では、NNMi管理サーバー、マスターコレクター、リーフコレクター、NPSのホスト名を変更す るときに必要な変更内容についても説明します。

## コレクターシステムのオペレーティング システムのアップグレード

リーフコレクターおよびマスターコレクターシステムに導入済みのオペレーティングシステムでアッ プグレードを実行する前に、コレクタープロセスを停止します。

マスターコレクターシステムで次の手順を実行します。

1. rootまたは管理者としてログオンします。

2. 次のコマンドを実行して、コレクターを停止します。

#### Windowsの場合

%TrafficInstallDir%\traffic-master\bin\nmstrafficmasterstop.ovpl

Linuxの場合

/opt/OV/traffic-master/bin/nmstrafficmasterstop.ovpl

#### リーフコレクターシステムで次の手順を実行します。

- 1. rootまたは管理者としてログオンします。
- 2. 次のコマンドを実行して、コレクターを停止します。

#### Windowsの場合

%TrafficInstallDir%\traffic-leaf\bin\nmstrafficleafstop.ovpl

#### Linuxの場合

/opt/OV/traffic-leaf/bin/nmstrafficleafstop.ovpl

オペレーティングシステムのアップグレードが完了したら、次のコマンドを実行して、コレクターを 開始します。

<sup>l</sup> マスターコレクターを開始するには、次のコマンドを実行します。 Windowsの場合

%TrafficInstallDir%\traffic-master\bin\nmstrafficmasterstop.ovpl

#### Linuxの場合

/opt/OV/traffic-master/bin/nmstrafficmasterstop.ovpl

<sup>l</sup> リーフコレクターを開始するには、次のコマンドを実行します。

#### Windowsの場合

%TrafficInstallDir%\traffic-leaf\bin\nmstrafficleafstop.ovpl

#### Linuxの場合

/opt/OV/traffic-leaf/bin/nmstrafficleafstop.ovpl

## ホスト名の変更

NNMi管理サーバー、マスターコレクター、リーフコレクターおよびNPSのホスト名を変更することが できます。これらのサーバーのいずれかのホスト名を変更する場合は、それに依存するサーバーでそ の変更を反映させる必要があります。たとえば、NNMi管理サーバーのホスト名を変更すると、新し いホスト名でマスターコレクターとNPSを更新する必要があります。以下のセクションでは、ホスト 名の変更時に実行する必要のある変更について説明します。

### NNMiホスト名の変更

NNMiホスト名を変更する場合、以下のNNM iSPI Performance for Trafficコンポーネントを更新する必 要があります。

- NNMi Extension for iSPI Performance for Traffic
- <sup>l</sup> マスターコレクター
- <sup>l</sup> リーフコレクター

NNMi Extension for iSPI Performance for Trafficシステムで以下の手順を実行します。

- 1. 管理者 (Windows) またはroot (Linux) としてNNMi管理サーバーにログオンします。
- 2. 以下のコマンドを実行します。 Windowsの場合 %NnmInstallDir%\bin\nnmsetofficialfqdn.ovpl

#### Linuxの場合

/opt/OV/bin/nnmsetofficialfqdn.ovpl

マスターコレクターシステムで以下の手順を実行します。

- 1. マスターコレクターシステムに管理者 (Windows) またはroot (Linux) としてログオンします。
- 2. 以下のディレクトリに移動します。

#### Windowsの場合

%NnmDataDir%\nmsas\traffic-master\confまたは%TrafficDataDir%\nmsas\trafficmaster\conf

#### Linuxの場合

/var/opt/OV/nmsas/traffic-master/conf

- 3. nms-traffic-master.address.propertiesファイルをテキストエディターで開きます。
- 4. jboss.nnm.hostプロパティの値をNNMi管理サーバーのホスト名に変更します。
- 5. ファイルを保存して閉じます。
- 6. テキストエディターでnnm.extended.propertiesファイルを開きます。
- 7. com.hp.ov.nms.spi.traffic-master.nnm.hostnameの値をNNMi管理サーバーのホスト名に変 更します。

**注:** NNMi管理サーバーをアプリケーションフェイルオーバー用に設定している場合は、 com.hp.ov.nms.spi.traffic-master.nnm.secondary.hostnameプロパティの値をNNMi管 理サーバーのホスト名に変更し、マスターコレクターを再起動します。

- 8. ファイルを保存して閉じます。
- 9. 以下のディレクトリに移動します。
	- Windowsの場合

%NnmInstallDir%\traffic-master\server\conf\または%TrafficDataDir%\trafficmaster\server\conf\

#### Linuxの場合

/opt/OV/traffic-master/server/conf/

- 10. login-config.xmlファイルをテキストエディターで開きます。
- 11. 以下の文字列を見つけます。

<application-policy name="nnm">

#### 12. 以下のプロパティでNNMi管理サーバーのホスト名を変更します。

- <sup>l</sup> <login-module code="com.hp.ov.nms.as.server.security.NmsSPILoginModule" flag="sufficient"> <module-option name="nnmAuthUrl">http://<nnmhostname>:<nnmport>/spilogin/auth</moduleoption><module-option name="password-stacking">useFirstPass</module-option> </login-module>
- <login-module code="com.hp.ov.nms.as.server.security.NmsSPILoginModule" flag="sufficient"><module-option name="nnmAuthUrl">https://<nnmsecurehostname>:<nnmsecureport>/spilogin/auth</ module-option><module-option name="password-stacking">useFirstPass</moduleoption></login-module>
- 13. ファイルを保存して閉じます。
- 14. マスターコレクターがNNMiと同じシステムにインストールされていない場合は、以下のディレ クトリの内容を別のディレクトリパスに移動します。 Windowsの場合

%NnmDataDir%\shared\nnm\certificates

#### Linuxの場合

/var/opt/OV/shared/nnm/certificates

- 15. マスターコレクターがNNMiと同じシステムにインストールされていない場合は、以下のコマン ドを使用して新規証明書を再作成します。 Windowsの場合
	- a. "%TrafficInstallDir%\nonOV\jdk\nnm\bin\keytool" -genkey -alias <Master FQDN>.selfsigned -keyalg rsa -sigalg SHA1withRSA -keysize 2048 -dname cn=<Master FQDN> -keypass nnmkeypass -validity 36500 -keystore "%TrafficDataDir%\shared\nnm\certificates\nnm.keystore" -storepass nnmkeypass
	- b. "%TrafficInstallDir%\nonOV\jdk\nnm\bin\keytool" -export -file "%TrafficDataDir%\shared\nnm\certificates\nnm.cert" -keystore "%TrafficDataDir%\shared\nnm\certificates\nnm.keystore" -alias <Master FQDN>.selfsigned -storepass nnmkeypass
	- c. "%TrafficInstallDir%\nonOV\jdk\nnm\bin\keytool" -importcert -file "%TrafficDataDir%\shared\nnm\certificates\nnm.cert" -keystore "%TrafficDataDir%\shared\nnm\certificates\nnm.truststore" -storepass ovpass -noprompt

**注:** マスターコレクターでセキュア通信を設定している場合、NNMi管理サーバーからの 証明書をnnm.truststoreに再度追加する必要があります。詳細については、[「NNMiと](#page-27-0) NNM iSPI Performance for [Traffic間のセキュア通信を有効にする」\(28ページ\)](#page-27-0)を参照して ください。

#### Linuxの場合

- a. "/opt/OV/nonOV/jdk/nnm/bin/keytool" -genkey -alias <Master FQDN>.selfsigned -keyalg rsa -sigalg SHA1withRSA -keysize 2048 -dname cn=<Master FQDN> keypass nnmkeypass -validity 36500 -keystore "/var/opt/OV/shared/nnm/certificates/nnm.keystore" -storepass nnmkeypass
- b. "/opt/OV/nonOV/jdk/nnm/bin/keytool" -export -file "/var/opt/OV/shared/nnm/certificates/nnm.cert" -keystore "/var/opt/OV/shared/nnm/certificates/nnm.keystore" -alias <Master FQDN>.selfsigned -storepass nnmkeypass
- c. "/opt/OV/nonOV/jdk/nnm/bin/keytool" -importcert -file "/var/opt/OV/shared/nnm/certificates/nnm.cert" -keystore "/var/opt/OV/shared/nnm/certificates/nnm.truststore" -storepass ovpass noprompt

**注:** マスターコレクターでセキュア通信を設定している場合、NNMi管理サーバーからの 証明書をnnm.truststoreに再度追加する必要があります。詳細については、[「NNMiと](#page-27-0) NNM iSPI Performance for [Traffic間のセキュア通信を有効にする」\(28ページ\)](#page-27-0)を参照して ください。

#### 16. マスターコレクターシステムを再起動します。

NNMi管理サーバーにインストールされているリーフコレクターシステムで、以下の手順を実行しま す。

**注:** リーフコレクターがNNMi管理サーバーにインストールされていない場合、リーフコレクター システムで必要な変更はありません。

- 1. リーフコレクターシステムに管理者 (Windows) またはroot (Linux) としてログオンします。
- 2. 以下のディレクトリに移動します。 Windowsの場合 %NnmDataDir%\nmsas\traffic-leaf\conf Linuxの場合 /var/opt/OV/nmsas/traffic-leaf/conf
- 3. nms-traffic-leaf.address.propertiesをテキストエディターで開きます。
- 4. leaf.hostプロパティの値をNNMi管理サーバーのホスト名に変更します。
- 5. ファイルを保存して閉じます。
- 6. 以下のファイルに移動します。 Windowsの場合

%NnmDataDir%\nmsas\traffic-leaf\または%TrafficInstallDir%\nmsas\traffic-leaf\

#### Linuxの場合

/var/opt/OV/nmsas/traffic-leaf

- 7. server.propertiesファイルを開きます。
- 8. java.rmi.server.hostnameプロパティの値をNNMi管理サーバーのホスト名に変更します。
- 9. ファイルを保存して閉じます。
- <span id="page-81-0"></span>10. リーフコレクターシステムを再起動します。

### マスターコレクターホスト名の変更

マスターコレクターホスト名を変更する場合、以下のNNM iSPI Performance for Trafficコンポーネン トを更新する必要があります。

- NNMi Extension for iSPI Performance for Traffic
- <sup>l</sup> マスターコレクター

NNMi Extension for iSPI Performance for Trafficシステムで以下の手順を実行します。

- 1. NNMi管理サーバーにログオンします。
- 2. 以下のディレクトリに移動します。 Windowsの場合 %NnmInstallDir%\support

#### Linuxの場合

/opt/OV/support

- 3. 以下のコマンドを実行します。
	- a. nnmtwiddle.ovpl -host <nnm hostname> -port 80 -u system -p <passwd> invoke com.hp.ov.nms.topo:service=NetworkApplication removeApplication traffic
- b. nnmtwiddle.ovpl -host <nnm hostname> -port 80 -u system -p <NNMi system user passwd> invoke com.hp.ov.nms.topo:service=NetworkApplication setApplicationService traffic <master hostname - new one> http 12080
- c. nnmtwiddle.ovpl -u system -p <nnm system passwd> invoke com.hp.ov.nms.topo:service=NetworkApplication printConfiguration

#### 4. NNMi管理サーバーを再起動します。

#### マスターコレクターシステムで以下の手順を実行します。

1. マスターコレクターシステムにログオンします。

#### 2. 以下のディレクトリに移動します。

#### Windowsの場合

%NnmDataDir%\nmsas\traffic-masterまたは%TrafficDataDir%\nmsas\traffic-master

#### Linuxの場合

/var/opt/OV/nmsas/traffic-master

- 3. server.propertiesファイルをテキストエディターで開きます。
- 4. java.rmi.server.hostnameプロパティの値をマスターコレクターのホスト名に変更します。
- 5. ファイルを保存して閉じます。
- 6. 以下のディレクトリに移動します。

#### Windowsの場合

%NnmDataDir%\nmsas\traffic-master\confまたは%TrafficDataDir%\nmsas\trafficmaster\conf

#### Linuxの場合

/var/opt/OV/nmsas/traffic-master/conf

- 7. テキストエディターでnnm.extended.propertiesファイルを開きます。
- 8. com.hp.ov.nms.spi.traffic-master.spi.hostnameの値をマスターコレクターのホスト名に 変更します。
- 9. ファイルを保存して閉じます。
- 10. マスターコレクターがNNMiと同じシステムにインストールされていない場合は、 <NnmDataDir>\shared\nnm\certificatesの内容を別のディレクトリパスに移動します。
- 11. マスターコレクターがNNMiと同じシステムにインストールされていない場合は、以下のコマン ドを使用して新規証明書を再作成します。 Windowsの場合
	- a. "%TrafficInstallDir%\nonOV\jdk\nnm\bin\keytool" -genkey -alias <Master FQDN>.selfsigned -keyalg rsa -sigalg SHA1withRSA -keysize 2048 -dname cn=<Master FQDN> -keypass nnmkeypass -validity 36500 -keystore "%TrafficDataDir%\shared\nnm\certificates\nnm.keystore" -storepass nnmkeypass
	- b. "%TrafficInstallDir%\nonOV\jdk\nnm\bin\keytool" -export -file "%TrafficDataDir%\shared\nnm\certificates\nnm.cert" -keystore "%TrafficDataDir%\shared\nnm\certificates\nnm.keystore" -alias <Master FQDN>.selfsigned -storepass nnmkeypass

c. "%TrafficInstallDir%\nonOV\jdk\nnm\bin\keytool" -importcert -file "%TrafficDataDir%\shared\nnm\certificates\nnm.cert" -keystore "%TrafficDataDir%\shared\nnm\certificates\nnm.truststore" -storepass ovpass -noprompt

**注:** マスターコレクターとNNMi管理サーバー間のセキュア通信 (HTTPS) を有効にしてい る場合は、「NNMiとNNM iSPI Performance for [Traffic間のセキュア通信を有効にする」](#page-27-0) [\(28ページ\)](#page-27-0)を参照してください。

#### Linuxの場合

- a. "/opt/OV/nonOV/jdk/nnm/bin/keytool" -genkey -alias <Master FQDN>.selfsigned -keyalg rsa -sigalg SHA1withRSA -keysize 2048 -dname cn=<Master FQDN> keypass nnmkeypass -validity 36500 -keystore "/var/opt/OV/shared/nnm/certificates/nnm.keystore" -storepass nnmkeypass
- b. "/opt/OV/nonOV/jdk/nnm/bin/keytool" -export -file "/var/opt/OV/shared/nnm/certificates/nnm.cert" -keystore "/var/opt/OV/shared/nnm/certificates/nnm.keystore" -alias <Master FQDN>.selfsigned -storepass nnmkeypass
- c. "/opt/OV/nonOV/jdk/nnm/bin/keytool" -importcert -file "/var/opt/OV/shared/nnm/certificates/nnm.cert" -keystore "/var/opt/OV/shared/nnm/certificates/nnm.truststore" -storepass ovpass noprompt

**注:** マスターコレクターとNNMi管理サーバー間のセキュア通信 (HTTPS) を有効にしてい る場合は、「NNMiとNNM iSPI Performance for [Traffic間のセキュア通信を有効にする」](#page-27-0) [\(28ページ\)](#page-27-0)を参照してください。

#### <span id="page-83-0"></span>12. マスターコレクターを再起動します。

### リーフコレクターホスト名の変更

#### リーフコレクターホスト名を変更するには、リーフコレクターシステムで以下の手順を実行します。

- 1. リーフコレクターシステムにログオンします。
- 2. 以下のディレクトリに移動します。

```
Windowsの場合
```
%NnmDataDir%\nmsas\traffic-leaf\confまたは%TrafficDataDir%\nmsas\trafficleaf\conf

#### Linuxの場合

/var/opt/OV/nmsas/traffic-leaf/conf

- 3. nms-traffic-leaf.address.propertiesをテキストエディターで開きます。
- 4. leaf.hostプロパティの値をリーフコレクターのホスト名に変更します。
- 5. ファイルを保存して閉じます。
- 6. 以下のディレクトリに移動します。 Windowsの場合

%NnmDataDir%\nmsas\traffic-leafまたは%TrafficDataDir%\nmsas\traffic-leaf

#### Linuxの場合

/var/opt/OV/nmsas/traffic-leaf

- 7. server.propertiesファイルをテキストエディターで開きます。
- 8. java.rmi.server.hostnameプロパティの値をNNMi管理サーバーのホスト名に変更します。
- 9. ファイルを保存して閉じます。
- 10. リーフコレクターでマスターコレクターとのセキュア通信を設定している場合は、以下のディ レクトリの内容を異なるディレクトリパスに移動します。 Windowsの場合 %NnmDataDir%\shared\nnm\certificates Linuxの場合

/var/opt/OVshared/nnm/certificates

- 11. リーフコレクターでマスターコレクターとのセキュア通信を設定している場合は、以下のコマ ンドを使用して新規証明書を再作成します。 Windowsの場合
	- a. "%NnmInstallDir%>\nonOV\jdk\nnm\bin\keytool" -genkey -alias <Leaf FQDN>.selfsigned -keyalg rsa -sigalg SHA1withRSA -keysize 2048 -dname cn=<Leaf FQDN> -keypass nnmkeypass -validity 36500 -keystore "%NnmDataDir%\shared\nnm\certificates\nnm.keystore" -storepass nnmkeypass
	- b. "%NnmInstallDir%\nonOV\jdk\nnm\bin\keytool" -export -file "%NnmDataDir%\shared\nnm\certificates\nnm.cert" -keystore "%NnmDataDir%\shared\nnm\certificates\nnm.keystore" -alias <Leaf FQDN>.selfsigned -storepass nnmkeypass
	- c. "%NnmInstallDir%\nonOV\jdk\nnm\bin\keytool" -importcert -file "%NnmDataDir%\shared\nnm\certificates\nnm.cert" -keystore "%NnmDataDir%\shared\nnm\certificates\nnm.truststore" -storepass ovpass noprompt

**注:** リーフコレクターでセキュア通信を設定している場合、リーフコレクターからの証 明書をnnm.truststoreに再度インポートする必要があります。詳細については[、「マ](#page-33-0) [スターとリーフコレクター間のセキュア通信の有効化」\(34ページ\)](#page-33-0)を参照してくださ い。

#### Linuxの場合

- a. "/opt/OV/nonOV/jdk/nnm/bin/keytool" -genkey -alias <Leaf FQDN>.selfsigned keyalg rsa -sigalg SHA1withRSA -keysize 2048 -dname cn=<Leaf FQDN> -keypass nnmkeypass -validity 36500 -keystore "/var/opt/OV/shared/nnm/certificates/nnm.keystore" -storepass nnmkeypass
- b. "/opt/OV/nonOV/jdk/nnm/bin/keytool" -export -file "/var/opt/OV/shared/nnm/certificates/nnm.cert" -keystore "/var/opt/OV/shared/nnm/certificates/nnm.keystore" -alias <Leaf FQDN>.selfsigned -storepass nnmkeypass
- c. "/opt/OV/nonOV/jdk/nnm/bin/keytool" -importcert -file "/var/opt/OV/shared/nnm/certificates/nnm.cert" -keystore "/var/opt/OV/shared/nnm/certificates/nnm.truststore" -storepass ovpass -

noprompt

**注:** リーフコレクターでセキュア通信を設定している場合、リーフコレクターからの証 明書をnnm.truststoreに再度インポートする必要があります。詳細については[、「マ](#page-33-0) [スターとリーフコレクター間のセキュア通信の有効化」\(34ページ\)](#page-33-0)を参照してくださ い。

- 12. リーフコレクターシステムを再起動します。
- 13. 管理者権限でMMNiコンソールにログオンします。
- 14. [**設定**] ワークスペースに移動します。
- 15. [**NNM iSPI Performance for Traffic**の**設定**] をダブルクリックします。[NNM iSPI Performance for Traffic] フォームが開きます。
- 16. マスターコレクターのインストール時に作成したシステムユーザーアカウントを使用して [NNM iSPI Performance for Traffic] フォームにログオンします。
- 17. リーフコレクターインスタンスおよびリーフコレクターシステムを削除します。詳細について は、HP Network Node Manager iSPI Performance for Trafficソフトウェアオンラインヘルプの 「リーフコレクターインスタンスの設定」および「リーフコレクターシステムの設定」セク ションを参照してください。
- 18. リーフコレクターインスタンスおよびリーフコレクターシステムを追加します。詳細について は、HP Network Node Manager iSPI Performance for Trafficソフトウェアオンラインヘルプの 「リーフコレクターインスタンスの設定」および「リーフコレクターシステムの設定」セク ションを参照してください。

### NPSホスト名の変更

NPSホスト名を変更する場合、以下を更新する必要があります。

- NNMi管理サーバー
- <sup>l</sup> マスターコレクター

NPSシステムでの必要な変更については、『NNM iSPI Performance for Metricsデプロイメントリファ レンス』の「NPSのメンテナンス」を参照してください。

NNMi管理サーバーで、以下の手順を実行します。

- 1. NNMi管理サーバーにログオンします。
- 2. 以下のディレクトリに移動します。 Windowsの場合 %NnmInstallDir%\bin

Linuxの場合 /opt/OV/bin

- 3. コマンドプロンプトでnnmenableperfspi.ovpl -disableコマンドを実行します。
- 4. nnmenableperfspi.ovplコマンドを実行し、要求されたらホスト名を指定します。

5. Webサーバークライアントロールのユーザー用にネットワーク上で %NnmDataDir%\shared\perfSpi\datafilesディレクトリを再び共有します。このディレクト リに対する読み取り/書き込みアクセスがこのユーザーにあることを確認してください。詳細に ついては、『 HP Network Node Manager iSPI Performance for Trafficソフトウェアインタラク ティブインストールガイド』の「マスターコレクターのインストール」セクションの「インス トール前のタスク」を参照してください。

マスターコレクターシステムで以下の手順を実行します。

- 1. マスターコレクターシステムにログオンします。
- 2. 以下のディレクトリに移動します。

#### Windowsの場合

%NnmDataDir%\nmsas\traffic-master\confまたは%TrafficDataDir%\nmsas\trafficmaster\conf

#### Linuxの場合

/var/opt/OV/nmsas/traffic-master/conf

- 3. テキストエディターでnps.extended.propertiesを開きます。
- 4. 以下のプロパティの値を変更します。 com.hp.ov.nms.spi.traffic-master.nps.hostname
- 5. ファイルを保存して閉じます。

## バックアップおよび復元コマンド

NNM iSPI Performance for Trafficには、データベースおよび設定ファイルをバックアップおよび復元 するための以下のスクリプトが用意されています。

- <sup>l</sup> nmstrafficmasterbackup.ovpl: すべてのマスターコレクターバックアップおよび設定ファイル の完全なバックアップを作成します。
- <sup>l</sup> nmstrafficmasterresetdb.ovpl: 既存のマスターコレクターデータベースを削除し、マスターコ レクターデータベースおよびテーブルを再作成します。
- nmstrafficmasterrestore.ovpl:nmstrafficmasterbackup.ovplスクリプトを使用して作成し たバックアップを復元します。
- <sup>l</sup> nmstrafficleafbackup.ovpl: すべてのリーフコレクターバックアップおよび設定ファイルの完 全なバックアップを作成します。
- <sup>l</sup> nmstrafficleafresetdb.ovpl: 既存のリーフコレクターデータベースを削除し、リーフコレク ターデータベースおよびテーブルを再作成します。
- <sup>l</sup> nmstrafficleafrestore.ovpl: nmstrafficleafbackup.ovplスクリプトを使用して作成した バックアップを復元します。

詳細については、適切なリファレンスページを参照してください。

**注:** NNM iSPI Performance for Trafficが提供するスクリプトを使用すると、NNMiおよびマスター コレクターまたはリーフコレクターが同一のシステムにインストールされていない場合にファイ ルのバックアップおよび復元を行うことができます。NNMiおよびマスターコレクターまたは リーフコレクターが同一のシステムにインストールされていない場合にファイルをバックアップ および復元するには、『HP Network Node Manager i Softwareデプロイメントリファレンスガイ ド』を参照してください。

### <span id="page-87-1"></span>マスターコレクターのバックアップ

マスターコレクターをバックアップするには、以下の手順を実行します。

- 1. マスターコレクターシステムに管理者 (Windows) またはroot (Linux) としてログオンします。
- 2. 以下のコマンドを実行してマスターコレクターを停止します。 Windowsの場合

%NnmInstallDir%\traffic-master\bin\nmstrafficmasterstop.ovplまた は%TrafficInstallDir%\traffic-master\bin\nmstrafficmasterstop.ovpl

#### Linuxの場合

/opt/OV/traffic-master/bin/nmstrafficmasterstop.ovpl

3. 以下のコマンドを実行して、マスターコレクターデータベースおよび設定ファイルのバック アップを開始します。

nmstrafficmasterbackup.ovpl -target <Full path of the target archived file> -scope  $[all|db]$ 

この場合、<Full path of the target archived file>はバックアップファイルの格納先ディレクトリ です。

allオプションを使用すると、データベースおよび設定ファイルをバックアップできます。 dbオプションはデータベースのみをバックアップできます。

バックアップスクリプトでは、バックアップデータのtarファイルが作成されます。

4. 以下のコマンドを実行してマスターコレクターを開始します。 Windowsの場合

%NnmInstallDir%\traffic-master\bin\nmstrafficmasterstart.ovplまた は%TrafficInstallDir%\traffic-master\bin\nmstrafficmasterstart.ovpl

#### Linuxの場合

<span id="page-87-0"></span>/opt/OV/traffic-master/bin/nmstrafficmasterstart.ovpl

### マスターコレクターデータベースのリセット

マスターコレクターデータベースをリセットするには、以下の手順を実行します。

- 1. マスターコレクターシステムに管理者 (Windows) またはroot (Linux) としてログオンします。
- 2. 以下のコマンドを実行してマスターコレクターを停止します。 Windowsの場合

%NnmInstallDir%\traffic-master\bin\nmstrafficmasterstop.ovplまた は%TrafficInstallDir%\traffic-master\bin\nmstrafficmasterstop.ovpl

#### Linuxの場合

/opt/OV/traffic-master/bin/nmstrafficmasterstop.ovpl

- 3. 以下のコマンドを実行して、マスターコレクターデータベースをリセットします。 nmstrafficmasterresetdb.ovpl -start
- 4. 以下のコマンドを実行してマスターコレクターを開始します。 Windowsの場合

%NnmInstallDir%\traffic-master\bin\nmstrafficmasterstart.ovplまた は%TrafficInstallDir%\traffic-master\bin\nmstrafficmasterstart.ovpl

#### Linuxの場合

/opt/OV/traffic-master/bin/nmstrafficmasterstart.ovpl

### マスターコレクターの復元

**注:** マスターコレクターデータベースを復元する前に、[「マスターコレクターデータベースのリ](#page-87-0) [セット」\(88ページ\)](#page-87-0)の説明に従ってマスターコレクターデータベースをリセットする必要があり ます。

マスターコレクターデータベースを復元するには、以下の手順を実行します。

- 1. マスターコレクターシステムに管理者 (Windows) またはroot (Linux) としてログオンします。
- 2. 以下のコマンドを実行してマスターコレクターを停止します。 Windowsの場合

%NnmInstallDir%\traffic-master\bin\nmstrafficmasterstop.ovplまた は%TrafficInstallDir%\traffic-master\bin\nmstrafficmasterstop.ovpl

#### Linuxの場合

/opt/OV/traffic-master/bin/nmstrafficmasterstop.ovpl

3. 以下のコマンドを実行します。

#### Windowsの場合

<Install\_Dir>**\traffic-master\bin\nmstrafficmasterresetdb.ovpl**

Linuxの場合

**/opt/OV/traffic-master/bin/nmstrafficmasterresetdb.ovpl**

4. 以下のコマンドを実行して、マスターコレクター設定ファイルおよびデータベースを復元しま す。

nmstrafficmasterrestore.ovpl -source <Full path of the archived file to restore> -scope  $\lceil$ all $\rfloor$ db $\lceil$ 

この場合、<Full path of the archived file to restore>は、復元するバックファイルの完全パスで す。

オプションのallを使用すると、データベースと設定ファイルのバックアップが復元されます。 [「マスターコレクターのバックアップ」\(88ページ\)](#page-87-1)の手順3でallオプションを使用してデータ ベースおよび設定ファイルをバックアップした場合のみ、allオプションを使用してバックアッ プを復元できます。

dbオプションを使用すると、データベースのバックアップのみが復元されます[。「マスターコ](#page-87-1) [レクターのバックアップ」\(88ページ\)](#page-87-1)の手順3でdbオプションを使用してデータベースをバック アップした場合のみ、dbオプションを使用してバックアップを復元できます。

- 5. 新しいシステムのFQDNが元のマスターコレクターシステム (バックアップを取得した場所) と異 なる場合[、「マスターコレクターホスト名の変更」\(82ページ\)](#page-81-0)の手順を実行します。
- 6. 以下のコマンドを実行してマスターコレクターを開始します。 Windowsの場合

%NnmInstallDir%\traffic-master\bin\nmstrafficmasterstart.ovplまた は%TrafficInstallDir%\traffic-master\bin\nmstrafficmasterstart.ovpl

#### Linuxの場合

<span id="page-89-0"></span>/opt/OV/traffic-master/bin/nmstrafficmasterstart.ovpl

### リーフコレクターのバックアップ

- リーフコレクターをバックアップするには、以下の手順を実行します。
- 1. リーフコレクターシステムに管理者 (Windows) またはroot (Linux) としてログオンします。
- 2. 以下のコマンドを実行してリーフコレクターを停止します。 Windowsの場合

%NnmInstallDir%\traffic-leaf\bin\nmstrafficleafstop.ovplまた は%TrafficInstallDir%\traffic-leaf\bin\nmstrafficleafstop.ovpl

#### Linuxの場合

/opt/OV/traffic-leaf/bin/nmstrafficleafstop.ovpl

3. 以下のコマンドを実行して、リーフコレクターデータベースおよび設定ファイルのバックアッ プを開始します。

nmstrafficleafbackup.ovpl -target <Full path of the target archived file> -scope  $[all|db]$ 

この場合、<Full path of the target archived file>はバックアップファイルの格納先ディレクトリ です。

allオプションを使用すると、データベースおよび設定ファイルをバックアップできます。 dbオプションはデータベースのみをバックアップできます。

バックアップスクリプトでは、バックアップデータのtarファイルが作成されます。

4. 以下のコマンドを実行してリーフコレクターを開始します。 Windowsの場合

%NnmInstallDir%\traffic-leaf\bin\nmstrafficleafstart.ovplまた は%TrafficInstallDir%\traffic-leaf\bin\nmstrafficleafstart.ovpl

デプロイメントリファレンス 第10章: NNM iSPI Performance for Trafficのメンテナンス

#### Linuxの場合

<span id="page-90-0"></span>/opt/OV/traffic-leaf/bin/nmstrafficleafstart.ovpl

リーフコレクターデータベースのリセット

#### リーフコレクターデータベースをリセットするには、以下の手順を実行します。

- 1. リーフコレクターシステムに管理者 (Windows) またはroot (Linux) としてログオンします。
- 2. 以下のコマンドを実行してリーフコレクターを停止します。 Windowsの場合

%NnmInstallDir%\traffic-leaf\bin\nmstrafficleafstop.ovplまた は%TrafficInstallDir%\traffic-leaf\bin\nmstrafficleafstop.ovpl

#### Linuxの場合

/opt/OV/traffic-leaf/bin/nmstrafficleafstop.ovpl

- 3. 以下のコマンドを実行して、リーフコレクターデータベースをリセットします。 nmstrafficleafresetdb.ovpl -start
- 4. 以下のコマンドを実行してリーフコレクターを開始します。 Windowsの場合

%NnmInstallDir%\traffic-leaf\bin\nmstrafficleafstart.ovplまた は%TrafficInstallDir%\traffic-leaf\bin\nmstrafficleafstart.ovpl

#### Linuxの場合

/opt/OV/traffic-leaf/bin/nmstrafficleafstart.ovpl

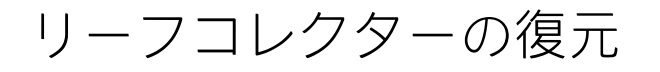

**注:** リーフコレクターデータベースを復元する前に[、「リーフコレクターデータベースのリセッ](#page-90-0) [ト」\(91ページ\)](#page-90-0)の説明に従ってリーフコレクターデータベースをリセットする必要があります。

リーフコレクターデータベースを復元するには、以下の手順を実行します。

- 1. リーフコレクターシステムに管理者 (Windows) またはroot (Linux) としてログオンします。
- 2. 以下のコマンドを実行してリーフコレクターを停止します。 Windowsの場合

%NnmInstallDir%\traffic-leaf\bin\nmstrafficleafstop.ovplまた は%TrafficInstallDir%\traffic-leaf\bin\nmstrafficleafstop.ovpl

#### Linuxの場合

/opt/OV/traffic-leaf/bin/nmstrafficleafstop.ovpl

3. 以下のコマンドを実行して、リーフコレクター設定ファイルおよびデータベースを復元しま す。

nmstrafficleafrestore.ovpl -source <Full path of the archived file to restore> -scope  $\lceil$ all $\rfloor$ db $\lceil$ 

この場合、<Full path of the archived file to restore>は、復元するバックファイルの完全パスで す。

オプションのallを使用すると、設定ファイルとデータベースのバックアップが復元されます。 [「リーフコレクターのバックアップ」\(90ページ\)の](#page-89-0)手順3でallオプションを使用して設定ファイ ルおよびデータベースをバックアップした場合のみ、allオプションを使用してバックアップを 復元できます。

dbオプションを使用すると、データベースのバックアップのみが復元されます[。「リーフコレ](#page-89-0) [クターのバックアップ」\(90ページ\)](#page-89-0)の手順3でdbオプションを使用してデータベースをバック アップした場合のみ、dbオプションを使用してバックアップを復元できます。

- 4. 新しいシステムのFQDNが元のリーフコレクターシステム (バックアップを取得した場所) と異な る場合[、「リーフコレクターホスト名の変更」\(84ページ\)の](#page-83-0)手順を実行します。
- 5. 以下のコマンドを実行してリーフコレクターを開始します。 Windowsの場合

%NnmInstallDir%\traffic-leaf\bin\nmstrafficleafstart.ovplまた は%TrafficInstallDir%\traffic-leaf\bin\nmstrafficleafstart.ovpl

#### Linuxの場合

/opt/OV/traffic-leaf/bin/nmstrafficleafstart.ovpl

# 第11章: NNM iSPI Performance for Traffic のログ記録

マスターコレクターまたはリーフコレクターのパフォーマンスをモニターしたり、NNM iSPI Performance for Trafficプロセスおよびサービスの動作方法を観察したりするには、NNM iSPI Performance for Trafficのプロセスおよびサービスのアクティビティ履歴が表示されるログファイル を確認します。これらのファイルは次のディレクトリにあります。

<sup>l</sup> マスターコレクター

#### **Windows**

%NnmDataDir%\log\traffic-masterまたは%TrafficDataDir%\log\traffic-master

Linux

/var/opt/OV/log/traffic-master

- <sup>l</sup> リーフコレクター
- Windows

%NnmDataDir%\log\traffic-leafまたは%TrafficDataDir%\log\traffic-leaf

Linux

/var/opt/OV/log/traffic-leaf

NNM iSPI Performance for Trafficでは、ログメッセージが以下のログファイルに保存されます。

- リーフコレクター用: traffic spi\_leaf.log
- マスターコレクター用: traffic\_spi\_master.log

NNM iSPI Performance for Trafficでは、以下のログ記録レベルでメッセージが記録されます。

- <sup>l</sup> SEVERE: マスターコレクターまたはリーフコレクターの異常な動作に関するイベント。
- WARNING: 潜在的な問題を示すイベント。
- <sup>l</sup> INFO: NNMiコンソール (または同等のもの) に書き込まれるメッセージおよび警告ログ記録レベルに 含まれるすべてのメッセージ。

# 第12章: グローバルネットワーク管理 環境でのNNM iSPI Performance for Trafficのデプロイメント

NNM iSPI Performance for Trafficでは、グローバルネットワーク管理環境でのデプロイメントが完全 にサポートされています。いずれの場合も次のコンポーネントが使用されます。

- <sup>l</sup> NNMi
- <sup>l</sup> NNM iSPI Performance for MetricsおよびNetwork Performance Server
- NNM iSPI Performance for Traffic マスターコレクター
- <sup>l</sup> NNM iSPI Performance for Traffic リーフコレクター

グローバルマネージャのNNMiはリージョナルマネージャからデータを受信します。以下のように リージョナルマスターコレクターからデータを受信するようにグローバルマネージャのマスターコレ クターを設定できます。

- <sup>l</sup> グローバルマネージャのマスターコレクターは、リージョナルマネージャのマスターコレクター からデータを受信できます。この場合は、グローバルマスターコレクターのリモートマスター ソースとしてリージョナルマスターコレクターを追加する必要があります。これは、リージョナ ルマスターコレクターによって受信された一式のデータが、グローバルマスターコレクターに確 実に転送されるようにします。上記の例では、グローバルマスターコレクターは、リーフコレク ター1とリーフコレクター2の両方によって処理されたデータを受信します。
- <sup>l</sup> グローバルマネージャのマスターコレクターは、リージョナルマスターコレクターをバイパスし て、リージョナルリーフコレクターシステムから直接データを受信できます。この場合は、リー ジョナルリーフコレクター (上記の例のリーフコレクター3) はグローバルマスターコレクターへの リーフリモートソースとして追加できます。これはリモートリーフコレクターシステムのすべて のリーフコレクターによって受信されたデータが、グローバルマスターコレクターに加え、リー ジョナルマスターコレクターに送信されるようにします。

リージョナルマスターコレクターまたはリージョナルリーフコレクターでは、グローバルマスターコ レクターにデータを送信するようにしか設定ができません。グローバルマスターコレクターは、これ らのコンポーネントは管理および運用できません。

すべてのリージョナルマスターコレクターをリモートマスターソースとしてグローバルマスターコレ クターに追加します。

用語集

#### **ア**

#### **アプリケーション**

NNM iSPI Performance for Trafficでは、トラフィックフローをネットワーク環境で実行されてい るアプリケーションに関連付けることができます。NNM iSPI Performance for Trafficの設定 フォームにより、各フローをアプリケーションにマッピングできます。上位アプリケーション レポートでは、NNM iSPI Performance for Trafficは、大量のトラフィックフローに関連付けられ ているアプリケーションをリストします。

#### **サ**

#### **サイト**

ネットワークデバイスの論理的なまとまり。企業内ネットワークでは、同じ場所に位置する ネットワークデバイスの論理的なグループを指す場合もあります。場所には、フロアー、ビ ル、支社全体、またはWAN/MAN経由で別の支社に接続された複数の支社などが含まれます。各 サイトは名前で一意に識別されます。サービスプロバイダーネットワークの場合は、プロバイ ダーエッジ (PE) ルーターまたはカスタマーエッジ (CE) ルーターの仮想ルーティング/転送 (VRF) をサイトとして定義できます。ネットワークデバイスをサイトに論理的にグループ化すること で、ネットワークパフォーマンスの概要を把握できます。

#### **サイトの優先度**

インタフェースを関連付けられるのは1つのサイトに対してのみです。サイトを作成するとき は、複数のサイトにインタフェースが一致する場合の競合を解決する順序番号をサイトに対し て指定する必要があります。NNM iSPI Performance for Trafficでは、順序番号が最も小さいサイ トにインタフェースが関連付けられます。サイトに順序番号が指定されていない場合、デフォ ルトの順序がNNM iSPI Performance for Trafficによって割り当てられます。サイトに対するデ フォルトの順序付けでは、最も低い優先順位が指定されます。1つのインタフェースが複数のサ イトに一致する場合、インタフェースは順序番号が小さいサイトに優先的に関連付けられま す。

#### **ノ**

**ノードペア**

「ノードペア」は、データパケットを交換する1組のデバイスまたはシステムです。NNM iSPI Performance for Trafficは、リーフコレクターが収集するIPフローレコードからノードペアを識 別できます。

#### **フ**

#### **フロー**

フローまたは「トラフィックフロー」は、1つのデバイスまたはシステムから別のデバイスまた はシステムへのデータパケットのシーケンスです。

#### **会**

#### **会話**

会話は、2つのデバイス間のデータパケットの転送プロセスです。NNM iSPI Performance for Trafficは、IPフローレコードで利用可能なデータから2つのデバイス間で交換されたデータパ ケットのボリュームを計算し (会話のボリューム)、上位会話レポートで大量の会話を含むノー ドペアを強調表示できます。

#### **集**

#### **集計済みデータ**

リーフコレクターは、組み込みの集計ルールを適用して5分ごとに処理前データサンプルを集計 できます。処理前データサンプルは、複数のフローエクスポートルーターによってリーフコレ クターに転送されるフローレコードから収集されます。このデータは、インターフェーストラ フィック集計済みExtensionPackからレポートを作成するために使用されます。

#### **処**

#### **処理前データ**

処理前データは、ネットワークのトラフィックのフローエクスポートルーターによってエクス ポートされるIPフローレコードの集合で、NNM iSPI Performance for Trafficリーフコレクターに よって収集されます。NNM iSPI Performance for Trafficは、NPSデータベースに処理前データを 直接記録します。大規模環境では、NPSデータベースへの処理前データのログ記録を無効にす ることをお勧めします。

#### **送**

#### **送信元**

送信元は、データパケットを他のデバイスまたはシステムに送信できるネットワーク上のデバ イスまたはシステムです。NNM iSPI Performance for Trafficは、IPフローレコードから各トラ フィックフローの送信元のデバイスまたはシステムを識別できます。

デプロイメントリファレンス 用語集

#### **送信先**

送信先は、他のデバイスまたはシステムからデータパケットを受信できるネットワーク上のデ バイスまたはシステムです。

# ドキュメントのフィードバックを送 信

このドキュメントについてコメントがある場合は、電子メール[でドキュメントチームにご連絡くださ](mailto:network-management-doc-feedback@hpe.com?subject=Feedback on  (Network Node Manager iSPI Performance for Traffic Software 10.10)) [い](mailto:network-management-doc-feedback@hpe.com?subject=Feedback on  (Network Node Manager iSPI Performance for Traffic Software 10.10))。このシステムで電子メールクライアントが設定されていれば、このリンクをクリックすること で、以下の情報が件名に記入された電子メールウィンドウが開きます。

**デプロイメントリファレンスに関するフィードバック (Network Node Manager iSPI Performance for Traffic Software 10.10)**

電子メールにフィードバックを記入して、送信ボタンをクリックしてください。

使用可能な電子メールクライアントがない場合は,上記の情報をWebメールクライアントの新規メッ セージにコピーして、network-management-doc-feedback@hpe.com にフィードバックとして送信し てください。

フィードバックをお寄せください